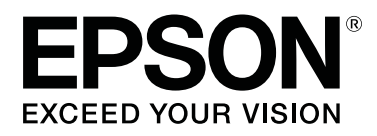

# SC-F6400 Series **SC-F6400H Series**

# **Kullanım Kılavuzu**

CMP0383-00 TR

# <span id="page-1-0"></span>*Telif Hakkı ve Ticari Markalar*

Bu belgenin herhangi bir kısmı, Seiko Epson Corporation'ın yazılı izni olmadan kısmen veya tamamen çoğaltılamaz, bilgi erişim sistemlerinde saklanamaz veya elektronik, mekanik yöntemlerle, fotokopi, kayıt yöntemleriyle veya diğer yöntemlerle başka ortamlara aktarılamaz. Bu belgede bulunan bilgiler yalnızca bu Epson yazıcı ile kullanılmak üzere tasarlanmıştır. Epson bu bilginin diğer yazıcılar üzerinde kullanılmasından sorumlu değildir.

Seiko Epson Corporation ve bağlı kuruluşları ürünü satın alanın veya üçüncü kişilerin kaza, ürünün yanlış veya kötü amaçlı olarak kullanılması, ürün üzerinde yetkisiz kişilerce yapılan değişiklikler, onarım veya tadilat veya (ABD hariç olmak üzere) Seiko Epson Corporation'ın çalıştırma ve bakım talimatlarına aykırı hareketler nedeniyle uğradıkları zarar, kayıp, maliyet veya gider konusunda ürünü satın alana ve üçüncü kişilere karşı kesinlikle yükümlü olmayacaktır.

Seiko Epson Corporation Seiko Epson Corporation tarafından Orijinal Epson Ürünleri veya Epson Onaylı Ürünler olarak belirlenmemiş herhangi bir seçeneğin veya herhangi bir sarf malzemesinin kullanılmasından doğacak zararlardan ve sorunlardan sorumlu olmayacaktır.

Seiko Epson Corporation, Seiko Epson Corporation tarafından Epson Onaylı Ürünler olarak belirlenmemiş herhangi bir arabirim kablosunun kullanılmasından kaynaklanan elektromanyetik parazitin yol açtığı zararlardan sorumlu tutulamaz.

EPSON, EPSON EXCEED YOUR VISION, EXCEED YOUR VISION ve logoları Seiko Epson Corporation'ın tescilli ticari markaları veya ticari markalarıdır.

Microsoft® and Windows® are registered trademarks of Microsoft Corporation.

Mac and OS X are registered trademarks of Apple Inc.

Intel<sup>®</sup> is a registered trademark of Intel Corporation.

Adobe, Acrobat, Illustrator, and Reader are either registered trademarks or trademarks of Adobe in the United States and/or other countries.

YouTube<sup>®</sup> and the YouTube logo are registered trademarks or trademarks of YouTube, LLC.

Chrome is a trademark of Google LLC.

Firefox is a trademark of the Mozilla Foundation in the U.S. and other countries.

*Genel Bildirim: bu belgede geçen diğer ürün adları yalnızca tanımlama amaçlı olarak kullanılmıştır ve sahiplerine ait ticari markalar olabilir. Epson bu markalarla ilgili olarak hiçbir hak iddia etmemektedir.*

© 2022 Seiko Epson Corporation. All rights reserved.

#### **Telif Hakkı ve Ticari Markalar**

# <span id="page-2-0"></span>**Kuzey Amerika ve Latin Amerika Kullanıcıları İçin Not**

ÖNEMLİ: bu ürünü kullanmadan önce çevrimiçi *Notices (Bildirimler)* içindeki güvenlik talimatlarını okuduğunuzdan emin olun.

# *İçindekiler*

# *[Telif Hakkı ve Ticari Markalar](#page-1-0)*

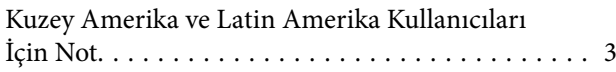

# *[Giriş](#page-5-0)*

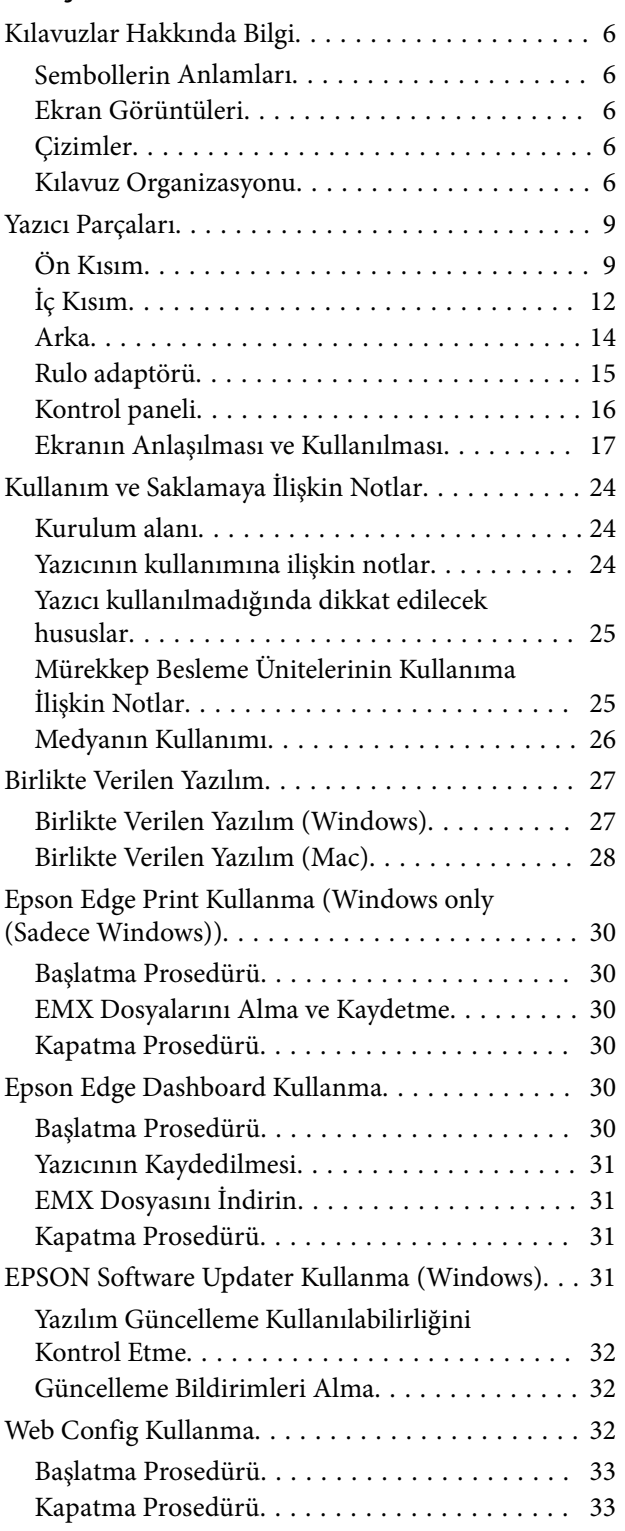

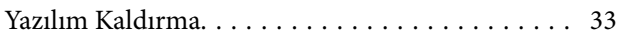

# *[Temel İşlemler](#page-34-0)*

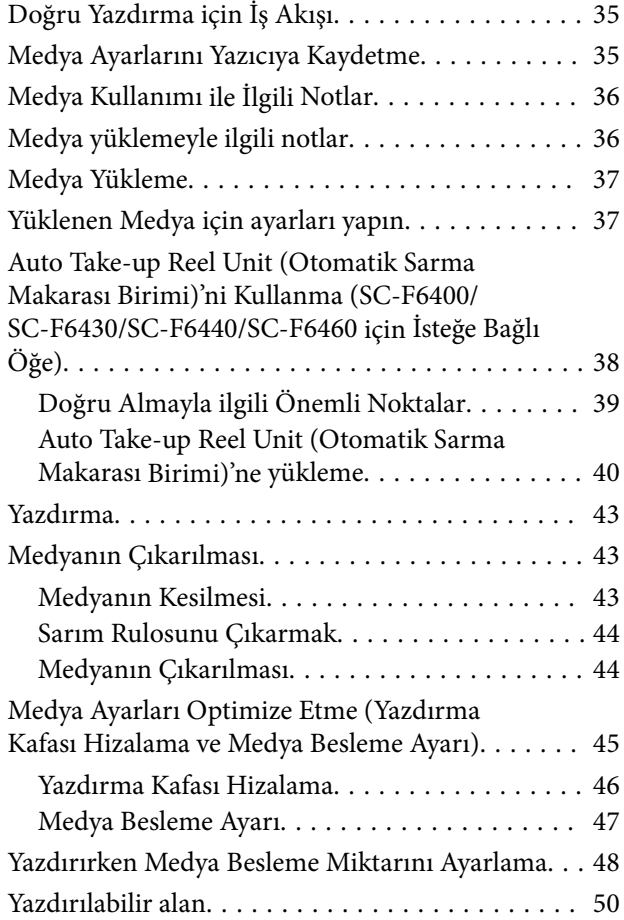

### *[Bakım](#page-52-0)*

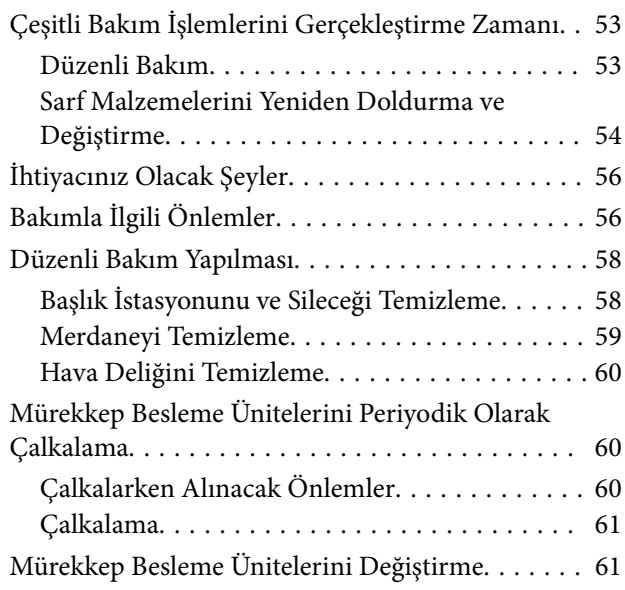

#### **İçindekiler**

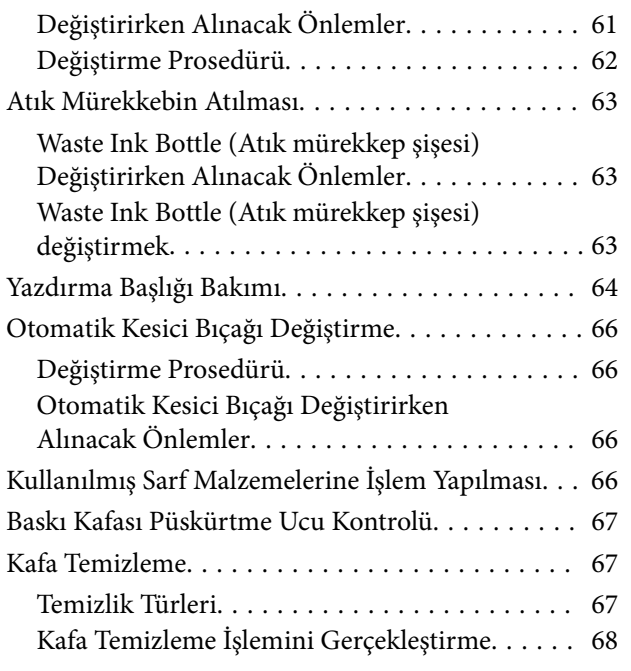

# *[Kontrol Paneli Menüsü](#page-68-0)*

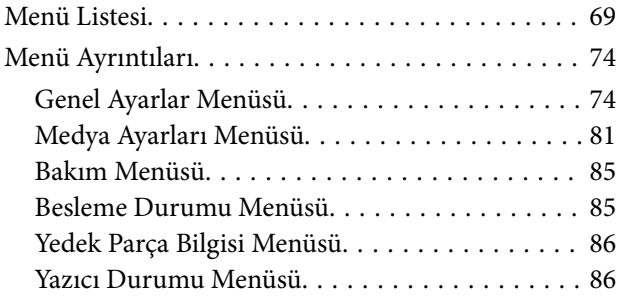

# *[Sorun Çözücü](#page-86-0)*

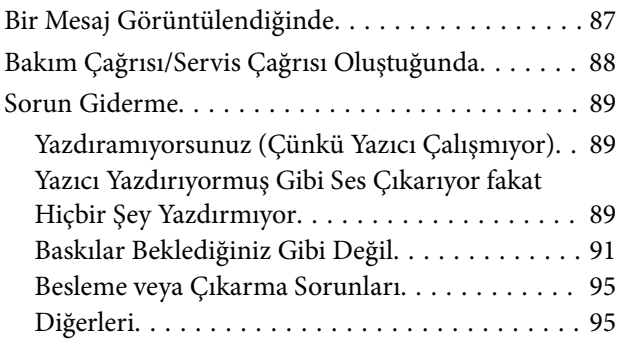

# *[Ek](#page-96-0)*

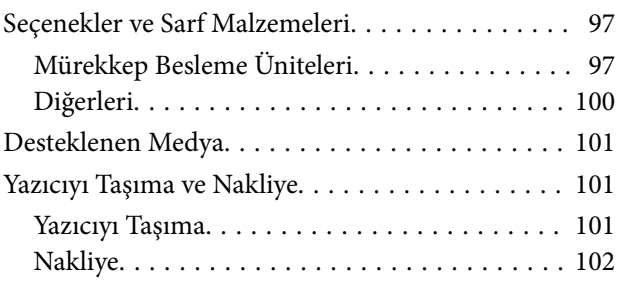

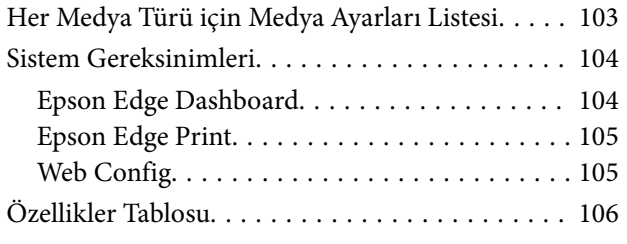

# <span id="page-5-0"></span>**Giriş**

# **Kılavuzlar Hakkında Bilgi**

# **Sembollerin Anlamları**

Bu kılavuz, müşterilerin veya üçüncü şahısların yaralanmasını ve malın zarar görmesini önlemek amacıyla tehlikeli işlemler ve kullanım konusunda uyarmak için aşağıdaki sembolleri kullanır. Bu kılavuzu okumadan önce bu sembollerin anlamlarını anladığınızdan emin olun.

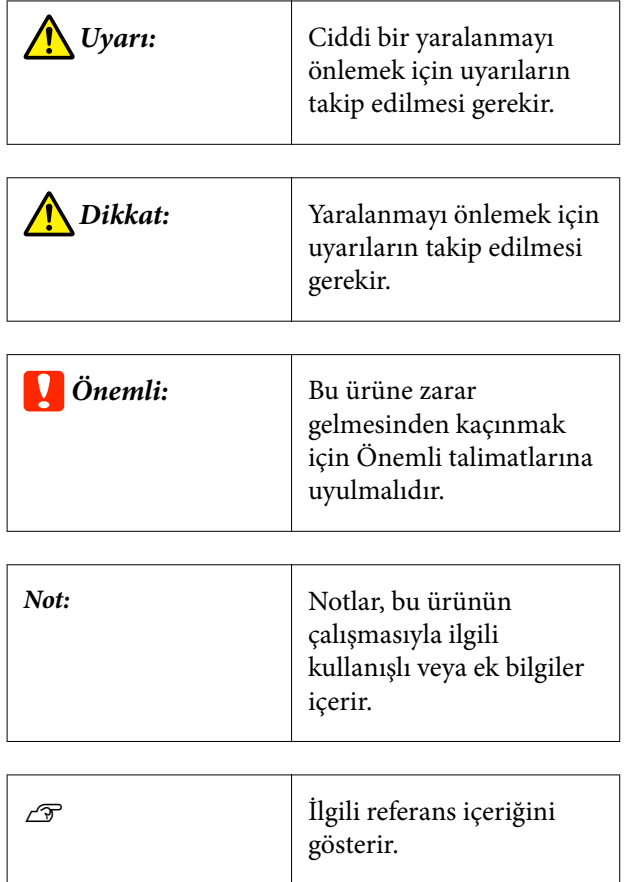

# **Ekran Görüntüleri**

Bu kılavuzda kullanılan ekran görüntüleri gerçek ekranlara göre biraz değişebilir.

# **Çizimler**

Aksi belirtilmedikçe, bu kılavuzdaki çizimler SC-F6400H Serisi içindir.

Çizimler kullandığınız modelden biraz farklı olabilir. Lütfen kılavuzu kullanırken bunu unutmayın.

# **Kılavuz Organizasyonu**

#### **Kuzey Amerika**

Kullanıcı kılavuzlarını görüntülemek için [https://](https://epson.com/support) [epson.com/support](https://epson.com/support) (ABD) veya [https://epson.ca/](https://epson.ca/support) [support](https://epson.ca/support) (Kanada) adresini ziyaret edin ve ürününüzü arayın.

#### **Latin Amerika**

Kullanıcı kılavuzlarını görüntülemek için [https://](https://latin.epson.com/support) [latin.epson.com/support](https://latin.epson.com/support) (Karayipler), [https://](https://epson.com.br/suporte) [epson.com.br/suporte](https://epson.com.br/suporte) (Brezilya) veya [https://](https://latin.epson.com/soporte) [latin.epson.com/soporte](https://latin.epson.com/soporte) (diğer bölgeler) adresini ziyaret edin ve ürününüzü arayın.

#### **Diğer Bölgeler**

Ürün için kılavuzlar aşağıda gösterilen şekilde düzenlenmiştir.

PDF kılavuzlarını Adobe Reader veya Preview (Mac) kullanarak görüntüleyebilirsiniz.

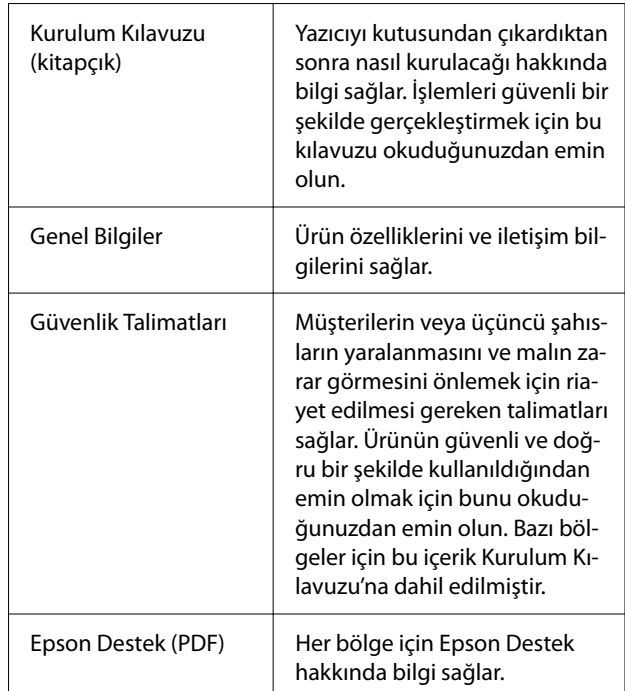

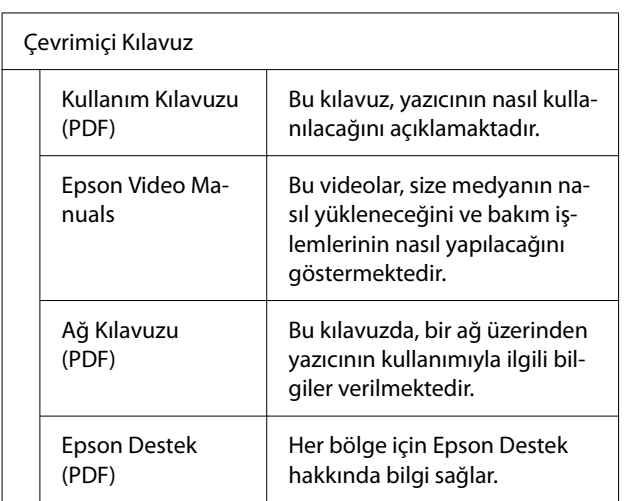

### **Video Kılavuzları Görüntüleme**

Video kılavuzlar YouTube'a yüklenmiştir.

Kılavuzları görüntülemek için Çevrimiçi Kılavuz en üst sayfasında bulunan [Epson Video Manuals (video)] öğesine veya aşağıdaki mavi metne tıklayın.

#### [Epson Video Manuals](http://www.epson-biz.com/?prd=sc-f6400_sc-f6400h&inf=playlist)

Videoyu oynatırken altyazılar görüntülenmezse, aşağıdaki görüntüde gösterilen altyazılar simgesini tıklatın.

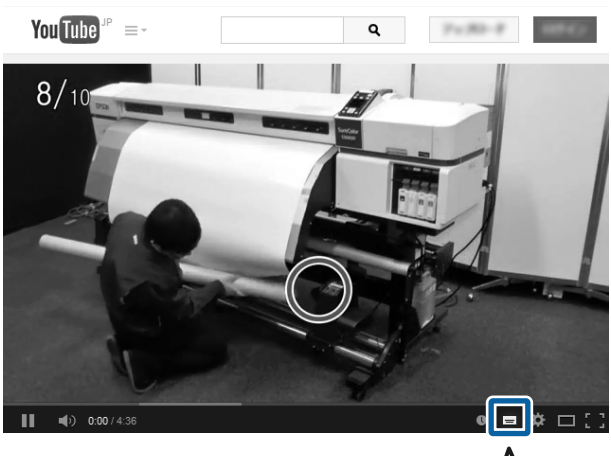

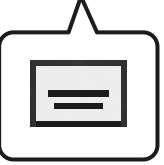

### **PDF Kılavuzları Görüntüleme**

Bu bölümde, Adobe Acrobat Reader DC, Adobe Reader'da PDF görüntülemek için temel işlemleri açıklamak amacıyla bir örnek olarak kullanılmaktadır.

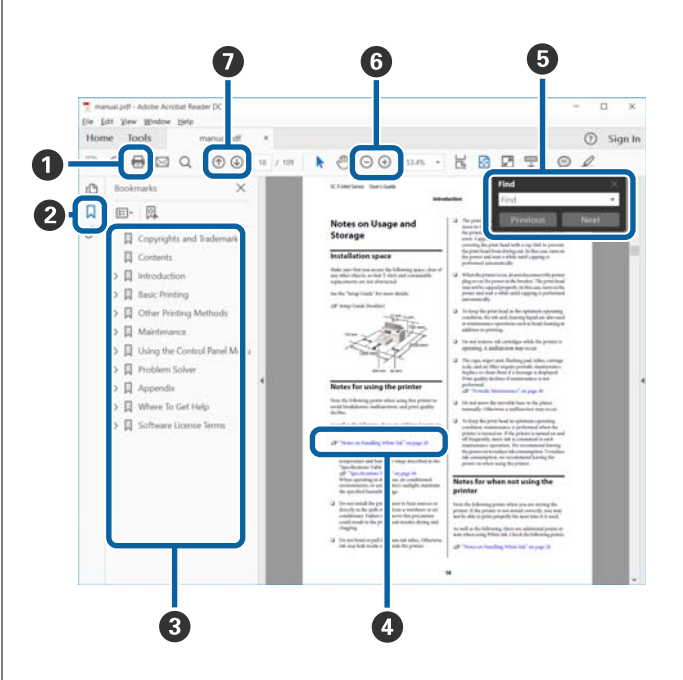

- A PDF kılavuzu yazdırmak için tıklatın.
- B Her tıklatıldığında yer işaretleri gizlenir veya gös‐ terilir.
- C İlgili sayfayı açmak için başlığı tıklatın.

Hiyerarşide altta bulunan başlıkları açmak için [+] öğesini tıklatın.

D Referans mavi metinse ilgili sayfayı açmak için ma‐ vi metni tıklatın.

Orijinal sayfaya dönmek için şunu yapın.

#### **Windows için**

Alt tuşuna basarken,  $\leftarrow$  tuşuna basın.

#### **Mac için**

command tuşuna basarken,  $\leftarrow$  tuşuna basın.

E Onaylamak istediğiniz öğelerin adları gibi anahtar sözcükler girebilir ve arayabilirsiniz.

#### **Windows için**

PDF kılavuzda bir sayfayı sağ tıklatın ve arama araç çubuğunu açmak için görüntülenen menüde **Find (Bul)** öğesini seçin.

#### **Mac için**

Arama araç çubuğunu açmak için **Edit (Düzenle)** menüsünde **Find (Bul)** öğesini seçin.

F Ekrandaki çok küçük olduğu için net görünmeyen metni büyütmek için öğesine tıklayın. Boyutu küçültmek için  $\Theta$  öğesine tıklayın. Büyütülecek bir çizimin veya ekran görüntüsünün bir bölümü‐ nü belirtmek için şunu yapın.

#### **Windows için**

PDF kılavuzdaki sayfayı sağ tıklatın ve görüntüle‐ nen menüde **Marquee Zoom (Kayan Yazıyı Ya‐ kınlaştır)** öğesini seçin. İşaretçi büyütece döner ve büyütmek istediğiniz yerin aralığını belirtmek için onu kullanabilirsiniz.

#### **Mac için**

İşaretçiyi büyütece değiştirmek için sırayla **View (Görüntüle)** menüsü — **Zoom (Yakınlaştır)** — **Marquee Zoom (Kayan Yazıyı Yakınlaştır)** öğele‐ rine tıklayın. Büyütmek istediğiniz yerin aralığını belirtmek için işaretçiyi büyüteç olarak kullanın.

G Önceki sayfayı veya sonraki sayfayı açar.

# <span id="page-8-0"></span>**Yazıcı Parçaları**

# **Ön Kısım**

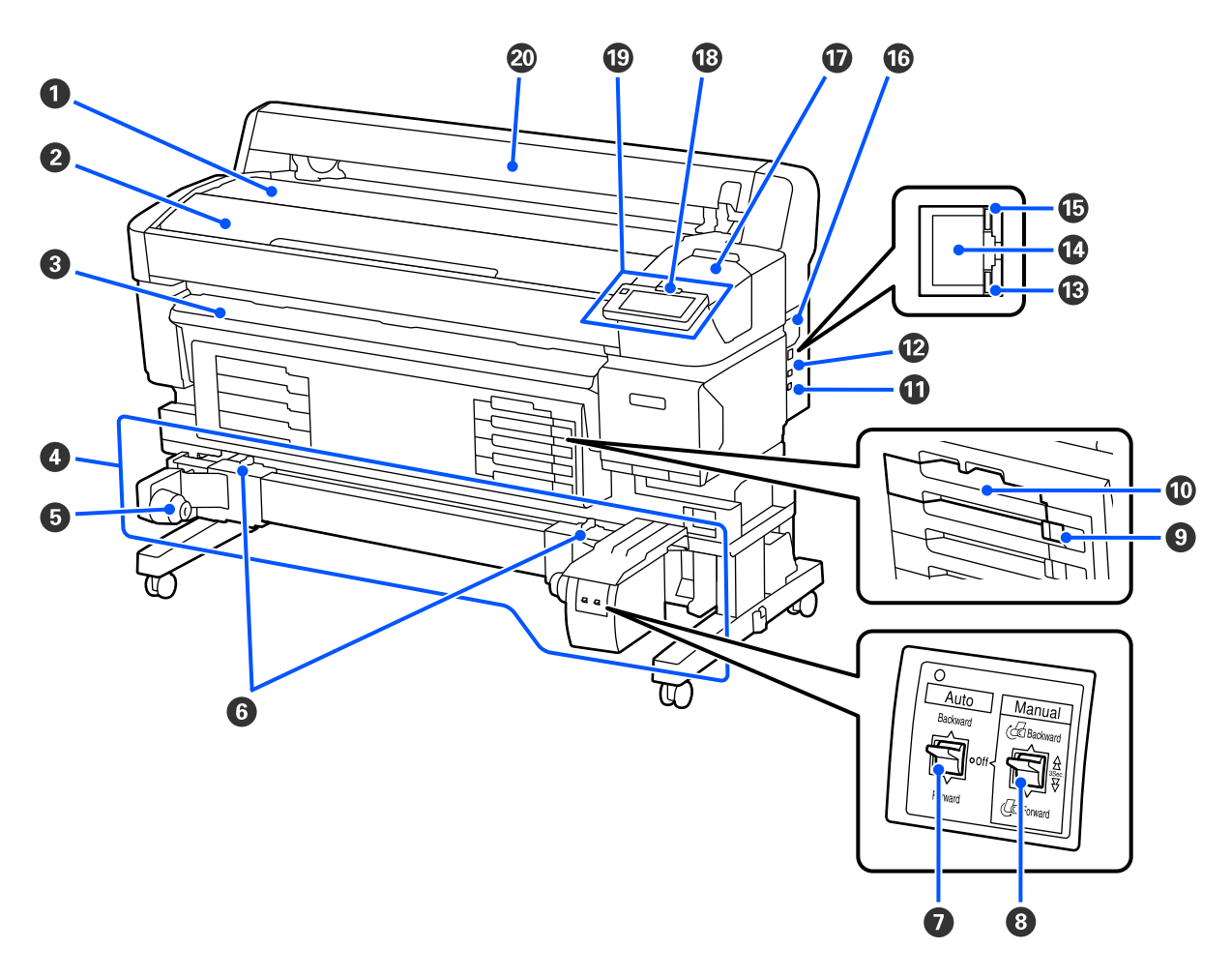

#### A **Rulo tutma yeri**

Yüklemek/çıkarmak için rulo adaptörünü takarken/çıkarırken medyayı buraya yerleştirin.

#### B **Yazıcı Kapağı**

Bu kapağı yazıcıyı temizlerken veya sıkışmaları giderirken açın.

#### C **Çıktı kılavuzu**

Medyanın yazıcıdan düzgün bir şekilde çıkarılmasına yardımcı olur.

#### D **Auto Take-up Reel Unit (Otomatik Sarma Makarası Birimi) (SC-F6400/SC-F6430/SC-F6440/SC-F6460 için isteğe bağlı öğe)**

#### E **Rulo çekirdeği tutucu**

Bu tutuculara medya sarımı için rulo çekirdeğini yerleştirin. Solda ve sağda aynı parçalar vardır.

#### **6** Kilit kolları

Rulo çekirdeği tutucunun konumunu ayarlamak için kilidi serbest bırakın. Bu kilitler, sol ve sağ rulo çekirdeği tutucular üzerindedir.

#### G **Auto anahtarı**

Otomatik sarım yönünü seçmek için bu anahtarı kullanın. Bu Off olarak ayarlandığında, sarım gerçekleşmez.

#### $\Theta$  Manual anahtarı

Manuel sarım için bu anahtarı kullanın. Bu, Auto anahtarı Off olarak ayarlandığında, kullanılabilir.

#### $\odot$  **Kilit Düğmesi**

Bir mürekkep besleme ünitesi tepsisi çekip çıkarmak için Kilit Düğmesi sağa kaydırarak kilidini açın. Mürekkep besleme ünitesi tepsisi mürekkep birimine yerleştirdikten sonra, Kilit Düğmesi sola kaydırarak kilitleyin.

SC-F6400H Serisinde ayrıca sol tarafta bir Kilit Düğmesi bulunur.

#### $$

Etikette belirtilen rengin mürekkep besleme ünitesini takın. Tüm mürekkep besleme ünitesi tepsilerini yerleşti‐ rin.

SC-F6400H Serisinde ayrıca sol tarafta bir mürekkep besleme ünitesi tepsisi bulunur.

#### $\Phi$  **Option bağlantı noktası**

Auto Take-up Reel Unit (Otomatik Sarma Makarası Birimi)'nin kablosunu bağlayın. Birlikte verilen kabloyu kullandığınızdan emin olun.

#### L **USB bağlantı noktası**

USB kablosunu bağlar.

#### M **Veri lambası**

Ağ bağlantısı durumunu ve yazıcının veri alıp almadığını göstermek için veri lambası yanar veya yanıp söner.

On : Bağlı.

Yanıp sön‐ : Veri alınıyor. me

#### N **LAN bağlantı noktası**

LAN kablosunu bağlar.

#### O **Durum lambası**

Renk, ağın iletişim hızını gösterir.

Kırmızı : 100Base-TX

Yeşil : 1000Base-T

#### P **Hava deliği**

Yazıcının içine hava girmesine izin verir. Hava deliğini engellemeyin.

Ayda bir veya toz fark edildiğinde temizlenmesi gerekir.

U["Hava Deliğini Temizleme" sayfa 60](#page-59-0)

#### Q **Bakım Kapağı**

Başlık istasyonunu veya sileceği temizlerken açın.

#### R **Uyarı lambası**

Bir hata oluştuğunda lamba yanar veya yanıp söner.

Işık/Flaş : Bir hata oluştu. Lambanın nasıl yandığı veya yanıp söndüğü hatanın türüne göre değişir. Kontrol panelinde hatanın bir açıklaması görüntülenir.

Off : Hata yok.

#### $\circledR$  Kontrol Paneli

U["Kontrol paneli" sayfa 16](#page-15-0)

#### $@$  Medya örtücü

Medyayı korumak için örtün. Medyayı takarken ve çıkarırken hariç, yazıcı kullanılırken kapatılmalıdır.

<span id="page-11-0"></span>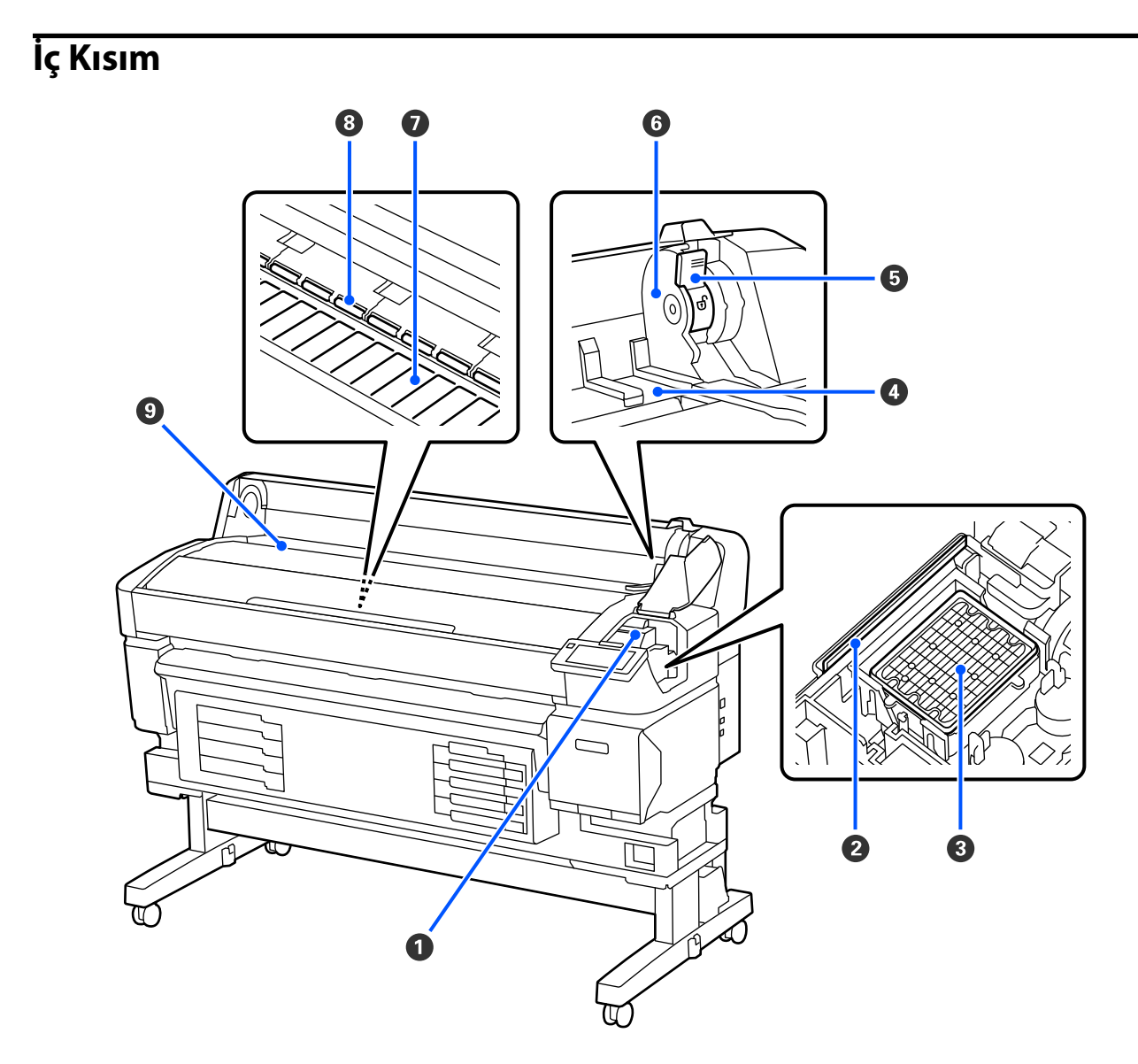

#### A **Yazdırma başlığı**

Yazdırma kafası mürekkep yayarken sağa ve sola hareket ederek yazdırır. Çıktıların kirliyse temizleyin.

U["Mürekkep damlaması olursa" sayfa 91](#page-90-0)

U["Yatay çizgiler göründüğünde veya renkler yanlış olduğunda" sayfa 91](#page-90-0)

#### B **Silecek**

Silecek yazdırma başlığı püskürtme uçlarındaki mürekkebi çıkarır.

En az ayda bir kez temizlenmesi gerekir.

U["Başlık İstasyonunu ve Sileceği Temizleme" sayfa 58](#page-57-0)

#### C **Başlık istasyonu**

Yazdırma sırasından hariç, bu kapaklar kurumalarını önlemek için yazdırma başlığı püskürtme uçlarını örter. En az ayda bir kez temizlenmesi gerekir.

U["Başlık İstasyonunu ve Sileceği Temizleme" sayfa 58](#page-57-0)

#### D **Rulo adaptör kılavuzu**

Medya takma kılavuzları. Medyayı adaptör tutucuya takmak için bu kılavuzlar boyunca hareket ettirin.

U["Medya Yükleme" sayfa 37](#page-36-0)

#### E **Rulo kilit kolu**

Rulo adaptör tutucuya takıldıktan sonra medyayı yerine kilitleyen bir koldur.

#### **G** Adaptör tutucu

Medya takıldıktan sonra rulo adaptörü bu tutucuya yerleştirilir.

#### G **Merdane**

Bu bölüm yazdırma için medyayı vakumlar. En az ayda bir kez temizlenmesi gerekir.

U["Merdaneyi Temizleme" sayfa 59](#page-58-0)

#### **B** Silindirler

Yazdırma sırasında bu silindirler medyaya bastırır.

#### **<sup>O</sup>** Giriş yuvası

Medyayla yazdırırken kullanılan giriş yuvası.

### <span id="page-13-0"></span>**Arka**

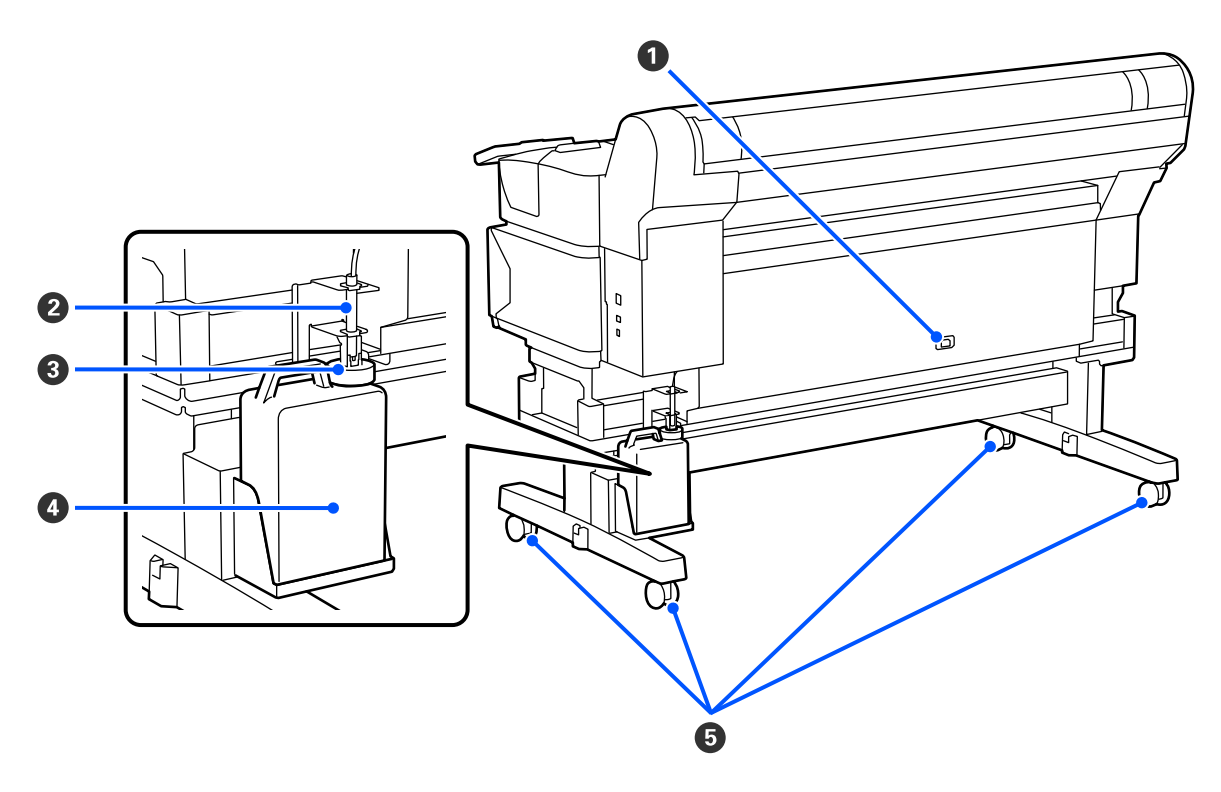

#### **O** AC girişi

Birlikte verilen güç kablosunu buraya bağlayın.

#### B **Atık mürekkep hortumu**

Atık mürekkep bu hortumdan boşaltılır. Yazıcı kullanımda iken bu hortumun ucunun Waste Ink Bottle (Atık mürekkep şişesi) içinde olmasını sağlayın.

#### C **Durdurucu**

Durdurucu, atık mürekkebin çıkarılması sırasında sıçramasını önler.

Durdurucuyu Waste Ink Bottle (Atık mürekkep şişesi)'nin değiştirildiği durumlar dışında Waste Ink Bottle (Atık mürekkep şişesi)'nin ağzına yakın olacak şekilde takın.

#### D **Waste Ink Bottle (Atık mürekkep şişesi)**

Atık mürekkep bu şişede toplanır.

Seviye çizgiye yaklaştığında yeni bir Waste Ink Bottle (Atık mürekkep şişesi) ile değiştirin.

#### E **Tekerlekler**

Her bir kolda iki tekerlek vardır. Kurulum tamamlandığında, yazıcı kullanımdayken Tekerlekler kilitli tutulmalıdır.

# <span id="page-14-0"></span>**Rulo adaptörü**

Medyayı yazıcıya yüklerken birlikte verilen rulo adaptörünü kullanın.

U["Medya Yükleme" sayfa 37](#page-36-0)

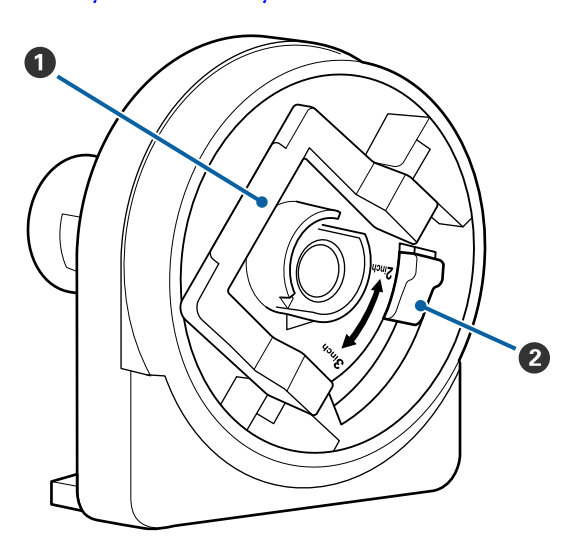

#### A **Adaptör kilit kolu**

Kilidi açmak için kaldırın, kilitlemek için indirin. Medyayı takarken kolun kilidini açın ve taktıktan sonra kilitleyin.

#### **@** Boyut kolu

Medya için rulo çekirdeği boyutuna göre yerleşti‐ rin.

# <span id="page-15-0"></span>**Kontrol paneli**

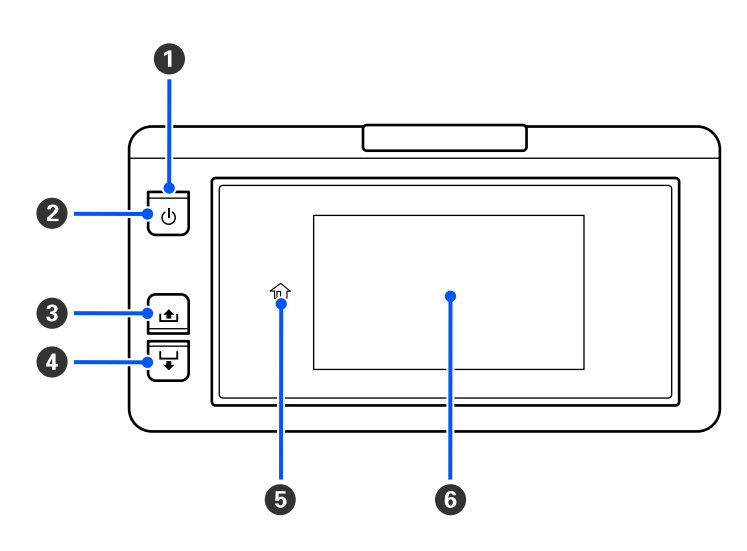

#### A P **Işık (güç ışığı)**

Yazıcının çalışma durumu yanan ya da yanıp sönen bir ışık ile belirtilir.

Yanık : Güç açılır.

Yanıp sönme : Yazıcı veri alma, kapanma veya Kafa Temizleme işlemini gerçekleştirme gibi işleri yapıyor.

Sönük : Güç kapatılır.

#### B P **Düğme (güç düğmesi)**

Gücü açar ve kapatır.

#### C **[ ] düğmesi (geri sarma düğmesi)**

Düğmeyi basılı tutarak medyayı geri sarabilirsiniz.

#### D **[ ] düğmesi (besleme düğmesi)**

Düğmeyi basılı tutarak medyayı besleyebilirsiniz.

#### E **( Başlangıç)**

Menü işlemleri sırasında vb. giriş ekranına dönmek için basın ( 命 yandığında).

(Başlangıç), kullanılamadığında, yanmaz.

#### **G** Ekran

Yazıcının durumu, menüler, hata mesajları vb. görüntüler.  $\mathscr{D}$  ["Ekranın Anlaşılması ve Kullanılması" sayfa 17](#page-16-0)

# <span id="page-16-0"></span>**Ekranın Anlaşılması ve Kullanılması**

### **Ekranı Anlamak**

Bu bölümde Başlangıç ekranının nasıl görüntüleneceği açıklanmaktadır. Başlangıç ekranı aşağıdaki iki düzene sahiptir ve  $\overline{B}$  öğesine basarak aralarında geçiş yapabilirsiniz.

#### **Başlangıç ekranı (durum ekranı)**

Yazıcının geçerli durumunu kontrol edebilirsiniz.

#### **Başlangıç ekranı (yazdırırken ayarlayın)**

Büyük ayarlama değerlerini hızlı bir şekilde değiştirebilirsiniz. Yazdırma sırasında da ayarlamalar yapabilirsiniz.

#### *Başlangıç ekranı (durum ekranı)*

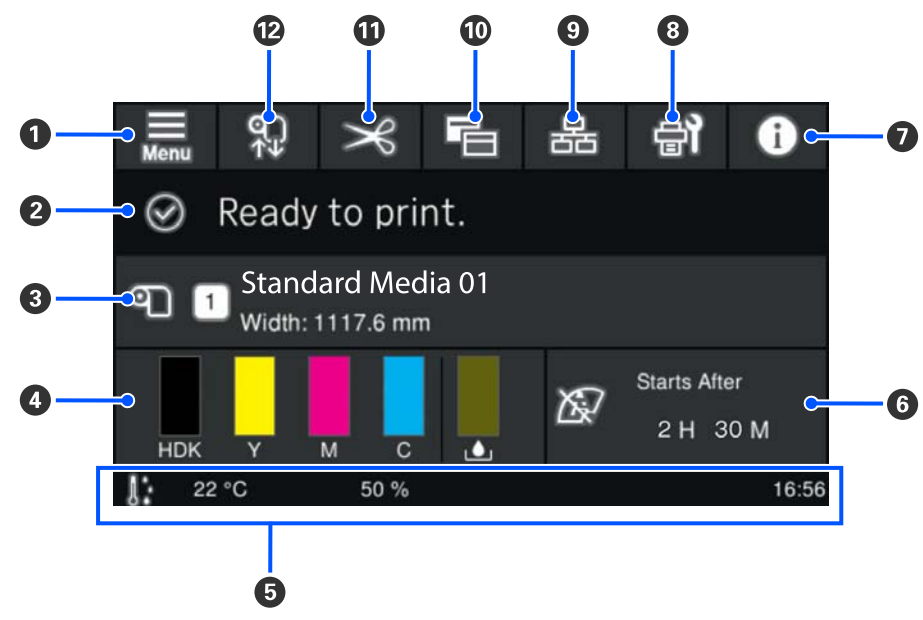

#### A **(menü)**

Ayarlar menüsü görüntülenecektir.

U["Kontrol Paneli Menüsü" sayfa 69](#page-68-0)

#### B **Durum görüntüleme alanı**

Yazıcının durumunu ve uyarı mesajlarını görüntüler. Bu alanda yalnızca en yeni bildirimler gösterilir. Tüm uyarı bildirimlerini **ö** öğesine basarak kontrol edebilirsiniz.

Bir yazdırma işi alındığında, görüntülenen içerik aşağıda gösterildiği gibi değişir. Aşağıda her ekranın açıkla‐ ması verilmektedir.

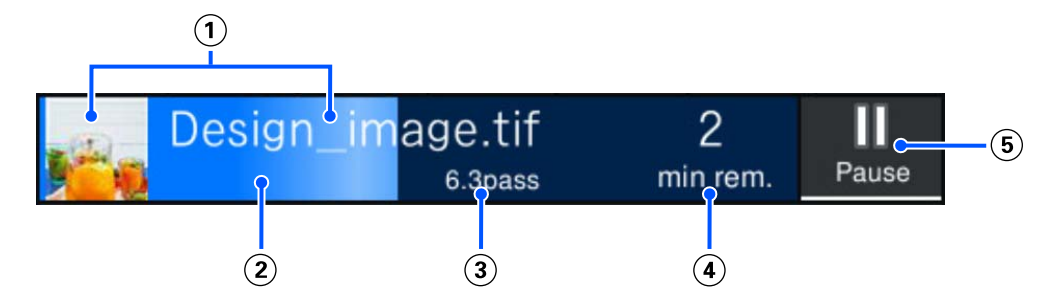

- Yazdırılan görüntünün önizlemesini ve dosya adını görüntüler.
- Yazdırma işleminin ilerleme durumunu gösteren bir ilerleme çubuğu görüntüler.
- Medya için Yazdırılan Uzunluk, medya için Kalan Yazdırma Uzunluğu, Ortam değişimine kadar geçen süre veya Geçiş Modu öğelerini görüntüler.

Yazdırma sırasında görüntüleme alanına basılması, (3) için görüntüleme ayrıntılarını ayarlama ekranını görüntüler. Görüntülemek istediğiniz bir öğe seçin.

Ortam değişimine kadar geçen süre tahmini süreyi gösterir.

- Yazdırma tamamlanana kadar tahmini süreyi görüntüler.
- Bu, Duraklat (Askıya Al) düğmesidir.

#### C **Medya verisi**

Geçerli olarak kayıtlı medyanın adını ve sayısını ve geçerli olarak yüklü medyanın genişliğini görüntüler. **Ka‐ lan Miktar Yönetimi** öğesi **Açık** olarak ayarlandığında, yüklü medyanın kalan miktarı da görüntülenir. Bu alana basılması farklı bir kayıtlı medya sayısına değiştirebileceğiniz veya geçerli olarak seçili medya sayısı için ayarları değiştirebileceğiniz ayarlar menüsünden **Medya Ayarları** öğesini görüntüler.

#### D **Sarf malzemelerinin durumu**

Mürekkep besleme ünitesi gibi sarf malzemelerinin yaklaşık kalan miktarını ve durumunu görüntüler. Bu ala‐ na basma kalan miktarın ayrıntılarını ve her sarf malzemesinin parça numarasını kontrol etmenizi sağlar.

Aşağıda her ekranın açıklaması verilmektedir.

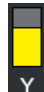

#### **Mürekkep besleme ünitesi durumu**

Yaklaşık kalan mürekkep miktarını gösterir. Kalan mürekkep azaldıkça çubuk alçalır. Çubuk altındaki harfler, renkler için kullanılan kısaltmaları ifade eder. Kısaltmalar ile mürekkep renklerinin arasındaki ilişki aşağıda gösterilmektedir.

Görüntülenen renkler, kullandığınız yazıcıya ve mürekkebe göre değişiklik gösterir.

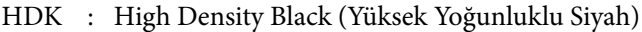

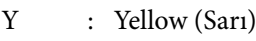

- M : Magenta (Eflatun)
- C : Cyan (Deniz Mavisi)
- LM : Light Magenta (Açık Eflatun)
- LC : Light Cyan (Açık Deniz Mavisi)
- OR : Orange (Turuncu)
- V : Violet (Mor)
- FY : Fluorescent Yellow
- FP : Fluorescent Pink

Mürekkep besleme ünitesinin durumuna bağlı olarak çubuğun görüntüsü aşağıda gösterildiği şekilde değişir.

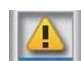

: Mürekkep az. Yeni bir mürekkep besleme ünitesi sağlamanız gerekir.

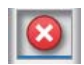

: Mürekkep bitmiş. Eski mürekkep besleme ünitesini yenisiyle değiştirin.

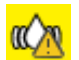

: Mürekkep besleme ünitesini çalkalama zamanı. Mürekkep besleme ünitesi tepsisini dışarı çekin ve sallayın.

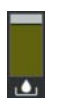

#### **Waste Ink Bottle (Atık mürekkep şişesi) durumu**

Waste Ink Bottle (Atık mürekkep şişesi) içinde kullanılabilir yaklaşık yer miktarını gösterir. Kalan alan miktarı azaldıkça, çubuk alçalır.

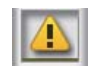

: Waste Ink Bottle (Atık mürekkep şişesi) neredeyse dolu. Yeni bir Waste Ink Bottle (Atık mürekkep şişesi) hazırlayın.

#### E **Ortam sıcaklığı, nem ve zaman**

Geçerli ortam sıcaklığını, nemi ve zamanı görüntüler. Yazıcıyı uygun ortam koşulları altında kullanmazsanız düzgün yazdıramayabilirsiniz.

#### F **Bakım veya Düzenli Temizleme işleminin yapılması gereken zaman hakkında bildirim**

Bakım veya Düzenli Temizleme gerçekleştirilinceye kadar kalan yazdırma süresini, yazdırma sayfası sayacını veya yazdırma uzunluğunu görüntüler.

Gerekirse, Kafa Temizleme işlemini gerçekleştirmek için bu alana basabilirsiniz.

Ayrıca, yazıcı geri açıldığında bildirime bakılmaksızın bakım temizliği gerçekleştirilebilir.

#### G **(Yazıcı Durumu)**

Bir uyarı bildirisi oluşturulduysa sağda  $\mathbb{G}^4$  gibi  $\Lambda$  görüntülenir. Uyarı bildirimlerinin bir listesini görüntülemek için bu alana bastığınızda görüntülenen ekranda **Mesaj Listesi** üzerine basın. Listede ilgili öğeye basarak her bir öğe için ayrıntılı bilgileri ve işleme prosedürünü kontrol edebilirsiniz. Bu eylemler gerçekleştirildikçe öğeler listeden çıkarılır.

#### **8 日** (Bakım)

Bu ekranda Bakım menüsü görüntülenir ve buradan yazdırma başlığı bakımı ve sarf malzemelerini değiştirme gibi işlemleri gerçekleştirebilirsiniz.

#### I **/ (Bağlantı durumunu değiştir)**

Aşağıdaki simgeler bilgisayar ve yazıcı arasındaki bağlantı durumunu gösterir.

Bağlantı açık :

Bağlantı ka‐ : palı

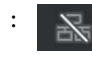

Bu alana her basıldığında bağlantı açık veya kapalı konuma getirilir.

Örneğin, yazdırma başlığının çevresini temizledikten sonra bir püskürtme ucu kontrol deseni yazdırma veya Kafa Temizleme işlemini yürütme gibi bakım gerçekleştirmeden önce işlerin alınmasını önlemek için bağlantı‐ yı kapatarak işi daha verimli bir şekilde bitirebilirsiniz.

Yazıcının çalışma durumuna bağlı olarak geçiş yapamayabileceğinizi unutmayın. Bu durumda, işlevin devre dışı bırakıldığını göstermek için simge grileşir.

#### J **(Ekranları değiştir)**

Bu alana her basıldığında, Başlangıç ekranı (durum ekranı) ve Başlangıç ekranı (yazdırırken ayarlayın) arasın‐ da geçiş yapın.

#### $\bigcirc$   $\in$  (Kes)

Dahili kesiciyi kullanarak manüel olarak medyayı kesmek için basın.

U["Medyanın Kesilmesi" sayfa 43](#page-42-0)

#### L **(Medyayı yükle ve kaldır)**

Medyayı yüklerken veya çıkarırken basın.

- U["Medya Yükleme" sayfa 37](#page-36-0)
- U["Medyanın Çıkarılması" sayfa 44](#page-43-0)

#### *Başlangıç ekranı (yazdırırken ayarlayın)*

Aşağıdaki bölümde yalnızca Başlangıç ekranından (durum ekranı) farklı olan parçalar açıklanmaktadır. Yazdırırken bile her ayarlama öğesi için değeri değiştirebilirsiniz. Ayarlamaların sonuçları geçerli olarak seçili Medya Ayarları öğesine kaydedilir.

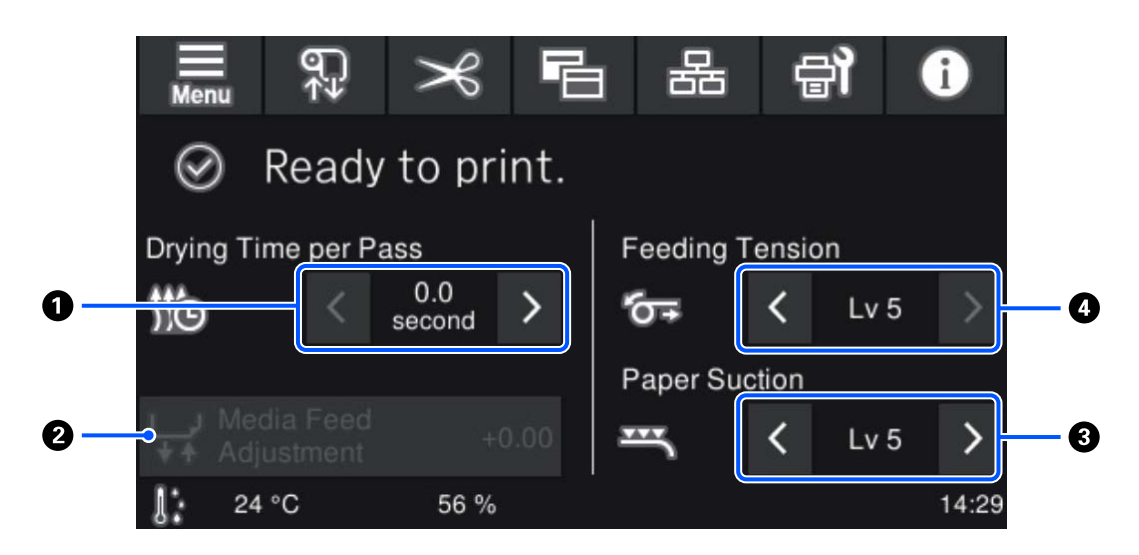

#### A **Geçiş Başına Kuruma Süresi ayarla**

Geçerli olarak seçili kayıtlı medya numarası için seçilen Geçiş Modu için **Geçiş Başına Kuruma Süresi** ayarını görüntüler. Değeri değiştirmek için aşağıdakine basın.

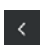

- : Görüntüleme süresini kısaltmak için
- : Görüntüleme süresini artırmak için

#### B **Medya Besleme Ayarı**

Yazdırma sırasında oluşan bantları düzeltmek için medya besleme düzeltmeleri için bu alana basın.

Besleme miktarı çok azsa, siyah bantlar (koyu çizgiler) görünür; besleme miktarını yukarı doğru (+) düzeltin.

Buna karşılık, besleme miktarı çok büyükse, beyaz bantlar (açık çizgiler) görünür; besleme miktarını aşağı doğ‐ ru (-) düzeltin. Değer, yüzde olarak veya pozitif (+) veya negatif (-) değer olarak düzeltilen besleme miktarını gösterir.

#### C **Kağıt Emişi ayarla**

Medya üzerindeki merdane tarafından emiş gücünü ayarlayın. Değer ne kadar yüksek olursa, emiş de o kadar yüksek olur.

Birçok durumda, her medya türü için ayarlanan değerleri olduğu gibi kullanın. Merdane üzerindeki medya dalgalıysa, ayarlanan değeri artırın.

İnce veya yumuşak medya kullanırken elde edilen yazdırma sonuçlarında tanelilik veya odak dışı özellikleri algılanırsa veya medya normal şekilde beslenmezse, ayarlanan değeri azaltın.

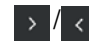

/ düğmelerine basarak değerleri değiştirebilirsiniz.

#### D **Besleme Gerilimi ayarla**

Yazdırma sırasında medyada kırışıklık olursa gerginliğini arttırın. Değer ne kadar yüksek olursa, gerilim de o kadar yüksek olur.

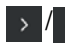

/ düğmelerine basarak değerleri değiştirebilirsiniz.

### **Çalıştırma prosedürü**

Başlangıç ekranındaki siyah arka plan alanı, bastığınızda bile yanıt vermiyor. Çalıştırma alanında gri döşemeli alana bastığınızda ekran veya değer değişir.

Yazıcının çalışma durumuna bağlı olarak, ekranın en üstünde görüntülenen her düğme için işlevi gerçekleştiremeyebilirsiniz. İşlev kullanılamıyorsa simge grileşir ve düğme yanıt vermez.

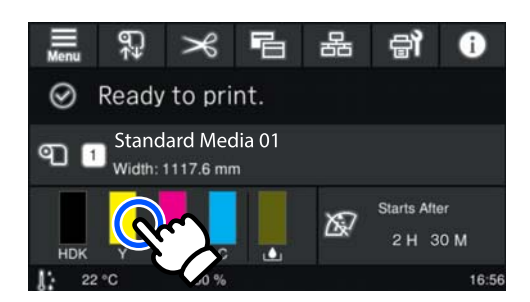

Çalıştırma alanlarına basıldığında işlemler gerçekleştirilir. Ancak, aşağıda gösterildiği gibi bir kaydırma çubuğu görüntülendiğinde, parmağınızı ekran üzerinde yukarı ve aşağı hareket ettirerek (kaydırarak) ekranı kaydırabilirsiniz. Ayrıca, kaydırma çubuğundaki yukarı ve aşağı simgelerine basarak da kaydırma yapabilirsiniz.

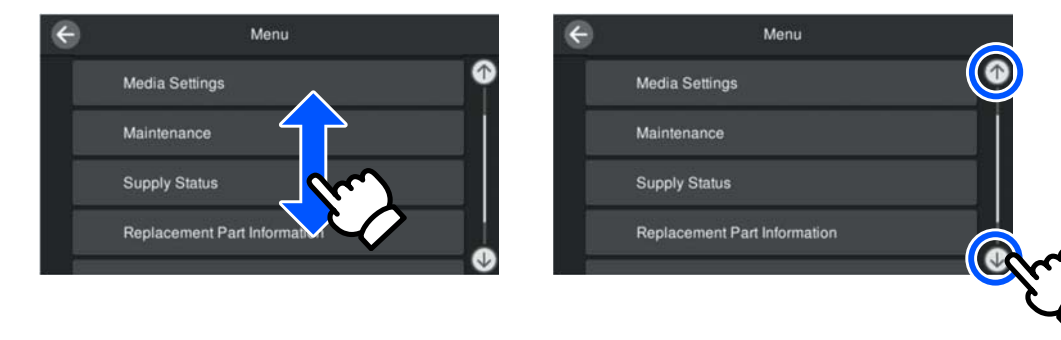

Aşağıdaki **Nasıl...** düğmesi bir mesaj ekranında vb. görüntülenirse çalıştırma prosedürü için bir kılavuz görüntülemek için bu düğmeye basabilirsiniz.

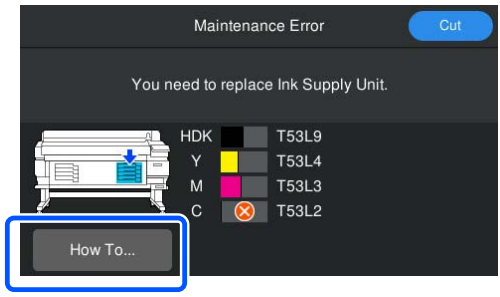

# <span id="page-23-0"></span>**Kullanım ve Saklamaya İlişkin Notlar**

### **Kurulum alanı**

#### **Kuzey Amerika ve Latin Amerika kullanıcıları:**

Ürün kurulumu için bayinize başvurun. Ürün yetkili bir bayi tarafından kurulmalıdır. Yetkisiz kurulumla ürüne zarar verilmesi, Epson garantiniz kapsamında olmayacaktır.

#### **Diğer bölgeler:**

Herhangi bir cisim kağıt çıkarma ve sarf malzemesi değiştirme işlemini engellemeyecek şekilde aşağıdaki alanın güvenliğini sağladığınızdan emin olun.

Yazıcının dış boyutları için bkz. "Özellikler Tablosu".

#### U["Özellikler Tablosu" sayfa 106](#page-105-0)

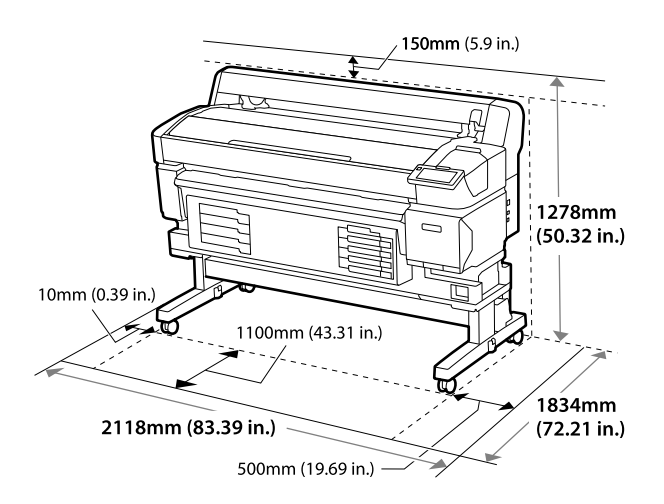

# **Yazıcının kullanımına ilişkin notlar**

Bu yazıcıyı kullanırken arızaları, işlev bozukluklarını ve baskı kalitesinin düşmesini önlemek için aşağıdaki noktalara dikkat edin.

❏ Yazıcıyı kullanırken, "Özellikler Tablosu"nda açıklanan çalışma sıcaklığı ve nem aralığına riayet edin.

U["Özellikler Tablosu" sayfa 106](#page-105-0)

Sıcaklık ve nem yazıcı için sınırlar dahilinde ancak medya için olan sınırlar dahilinde değilse, istenen sonuçların elde edilemeyeceğini unutmayın. Çalışma koşullarının medyaya uygun olduğundan emin olun. Daha fazla bilgi için, medya ile birlikte verilen belgelere bakın. Ayrıca, kuru alanlarda, klimalı ortamlarda ya da doğrudan güneş ışığı altında çalıştırırken mutlaka uygun nemi sağlayın.

- ❏ Çalışma alanının temiz tutulduğundan emin olun. Yazıcı içine toz veya tüy girerse yazıcıya hasar verebilir, yazdırma başlığı püskürtme uçlarını tıkayabilir veya medya besleme kalitesinin düşmesine neden olabilir.
- ❏ Yazıcıyı ısı kaynaklarının olduğu veya vantilatörler ya da klimalardan doğrudan gelen çekimlere maruz kalan yerlerde kullanmaktan kaçının. Yazdırma başlığı püskürtme uçları kuruyabilir ve yapışabilir.
- ❏ Yazıcıyı yeterli şekilde havalandırılan bir yerde kullanın.
- ❏ Bir hata oluşursa ve hata çözülmeden yazıcı kapatılırsa, yazdırma başlığı kapatılamayabilir (örn. sağ tarafa taşınamayabilir). Kapaklama, yazdırma başlığının kurumasını önlemek için yazdırma başlığını bir kapak ile otomatik şekilde kapatan bir işlevdir. Bu durumda, gücü açın ve kapaklama otomatik olarak gerçekleşene kadar bir süre bekleyin.
- ❏ Güç açıldığında, fişi çıkarmayın ya da şalterden kapatmayın. Aksi takdirde, yazdırma başlığı düzgün şekilde kapatılmayabilir. Bu durumda, gücü açın ve kapaklama otomatik olarak gerçekleşene kadar bir süre bekleyin.
- ❏ Atık mürekkep şişesini bükmeyin veya kuvvetlice çekmeyin. Yazıcının içine veya etrafına mürekkep dökülebilir.
- ❏ Yazdırma sırasında harcanmasının yanı sıra, yazdırma başlığını çalışır durumda tutmak için Kafa Temizleme ve gerekli diğer bakım işlemleri sırasında mürekkep kullanılır. Yazıcı her açıldığında, Waste Ink Bottle (Atık mürekkep şişesi)'nin yerleştirildiğinden emin olun.
- ❏ Sabit renkli yazdırma için, sabit oda sıcaklığını 15 ila 25 ˚C (59 ila 77 ˚F) arasında koruyun.

# <span id="page-24-0"></span>**Yazıcı kullanılmadığında dikkat edilecek hususlar**

Bunu kullanmıyorsanız, yazıcıyı saklarken aşağıdaki noktaları göz önünde bulundurun. Doğru şekilde saklanmazsa, bir sonraki kullanımda düzgün baskı yapamayabilirsiniz.

❏ Uzun bir süre yazdırmazsanız, yazdırma başlığı püskürtme uçları tıkanabilir. Yazdırma başlığının tıkanmasını önlemek için en az altı haftada bir kez yazıcıyı açın.

Kafa Temizleme işlemi, yazıcı açıldıktan ve başlatıldıktan sonra otomatik olarak gerçekleştirilir. Kafa Temizleme işlemi tamamlanana kadar, yazıcıyı kapatmayın.

Yazıcıyı çok uzun süre açmadan bırakma arızayla sonuçlanabilir.

Onarım gerekirse, bölgenize bağlı olarak bir ücret ödemeniz gerekebilir.

❏ Yukarıdaki işlem yapılamıyorsa, bir servis mühendisi bakım öncesi ve sonrası bakım yapmalıdır.

Bölgenize bağlı olarak bakım öncesi ve sonrası ücret ödemek gerekebilir.

Ayrıca, ön bakım yapılmış olsa bile depolanan ortama ve süresine bağlı olarak son bakım sırasında onarımlar gerekebilir.

Onarım gerekirse, bölgenize bağlı olarak bir ücret ödemeniz gerekebilir.

Satıcınız veya Epson Destek ile irtibata geçin.

- ❏ Silindirler, yazıcıda kalan medyayı kırıştırabilir. Bu durum, dalgalı veya kıvrılmış medyaya neden olarak kağıt besleme sorunlarına ya da yazdırma başlığının çizilmesine yol açabilir. Yazıcıyı depoya koymadan önce medyayı çıkarın.
- ❏ Yazdırma başlığı kapatıldığından emin olduktan sonra yazıcıyı depolayın (yazdırma başlığı en sağda konumlanır). Yazdırma başlığı kapatılmadan uzun süre bırakılırsa, baskı kalitesi düşebilir.

*Not:*

*Yazdırma başlığı kapatılmazsa, yazıcıyı açın ve ardından kapatın.*

- ❏ Yazıcıda toz ve diğer yabancı maddelerin birikmesini önlemek için, depolamadan önce tüm kapaklarını kapatın. Yazıcıyı uzun süre kullanmazsanız, anti statik bir kapak ya da örtü ile üzerini örtün. Yazdırma başlığı püskürtme uçları çok küçüktür ve yazdırma başlığı ince toz girdiğinde kolayca tıkanabilir ve düzgün şekilde yazdıramayabilirsiniz.
- ❏ Uzun süre kullanılmadıktan sonra açıldığında, yazıcı baskı kalitesini sağlamak için otomatik olarak Kafa Temizleme işlemi gerçekleştirebilir. Kafa Temizleme, yaklaşık 5–7 dakika sonra sona erecektir.
- ❏ Ayrıca aşağıdaki "Mürekkep Besleme Ünitelerinin Kullanımına İlişkin Notlar" bölümüne bakın.

# **Mürekkep Besleme Ünitelerinin Kullanıma İlişkin Notlar**

İyi bir baskı kalitesi sağlamak için mürekkep besleme üniteleri kullanırken aşağıdaki hususlara dikkat edin.

- ❏ Yazıcı ilk kez kullanıldığında yazdırma başlığı püskürtme uçlarını tam olarak doldurmak için ekstra mürekkep gerekir; yedek mürekkep besleme üniteleri normalden daha önce ihtiyaç duyulacaktır.
- ❏ Mürekkep besleme üniteleri doğrudan güneş ışığından uzak oda sıcaklığında saklayın.
- ❏ Baskı kalitesinden emin olmak için, aşağıdaki tarihlerden hangisi daha erken ise, mürekkebin tamamını kullanmanızı öneririz:
	- ❏ Son kullanma tarihi mürekkep besleme ünitesi ambalajı üzerinde belirtilmiştir
	- ❏ Mürekkep besleme ünitesi Mürekkep Birimi takıldığı tarihten itibaren bir yıl
- ❏ Mürekkep besleme üniteleri soğuk bir yerden sıcak bir yere taşırsanız, kullanmadan önce oda sıcaklığında en az dört saat bekletin.
- ❏ Mürekkep besleme ünitesi üzerindeki IC yongasına dokunmayın. Düzgün şekilde yazdıramayabilirsiniz.

- <span id="page-25-0"></span>❏ IC yongası kalan mürekkep seviyesi gibi mürekkep besleme ünitesi için bilgileri yönettiğinden, değiştirme mesajı görünmeden önce çıkardıysanız bunları yine de yeniden takabilir ve kullanabilirsiniz.
- ❏ Mürekkep besleme ünitelerini depolarken, mürekkep besleme portlarında toz olmamasını sağlayın. Mürekkep besleme portunun içinde bir valf vardır ve bu nedenle kapatılmasına gerek yoktur.
- ❏ Çıkarılan mürekkep besleme ünitelerinin mürekkep besleme portu çevresinde mürekkep bulunabilir, bu nedenle mürekkep besleme ünitelerini değiştirirken çevreye mürekkep bulaştırmamaya dikkat edin.
- ❏ Bu yazıcı, yazdırma başlığı kalitesini korumak için, mürekkep besleme üniteleri tamamen bitmeden önce yazdırmayı durdurur.
- ❏ Mürekkep besleme üniteleri geri dönüşümlü malzemeler içerebilir ancak bu, yazıcı işlevini veya performansını etkilemez.
- ❏ Mürekkep besleme üniteleri demonte etmeyin veya üzerinde değişiklik yapmayın. Düzgün şekilde yazdıramayabilirsiniz.
- ❏ Mürekkep besleme ünitesi düşürmeyin veya sert nesnelere çarpmayın; aksi takdirde, mürekkep besleme ünitesi mürekkep sızabilir.
- ❏ Yazıcıya takılan Mürekkep besleme üniteleri High Density Black (Yüksek Yoğunluklu Siyah) için haftada bir ve diğer renkler için üç haftada bir mutlaka çıkarılıp iyice çalkalanmalıdır. U["Çalkalama" sayfa 61](#page-60-0)
- ❏ Mürekkebin özelliklerine bağlı olarak, mürekkep besleme ünitesinin rengi değişebilir. Bu, kaliteyi etkilemez.

# **Medyanın Kullanımı**

Medyayı kullanırken veya saklarken aşağıdakilere dikkat edin. Kötü durumdaki medya kaliteli baskılar üretmeyecektir.

Her tür medya ile birlikte verilen belgeleri okuduğunuzdan emin olun.

### **Kullanıma İlişkin Notlar**

- ❏ Medyayı katlamayın veya yazdırılabilir yüzeye zarar vermeyin.
- ❏ Yazdırılabilir yüzeye dokunmayın. Ellerinizdeki nem ve yağlar baskı kalitesini etkileyebilir.
- ❏ Medyayı tutarken, her iki kenarından tutun. Pamuklu eldiven giymenizi tavsiye ederiz.
- ❏ Medyayı kuru tutun.
- ❏ Ambalaj malzemeleri medyayı saklamak için kullanılabilir ve atılmamalıdır.
- ❏ Doğrudan güneş ışığı, aşırı ısı ya da neme maruz kalan yerlerden kaçının.
- ❏ Kullanılmadığında, medya yazıcıdan çıkarılmalı, geri sarılmalı ve orijinal saklama ambalajına geri koyulmalıdır. Medyayı uzun süre yazıcıda bırakmak bozulmasına neden olabilir.

### **Medyayı Yazdırma İşleminden Sonra İşleme**

Dayanıklı, yüksek kaliteli yazdırma sonuçları almak için aşağıdaki noktaları göz önünde bulundurun.

- ❏ Yazdırılan yüzeyi ovalamayın veya çizmeyin. Bunlar ovalanmış veya çizilmişse, mürekkep soyulabilir.
- ❏ Yazdırılan yüzeye dokunmayın; mürekkep çıkabilir.
- ❏ Katlamadan veya yığınlamadan önce çıktıların tamamen kuruduğundan emin olun, çıktılar yeterince kurumadan yığınlanırsa veya alınırsa yazdırma yüzeyi hasar görebilir.
- ❏ Doğrudan güneş ışığından kaçının.
- ❏ Renk değişimini önlemek için, baskıları medya ile verilen belgelerdeki talimatlara göre saklayın.

# <span id="page-26-0"></span>**Birlikte Verilen Yazılım**

Yazıcının yazılımı, farklı yöntemler kullanılarak ve Windows ve Mac için farklı içerikle sağlanır.

*Not: Mac desteği bölgeye göre değişiklik gösterir.*

U"Birlikte Verilen Yazılım (Windows)" sayfa 27

U["Birlikte Verilen Yazılım \(Mac\)" sayfa 28](#page-27-0)

*Not:*

*Yazıcı sürücüleri sağlanmaz. Baskı için bir yazılım RIP'si gereklidir. "Epson Edge Print", Epson'un Windows için RIP yazılımı, yazıcıyla birlikte verilir.*

*Epson web sitesi, yazıcı için desteklenen eklenti yazılımını sağlar.*

### **Birlikte Verilen Yazılım (Windows)**

Yazıcıdan en iyi şekilde yararlanmanıza yardımcı olacak yazılım, yazıcıyla birlikte verilen aşağıdaki optik disklerde veya Epson web sitesinde mevcuttur. Yazıcıya önceden yüklenmiş bir yazılım da vardır.

- ❏ Yazılım diski
- ❏ Epson Edge Print U["Epson Edge Print Kullanma \(Windows only \(Sadece Windows\)\)" sayfa 30](#page-29-0)

#### **Yazılım diskinde birlikte verilen yazılım**

#### **Kuzey Amerika**

Bu yazıcıyla beraber bir Epson Edge Print CD'si verilmiştir. Ek yazılımı görüntülemek ve indirmek için [https://](https://epson.com/support) [epson.com/support](https://epson.com/support) (ABD) veya <https://epson.ca/support> (Kanada) adresini ziyaret edin ve ürününüzü arayın.

#### **Latin Amerika**

Bu yazıcıyla beraber bir Epson Edge Print CD'si verilmiştir. Ek yazılımı görüntülemek ve indirmek için [https://](https://latin.epson.com/support) [latin.epson.com/support](https://latin.epson.com/support) (Karayipler),<https://epson.com.br/suporte>(Brezilya) veya [https://latin.epson.com/](https://latin.epson.com/soporte) [soporte](https://latin.epson.com/soporte) (diğer bölgeler) adresini ziyaret edin ve ürününüzü arayın.

#### **Diğer Bölgeler**

Bilgisayarınızda bir disk sürücüsü yoksa, <https://epson.sn>adresinden yükleyebilirsiniz.

Her bir yazılım uygulaması hakkında daha fazla bilgi için, her bir yazılım uygulamasının çevrimiçi yardımına bakın.

<span id="page-27-0"></span>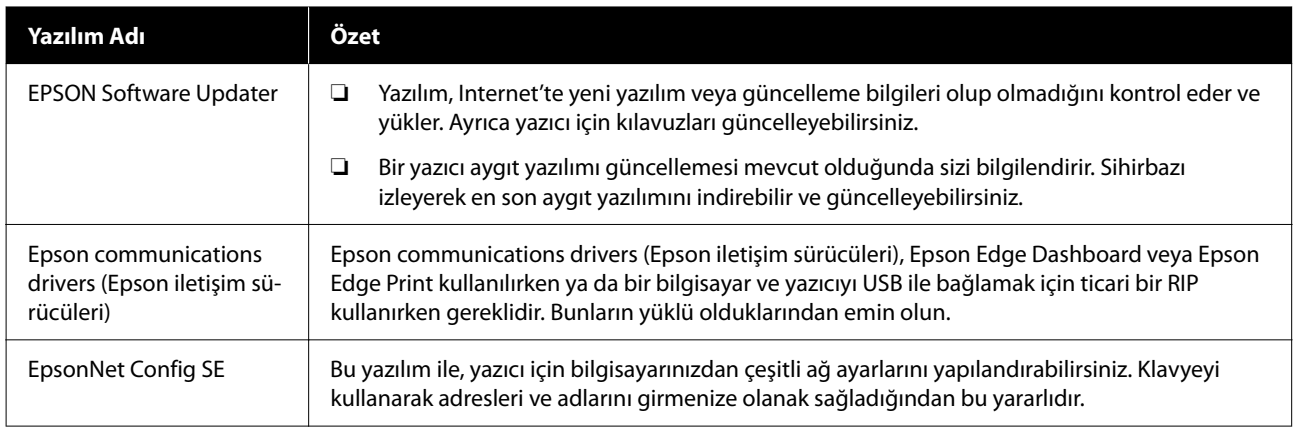

### **Epson Edge Dashboard (Epson web sitesinde mevcuttur)**

Kurulumdan sonra, yerleşik yazılım olarak çalışır. Epson yazıcılar için aşağıdaki kontrol işlemlerini sağlar.

- ❏ Ticari bir RIP yazılımı kullandığınızda kayıtlı yazıcıların durumu hakkında sizi bilgilendirir.
- ❏ Epson tarafından sağlanan yazdırma ayarları dosyalarını (EMX dosyaları) indirebilirsiniz. Ticari bir yazılım RIP'i kullanırken, indirilen EMX dosyasını kullanmak için ticari yazılım RIP'ine aktarın.
- ❏ Bir ağ veya USB bağlantısı üzerinden yüklenen Epson Edge Dashboard ile bir bilgisayara bağlı yazıcının durumunu izleyebilirsiniz.
- ❏ Ortam ayarlarını bir bilgisayardan kolayca yapıp değiştirebilir ve yazıcıya yazabilirsiniz.

U["Epson Edge Dashboard Kullanma" sayfa 30](#page-29-0)

*Not:*

*Sağlanan EMX dosyaları, yaşadığınız ülke ve bölgeye göre farklılık gösterir.*

### **Web Config (yazıcıya önceden yüklenmiş)**

Bu yazılım yazıcıya önceden yüklenmiştir. Yazılımı bir ağ üzerinden bir web tarayıcısından başlatabilirsiniz.

Bu yazılım, ağ yöneticileri içindir.

Ağ güvenlik ayarlarını Web Config'den yapılandırabilirsiniz. Yazıcıda hatalar vb. oluştuğunda sizi bilgilendirmek için bir e-posta bildirim işlevi de sağlar.

U["Web Config Kullanma" sayfa 32](#page-31-0)

# **Birlikte Verilen Yazılım (Mac)**

Birlikte verilen optik disk yalnızca Windows içindir. Mac için aşağıdaki iki tür yazılım sağlanır.

*Not: Mac desteği bölgeye göre değişiklik gösterir.*

### **Epson Edge Dashboard (Epson web sitesinde mevcuttur)**

Kurulumdan sonra, yerleşik yazılım olarak çalışır. Aşağıdaki özellikler mevcuttur.

- ❏ Yazıcı aygıt yazılımının güncellenmesiyle ilgili bildirimler alabilir ve aygıt yazılımını güncelleyebilirsiniz.
- ❏ Ticari bir RIP yazılımı kullandığınızda kayıtlı yazıcıların durumu hakkında sizi bilgilendirir.
- ❏ Bir ağ üzerinden Epson tarafından sağlanan yazdırma ayarları dosyalarını (EMX dosyaları) indirebilirsiniz. İndirilen EMX dosyasını kullanmak için ticari yazılım RIP'ine aktarın.
- ❏ Bir ağ veya USB bağlantısı üzerinden yüklenen Epson Edge Dashboard ile bir bilgisayara bağlı yazıcının durumunu izleyebilirsiniz.
- ❏ Ortam ayarlarını bir bilgisayardan kolayca yapıp değiştirebilir ve yazıcıya yazabilirsiniz.

U["Epson Edge Dashboard Kullanma" sayfa 30](#page-29-0)

*Not:*

*Sağlanan EMX dosyaları, yaşadığınız ülke ve bölgeye göre farklılık gösterir.*

#### **Web Config (yazıcıya önceden yüklenmiş)**

Bu yazılım yazıcıya önceden yüklenmiştir. Yazılımı bir ağ üzerinden bir web tarayıcısından başlatabilirsiniz.

Bu yazılım, ağ yöneticileri içindir.

Ağ güvenlik ayarlarını Web Config'den yapılandırabilirsiniz. Yazıcıda hatalar vb. oluştuğunda sizi bilgilendirmek için bir e-posta bildirim işlevi de sağlar.

U["Web Config Kullanma" sayfa 32](#page-31-0)

# <span id="page-29-0"></span>**Epson Edge Print Kullanma (Windows only (Sadece Windows))**

# **Başlatma Prosedürü**

Uygulama aşağıdaki yöntemlerden herhangi biri kullanılarak başlatılabilir.

- ❏ Masaüstünde oluşturulan kısayol simgesine çift tıklayın.
- ❏ Windows Start (Başlat) düğmesi **All Programs (Tüm Programlar)** — **Epson Software** — **Epson Edge Print** öğelerine tıklayın.

Daha fazla bilgi için, Epson Edge Print çevrimiçi yardımına bakın.

# **EMX Dosyalarını Alma ve Kaydetme**

Kullandığınız medyaya doğru şekilde yazdırmak için, kullandığınız medyaya uygun olan yazdırma bilgilerini ve medya ayar değerlerini yazıcıya ve Epson Edge Print'e kaydetmelisiniz.

Epson'dan, piyasada bulunan medya için en uygun baskı kalitesi ayarları sağlayan baskı ayar dosyalarını (EMX dosyaları) kullanabilirsiniz (temin edilen dosyalar, yaşadığınız ülke ve bölgeye göre farklılık gösterir).

EMX dosyalarıyla ilgili ayrıntılar için aşağıya bakın. U["Medya Ayarlarını Yazıcıya Kaydetme" sayfa 35](#page-34-0)

Epson Edge Print, aşağıdaki işlemleri sihirbaz biçiminde kolaylıkla gerçekleştirmenizi sağlar.

- ❏ EMX dosyalarını indirin
- ❏ Yazdırma bilgilerini otomatik olarak Epson Edge Print öğesine kaydedin
- ❏ Medya ayarlarını yazıcının belirtilen kayıtlı medya numarasına kaydedin

EMX dosyalarının nasıl alınacağı ve kaydedileceği hakkında daha fazla ayrıntı için, Epson Edge Print yardımına bakın.

# **Kapatma Prosedürü**

Ekranın sol üst köşesindeki **Done** öğesinden **File (Dosya)**'yi seçin.

# **Epson Edge Dashboard Kullanma**

### **Başlatma Prosedürü**

Epson Edge Dashboard bir Web uygulamasıdır.

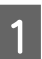

A Uygulama aşağıdaki iki yöntemden biri kullanılarak başlatılabilir.

#### **Windows**

❏ Masaüstündeki **Epson Edge Dashboard** simgesine çift tıklayın. Bu uygulama yüklendiğinde, **Epson Edge Dashboard** simgesi oluşturulur.

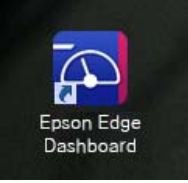

❏ **Start (Başlat)** — **All Programs (Tüm Programlar)** (veya **Programs (Programlar)**) — **Epson Software** — **Epson Edge Dashboard** öğelerine tıklayın.

#### <span id="page-30-0"></span>**Mac**

❏ Masaüstünün menü çubuğu üzerinde görüntülenen **Epson Edge Dashboard** simgesine tıklayın ve **Show Epson Edge Dashboard (Epson Edge Dashboard Yazılımını Göster)** öğesini seçin.

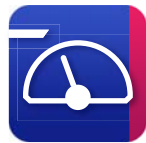

❏ **Applications (Uygulamalar)** — **Epson Software** — **Epson Edge Dashboard** — **Epson Edge Dashboard** simgesine çift tıklayın.

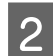

Epson Edge Dashboard başlar.

Daha fazla bilgi için, Epson Edge Dashboard çevrimiçi yardımına bakın.

# **Yazıcının Kaydedilmesi**

Epson Edge Dashboard, Medya Ayarları izleyebilir, yönetebilir ve kayıtlı yazıcılara kopyalayabilir.

Windows için, yazıcılar otomatik olarak kaydedilir ve Epson Edge Dashboard öğesini başlattıktan hemen sonra onları izlemenize ve yönetmenize olanak tanır. Yazıcınız otomatik olarak kaydedilmezse, bunu aşağıdaki koşullar altında kullandığınızdan emin olun.

- ❏ Yazıcıyla birlikte verilen iletişim sürücüsü bir bilgisayara kurulmuş durumda
- ❏ Bilgisayar ve yazıcı bağlı
- ❏ Yazıcı beklemede

Yazıcılar, Mac için otomatik olarak kaydedilmez. Yazıcınızı Yazıcıyı Kaydet ekranından manüel olarak kaydedin. Bu ekran Epson Edge Dashboard öğesini ilk kez başlattığınızda görüntülenir. Ayrıntılar için Epson Edge Dashboard yardımına bakın.

# **EMX Dosyasını İndirin**

Kullandığınız medyaya düzgün bir şekilde yazdırmak için, kullandığınız medyaya uygun olan yazdırma bilgilerini ve medya ayar değerlerini yazıcıya ve ticari yazılım RIP'ine kaydetmelisiniz.

Kullanılan ticari olarak satılan medya için en uygun baskı kalitesi ayarlarını sağlayan, Epson tarafından sağlanan yazdırma ayar dosyasını (EMX dosyası) kullanabilirsiniz. (Temin edilen dosyalar, yaşadığınız ülke ve bölgeye göre farklılık gösterir.) EMX dosyalarıyla ilgili ayrıntılar için aşağıya bakın. U["Medya Ayarlarını Yazıcıya Kaydetme" sayfa 35](#page-34-0)

Bir EMX dosyası indirdikten sonra, aşağıdaki adımları uygulamanız gerekir.

- ❏ Medya ayarlarını yazıcıya kopyalayın. Ayrıntılar için Epson Edge Dashboard yardımına bakın.
- ❏ Yazdırma bilgilerini (yazdırma ayarları) ticari bir yazılım RIP'ine aktarın. Ayrıntılar için yazılımınızın RIP kılavuzuna bakın.

### **Kapatma Prosedürü**

Web tarayıcısını kapatın. Ancak, Epson Edge Dashboard kalıcı bir yazılım olduğundan çalışmayı durdurmaz.

# **EPSON Software Updater Kullanma (Windows)**

#### *Not:*

*EPSON Software Updater tüm bölgelerde kullanılamaz.*

#### **Kuzey Amerika kullanıcıları:**

Yazılım güncellemelerini kontrol etmek için [https://](https://epson.com/support) [epson.com/support](https://epson.com/support) (ABD) veya [https://epson.ca/](https://epson.ca/support) [support](https://epson.ca/support) (Kanada) adresini ziyaret edin ve ürününüzü arayın.

#### <span id="page-31-0"></span>**Latin Amerika kullanıcıları:**

Yazılım güncellemelerini kontrol etmek için [https://](https://latin.epson.com/support) [latin.epson.com/support](https://latin.epson.com/support) (Karayipler), [https://](https://epson.com.br/suporte) [epson.com.br/suporte](https://epson.com.br/suporte) (Brezilya) veya [https://](https://latin.epson.com/soporte) [latin.epson.com/soporte](https://latin.epson.com/soporte) (diğer bölgeler) adresini ziyaret edin ve ürününüzü arayın.

# **Yazılım Güncelleme Kullanılabilirliğini Kontrol Etme**

- A Aşağıdaki durumu kontrol edin.
	- ❏ Bilgisayar Internet'e bağlı.
- ❏ Yazıcı ve bilgisayar iletişim kurabiliyor.
- **2** EPSON Software Updater'ı başlatın.

#### **Windows 8.1/Windows 8**

Arama düğmesine yazılım adını girin ve görüntülenen simgeyi seçin.

**Windows 8.1/Windows 8 hariç**

Start (Başlat) — **All Programs (Tüm Programlar)** (veya **Programs (Programlar)**) — **Epson Software** — **EPSON Software Updater** öğelerine tıklayın.

#### *Not:*

*Masaüstü araç çubuğundaki yazıcı simgesine tıklayarak ve Software Update (Yazılım Güncelleme) öğesini seçerek de başlatabilirsiniz.*

S Yazıcınızı seçin ve ardından en son yazılımı kontrol etmek için  $\mathbf{C}$  öğesine tıklayın.

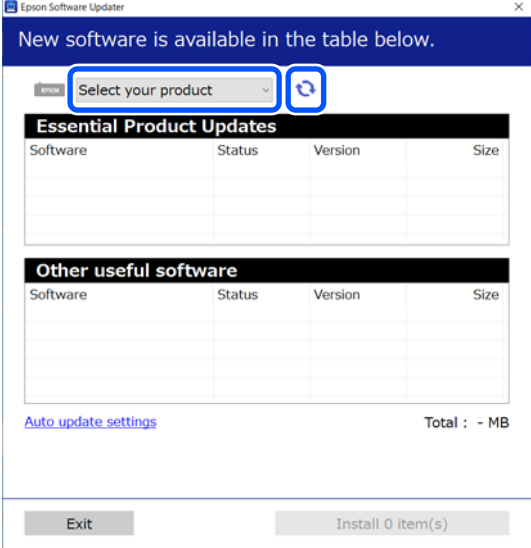

4 Güncellemek istediğiniz yazılımı ve kılavuzları seçin ve ardından kurulumu başlatmak için Yükle düğmesine tıklayın.

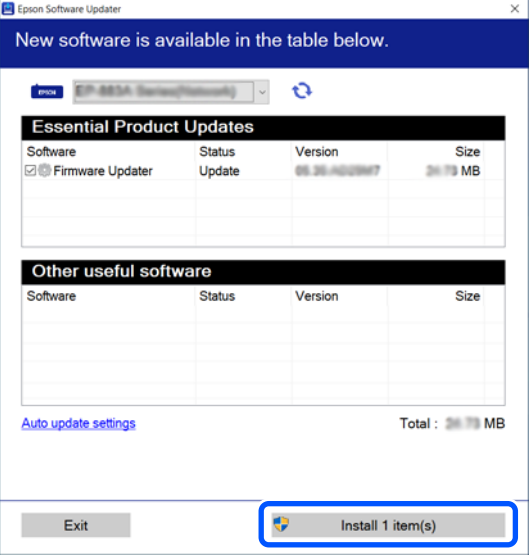

Firmware Updater görüntülendiğinde, en son aygıt yazılımı mevcuttur. Firmware Updater öğesini seçin ve Firmware Updater'ı otomatik olarak başlatmak ve yazıcı aygıt yazılımını güncellemek için Yükle düğmesine tıklayın.

Ekrandaki talimatları izleyin.

#### c*Önemli:*

*Güncelleme sırasında bilgisayarı veya yazıcıyı kapatmayın.*

### **Güncelleme Bildirimleri Alma**

- 
- EPSON Software Updater'ı başlatın.
- 
- B **Auto update settings** öğesini tıklatın.
- C Yazıcının **Interval to Check** kutusunda güncellemeleri kontrol etmek için bir aralık seçin ve ardından **OK (Tamam)** öğesine tıklayın.

# **Web Config Kullanma**

Yazılımı başlatmaya ve sağlanan işlevlere genel bakış sağlar.

# <span id="page-32-0"></span>**Başlatma Prosedürü**

Yazıcıyla aynı ağa bağlanan bir bilgisayarda yazılımı başlatın.

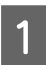

Yazıcının IP adresini kontrol edin.

Yazıcının yazdırma işlemi için hazır olduğunu onaylayın.

 (menüsü) öğesine basın ve sonra **Genel Ayarlar** — **Ağ Ayarları** — **Kablolu LAN Durumu** öğesini seçin.

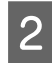

Yazıcıya ağ üzerinden bağlı bilgisayarda bir Web tarayıcısını başlatın.

Web tarayıcısının adres çubuğuna yazıcının IP adresini girin ve **Enter** veya **Return** tuşuna basın.

Biçim: IPv4: http://yazıcının IP adresi/ IPv6: http://[yazıcının IP adresi]/

Örnek: IPv4: http://192.168.100.201/ IPv6: http://[2001:db8::1000:1]/

# **Kapatma Prosedürü**

Web tarayıcısını kapatın.

# **Yazılım Kaldırma**

#### c*Önemli:*

- ❏ *Bir "Computer administrator (Bilgisayar yöneticisi)" hesabında (administrative privileges (yönetici ayrıcalıkları) olan bir hesap) oturum açın.*
- ❏ *İstendiğinde yönetici parolasını girin ve sonra kaldığınız yerden işleme devam edin.*
- ❏ *Çalışır durumdaki diğer uygulamalardan çıkın.*

#### **Windows**

Bu bölümde, bir örnek olarak Epson Edge Dashboard ve Epson communications drivers (Epson iletişim sürücüleri) kullanılarak, uygulamaların nasıl kaldırılacağı açıklanmaktadır.

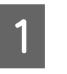

Yazıcıyı kapatın ve bilgisayardan kabloların bağlantısını kesin.

- B Yazılımın yüklü olduğu bilgisayarda, **Control Panel (Denetim Masası)** öğesini tıklatın ve sonra **Programs (Programlar)** kategorisinden **Uninstall a program (Programın yüklemesini kaldırma)** öğesini tıklatın.
- C Kaldırmak istediğiniz yazılımı seçin ve daha sonra **Uninstall/Change (Kaldır/Değiştir)** (veya **Change/Remove (Değiştir/Kaldır)**) öğesini tıklatın.

Aşağıdakileri seçmek Epson communications drivers (Epson iletişim sürücüleri) siler. Model numarası XXXXX olarak görünmektedir.

❏ EPSON SC-SXXXXX Series Comm Driver Printer Uninstall

Epson Edge Dashboard yüklemesini kaldırmak için, **Epson Edge Dashboard** öğesini seçin.

D Hedef yazıcı simgesini seçin ve ardından **OK** düğmesini tıklatın.

E Devam etmek için ekrandaki yönergeleri takip edin.

Silme onay mesajı görüntülenince **Yes (Evet)** düğmesini tıklatın.

Epson communications drivers (Epson iletişim sürücüleri) öğesini yeniden yüklüyorsanız, bilgisayarı yeniden başlatın.

#### **Mac**

Aşağıda Epson Edge Dashboard öğesinin nasıl kaldırılacağı açıklanmaktadır.

A **Epson Edge Dashboard**'u kapatın.

**2** Applications (Uygulamalar) – Epson<br>Software – Epson Edge Dashboard – **Software** — **Epson Edge Dashboard** — **Epson Edge Dashboard Uninstaller** öğesini çift tıklatın.

> Devam etmek için ekrandaki yönergeleri takip edin.

# <span id="page-34-0"></span>**Temel İşlemler**

# **Doğru Yazdırma için İş Akışı**

Medyanıza düzgün yazdırmak için aşağıdaki talimatları izleyin.

#### **1. Medya ayarlarını yazıcıya kaydedin**

Kullandığınız medya için en uygun koşullarda yazdırmak için, kullandığınız medyaya uygun olan yazdırma bilgilerini ve ayar değerlerini yazıcıya ve RIP'e kaydetmeniz gerekir. Aşağıdaki yöntemi kullanarak medya ayarlarını kolaylıkla yazıcıya kaydedebilirsiniz.

U"Medya Ayarlarını Yazıcıya Kaydetme" sayfa 35

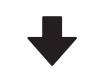

#### **2. Medyayı yükleyin**

U["Medya Yükleme" sayfa 37](#page-36-0)

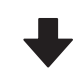

#### **3. Yüklenen medya için ayarları yapın**

T<sup>T</sup> ["Yüklenen Medya için ayarları yapın" sayfa 37](#page-36-0)

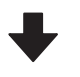

#### **4. Otomatik sarma makarası birimine yükleyin**

Medyayı sararken yazdırmak için medyayı otomatik sarma makarası birimine takmanız gerekir.

Bu, SC-F6400/SC-F6430/SC-F6440/SC-F6460 için isteğe bağlıdır.

**T** ["Auto Take-up Reel Unit \(Otomatik Sarma Makarası](#page-39-0) [Birimi\)'ne yükleme" sayfa 40](#page-39-0)

#### **5. Yazdır**

U["Yazdırma" sayfa 43](#page-42-0)

# **Medya Ayarlarını Yazıcıya Kaydetme**

Aşağıdaki yollardan biriyle medya ayarlarını kaydedebilirsiniz.

#### **Yazıcıda önceden kaydedilmiş genel amaçlı medya ayarlarını kullanma**

Bu yazıcıda, medyanın kağıt ağırlığına göre önceden kaydedilmiş üç medya türü bulunur. Bir medya türü seçtiğinizde, yazıcı her kağıt ağırlığına uygun genel amaçlı medya ayarlarını kullanarak yazdırır.

Medyayı yükledikten sonra, Medya Ayarlarında yüklenen medyaya uygun medya türünü seçin.

U["Yüklenen Medya için ayarları yapın" sayfa 37](#page-36-0)

#### **Bir EMX dosyası indirme ve ayarları kaydetme**

Epson tarafından sağlanan bir EMX dosyası, piyasada bulunan medyalarda düzgün bir şekilde yazdırmak için gerekli olan aşağıdaki bilgileri içeren tek bir yazdırma ayarları dosyasıdır (temin edilen dosyalar, yaşadığınız ülke ve bölgeye göre farklılık gösterir).

- ❏ Baskı Bilgisi: RIP İçinde kullanılan ICC profilleri, geçiş sayısı, çözünürlük vb. ayarları.
- ❏ Medya Ayarları: kullandığınız medyaya uygun Kopya Camı Aralığı, Besleme Gerilimi vb. gibi yazıcının Medya Yönetimine kayıtlı olan ayarlar.

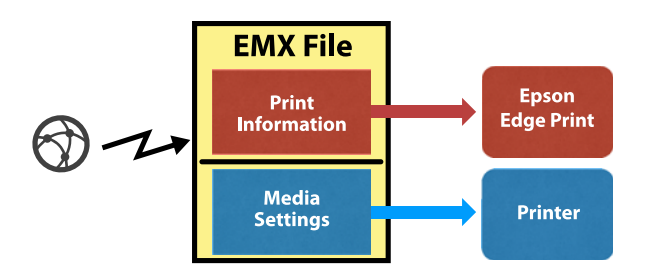

Yazıcıyla birlikte verilen RIP yazılımını Epson Edge Print kullanırken, Epson Edge Print'den EMX dosyasını indirin.

U["Epson Edge Print Kullanma \(Windows only](#page-29-0) [\(Sadece Windows\)\)" sayfa 30](#page-29-0)

Ticari bir yazılım RIP'i kullanırken, Epson Edge Dashboard kullanarak EMX dosyasını indirin.

<span id="page-35-0"></span>U["Epson Edge Dashboard Kullanma" sayfa 30](#page-29-0)

# **Medya Kullanımı ile İlgili Notlar**

Medyanın kullanımında aşağıdaki noktalara riayet edilmezse az miktarlarda toz ve iplik medya yüzeyine yapışabilir ve baskı sonuçlarında mürekkep damlalarına neden olabilir veya püskürtme başlıklarının tıkanmasına neden olabilir.

#### **Açık medyayı doğrudan yere koymayın.**

Depolama için medya tekrar sarılmalı ve orijinal ambalajına koyulmalıdır.

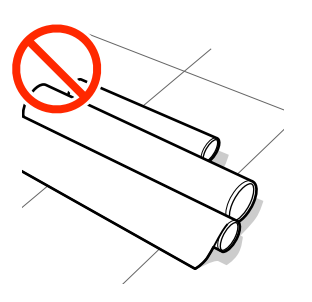

#### **Medyayı, medya yüzeyi kıyafetlere baskı yapacak şekilde taşımayın.**

Kağıdı, yazıcıya yüklemeden hemen öncesine kadar kendi ambalajında tutun.

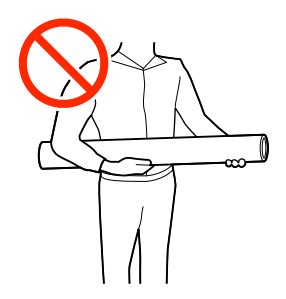

# **Medya yüklemeyle ilgili notlar**

# *Dikkat:*

*Ellerinizi medyanın kenarlarına sürtmeyin. Medyanın kenarları keskindir ve yaralanmalara neden olabilir.*

#### **Medyayı yazdırmadan hemen önce yükleyin.**

Silindirler, yazıcıda kalan medyayı kırıştırabilir. Medya ayrıca yazdırma başlığı ile temas eden medyada sıkışmalara ya da kıvrılmalara neden olarak dalgalı ya da kıvrılmış hale gelebilir.

#### **Sağ ve sol kenarları eşit değilse, medyayı yüklemeyin.**

Eğer medya yüklenmişse ve rulonun sol ve sağ kenarları eşit değilse, medya besleme sorunları medyanın yazdırma sırasında etrafta hareket etmesine neden olmuş olabilir. Kenarları hizalamak için geri sarın ya da sorunsuz bir rulo kullanın.

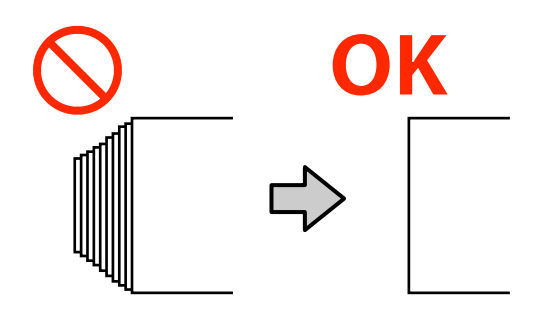

#### **Kullanılamayan medya.**

Katlanmış, kırışmış, zedelenmiş, yırtık veya kirli medya kullanmayın. Medya kalkabilir ve yazdırma kafalarına temas ederek onlara zarar verebilir.

Aşağıdaki resimde gösterildiği gibi rulosunun uçları yıpranmış, kırışmış, yırtılmış vb. olan kağıdı kullanmayın.

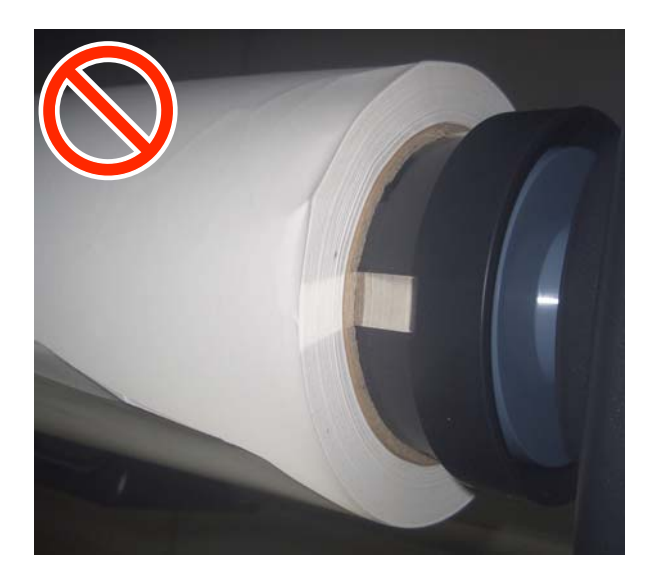
# <span id="page-36-0"></span>**Medya Yükleme**

Aşağıda gösterildiği gibi, panel ekranındaki prosedürü kontrol ederken medya yükleyebilirsiniz.

Videoyu YouTube'dan da izleyebilirsiniz.

#### [Epson Video Manuals](http://www.epson-biz.com/?prd=sc-f6400_sc-f6400h&inf=playlist)

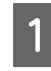

A Ekranda **Medya yükle.** yazısının görüntülendiğini kontrol edin ve ardından düğmesine basın.

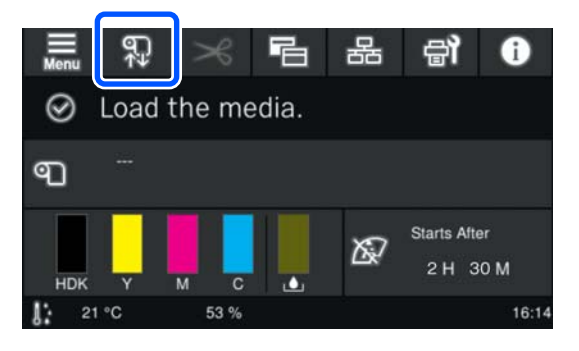

B Prosedürü görüntülemek için ekrandaki **Bşlt** — **Açıklamaya Bakın** öğesine basın.

> Prosedürü uygulamak için ekrandaki talimatları izleyin.

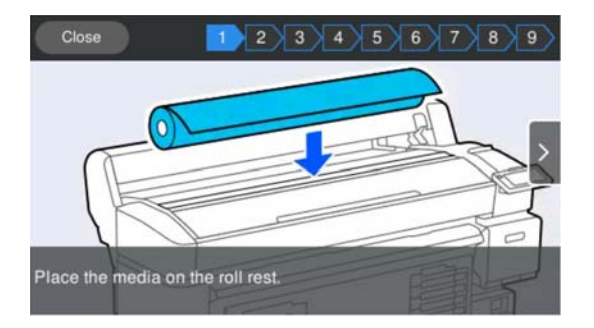

# **Yüklenen Medya için ayarları yapın**

Yüklenen medya için ayarları yapın.

A Yüklenen medyaya göre ayarları içeren kayıtlı medya numarasını seçmek için **Medya** öğesine basın.

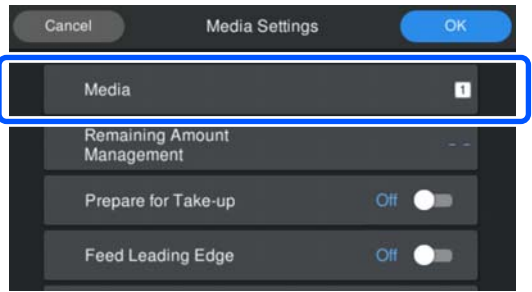

#### **Medya Ayarları yüklenen medya için kaydedilmediğinde**

Bu durumda, kayıtlı olmayan bir numara seçin.

Kayıtlı olmayan bir durumda, Medya Türü **Orta-Kalın 70g/m2** olarak ayarlanır. Yüklenen medyanın kağıt ağırlığı 61 ila 89 g/m2 arasında ise, bunu olduğu gibi bırakabilirsiniz.

Kağıt ağırlığı yüklenen medyadan farklıysa, medya türünü değiştirin. Uygun Medya Türünün seçilmemesi, baskı kalitesinde sorunlar olabilir.

Medya türünü değiştirmek için, kayıtlı medya numarasının görüntülendiği ekranda — **Dğşt** — **Medya Türü** öğesine basın.

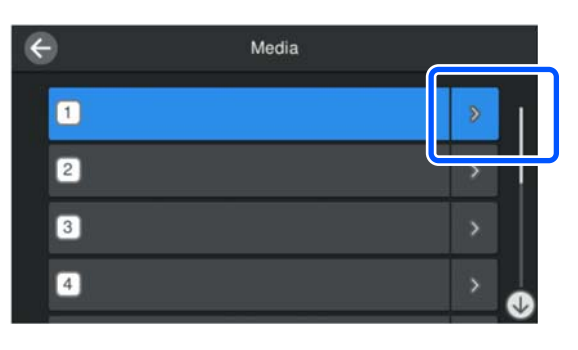

Aşağıda gösterildiği gibi kılavuz olarak yüklenen medyanın kağıt ağırlığını kullanarak Medya Türünü seçin. Ekranda gösterilen her bir Medya Türünün kağıt ağırlığı tipik değerlerdir.

Seçiminizi yaptıktan sonra, **Kapat** düğmesine basın.

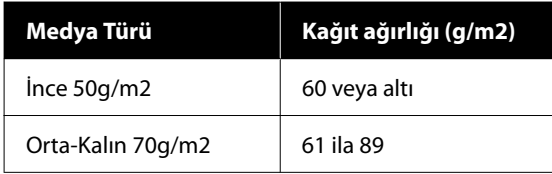

<span id="page-37-0"></span>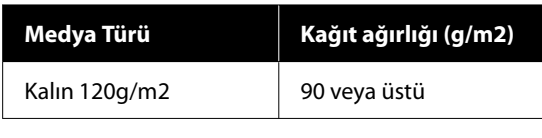

**Yüklenen medya için Medya Ayarları kaydedildiğinde/EMX dosyaları zaten indirildiğinde**

Kayıtlı medya numarasını seçin.

B Gerekirse, kağıt beslerken gerçekleştirilecek işlemi ayarlayın.

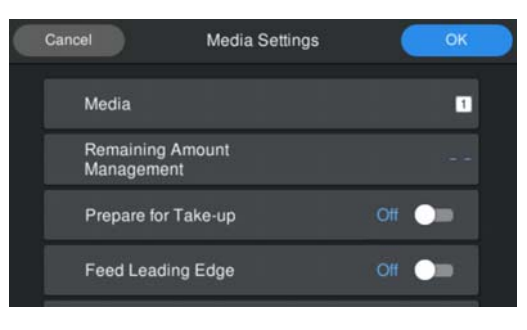

Aşağıda her işlemin ayrıntıları verilmektedir.

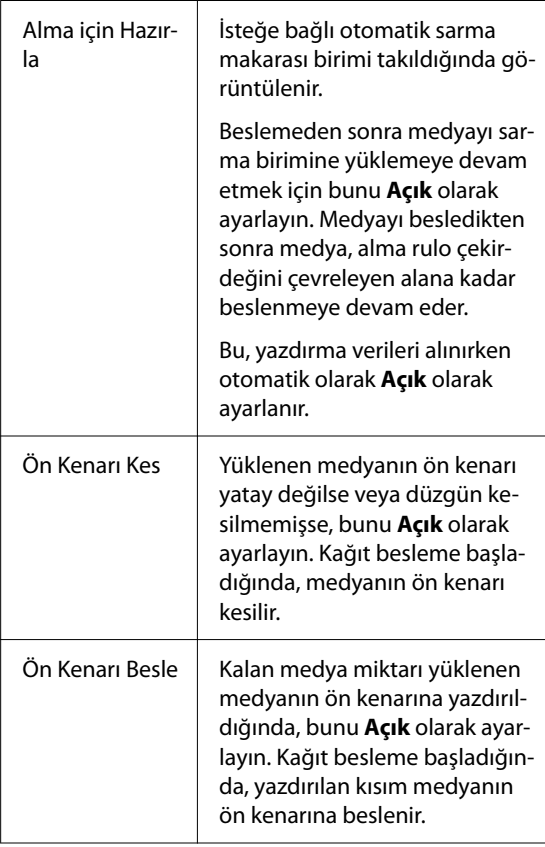

## *Not: Yazıcı yazdırmaya hazır olduğunda, gerekirse Kalan Miktar Yönetimi ve Medya Algılama öğelerini ayarlayın. Kalan Miktar Yönetimi Ayarları yapmak için ekrandaki (menü) düğmesine basın ve ardından Medya Ayarları — Kalan Miktar Yönetimi öğesine basın.* U*["Medya Ayarları Menüsü" sayfa 81](#page-80-0) Medya Algılama Ayarları yapmak için ekrandaki (menü) düğmesine basın ve ardından Genel Ayarlar —*

*Yazıcı Kurulumu — Medya Algılama öğesine basın.*

U*["Genel Ayarlar Menüsü" sayfa 74](#page-73-0)*

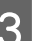

C Ayarlar tamamlandığında, **Tamam**'a basın.

Kağıt besleme başlar.

Otomatik sarma makarası birimi takılı olmadığında veya **Alma için Hazırla** öğesi **Kapalı** olarak ayarlandığında, aşağıdakilere bakın.

U["Yazdırma" sayfa 43](#page-42-0)

**Alma için Hazırla** öğesi **Açık** olarak ayarlandığında, aşağıdakilere bakın.

U["Auto Take-up Reel Unit](#page-39-0) (Otomatik Sarma [Makarası Birimi\)'ne yükleme" sayfa 40](#page-39-0)

# **Auto Take-up Reel Unit (Otomatik Sarma Makarası Birimi)'ni Kullanma (SC-F6400/ SC-F6430/SC-F6440/ SC-F6460 için İsteğe Bağlı Öğe)**

Auto Take-up Reel Unit (Otomatik Sarma Makarası Birimi), yazdırıldıkça, otomatik olarak medyayı alır.

Bu yazıcı için Auto Take-up Reel Unit (Otomatik Sarma Makarası Birimi) aşağıda gösterilen yönlerden birinde kağıdı alabilir.

Basılı taraf içte (önerilen) Basılı taraf dışta

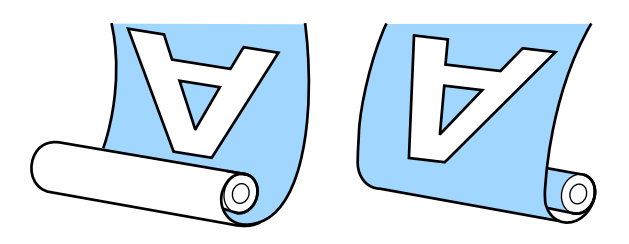

Basılı taraf içte olacak şekilde kaldırmak, yazdırılan yüzeyi rulonun içine yerleştirir.

Basılı taraf dışta olacak şekilde kaldırmak, yazdırılan yüzeyi rulonun dışına yerleştirir.

YouTube'daki bir videoda prosedürü kontrol edebilirsiniz.

#### [Epson Video Manuals](http://www.epson-biz.com/?prd=sc-f6400_sc-f6400h&inf=playlist)

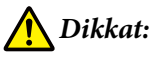

- ❏ *Medya veya rulo çekirdekleri yüklerken ya da sarım rulosundan medya çıkarırken kılavuzdaki talimatlara uyun. Medya, rulo çekirdek ya da sarım rulolarını düşürmek yaralanmaya neden olabilir.*
- ❏ *Ellerinizin, saçınızın veya başka nesnelerin Auto Take-up Reel Unit (Otomatik Sarma Makarası Birimi)'nin hareketli parçalarına takılmamasına dikkat edin. Bu talimata riayet edilmemesi, yaralanma ile sonuçlanabilir.*

#### *Not:*

*Auto Take-up Reel Unit (Otomatik Sarma Makarası Birimi)'nin kurulumu hakkında bilgi için Kurulum Kılavuzuna bakın.*

#### **Kuzey Amerika ve Latin Amerika kullanıcıları:**

*Ürün kurulum bilgileri için bayinize başvurun. Yetkisiz kurulumla ürüne zarar verilmesi, Epson garantiniz kapsamında olmayacaktır.*

# **Doğru Almayla ilgili Önemli Noktalar**

Medyayı doğru almayla ilgili aşağıdaki noktalara uyun.

- ❏ Medyayla aynı genişlikteki alma rulo çekirdeğini kullanmanızı öneririz. Farklı bir genişlikte alma rulo çekirdeği kullanılırsa alma rulo çekirdeği eğilebilir ve medya yanlış alınır.
- ❏ Medya alma için "basılı taraf içte" olmasını öneririz. "Basılı taraf dışta" medyanın hareket etmesine ve ruloyla çok miktarda yanlış hizalanmasına neden olabilir.
- ❏ Alma rulo çekirdeklerini aşağıdaki şekilde gösterilenler gibi takmayın. Alma gerginliği eşit olmaz ve çekirdek gevşek çevirir. Sonuç olarak, kağıt düzgün sarılmaz, bu durum baskı sonuçlarında bantlanmaya neden olabilir. Kenarlar aşınır

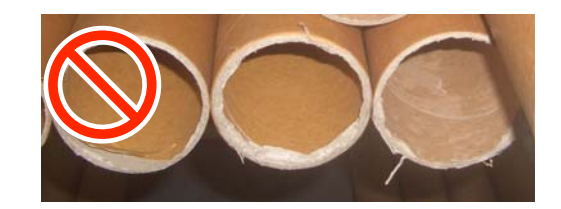

Deforme olur

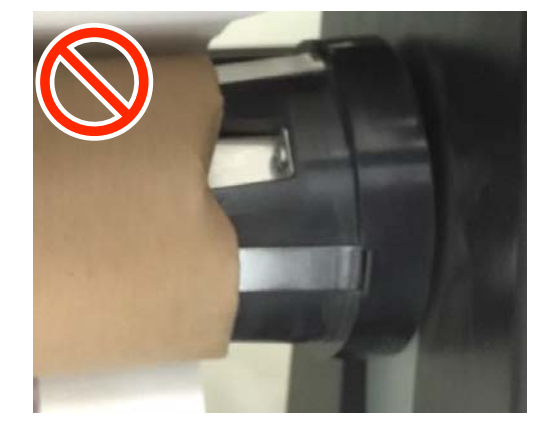

❏ Medya türüne ve medya genişliğine bağlı olarak, medya rulo ile yanlış hizalanabilir veya çok gevşek olabilir ve sonra uzun bir mesafeden alınırken Otomatik Sarma Makarası Birimi Hatası neden olabilir.

U["Bir Mesaj Görüntülendiğinde" sayfa 87](#page-86-0)

# <span id="page-39-0"></span>**Auto Take-up Reel Unit (Otomatik Sarma Makarası Birimi)'ne yükleme**

Auto Take-up Reel Unit (Otomatik Sarma Makarası Birimi)'ne medya yüklerken aşağıdaki öğelere ihtiyacınız vardır. Sorunsuz bir şekilde çalışmaya başlamak için bunları önceden hazırlayın.

- ❏ Medyayla aynı genişlikteki alma rulo çekirdeği
- ❏ Piyasada satılan yapışkan bant
	- Auto Take-up Reel Unit (Otomatik Sarma Makarası Birimi) üzerindeki Auto anahtarını off olarak ayarlayın.

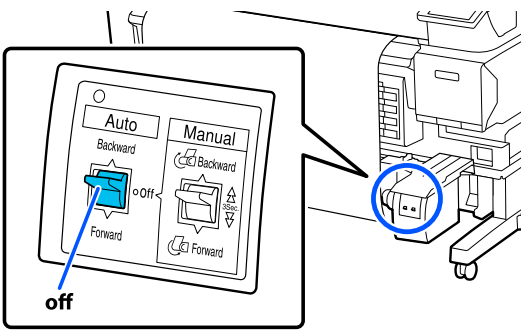

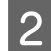

Sol taraftaki kilit kolunu serbest bırakın.

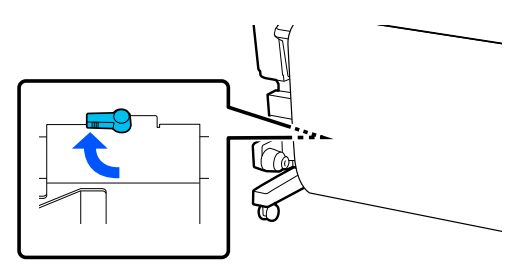

3 Rulo çekirdeği tutucuyu medyanın genişliğinin dışına çıkana kadar hareket ettirin.

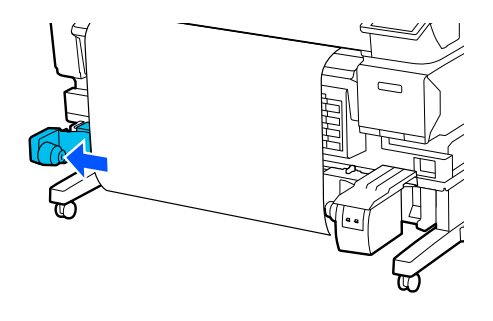

Sağ taraftaki kilit kolunu serbest bırakın.

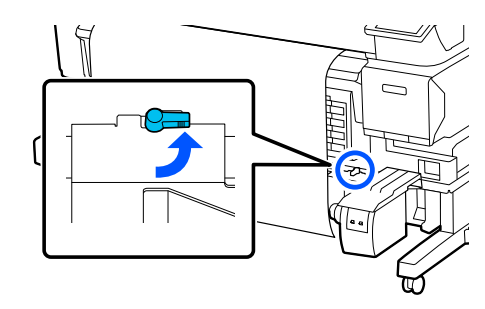

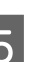

E Sağ taraftaki rulo çekirdeği tutucuyu medyanın kenarıyla hizalayın.

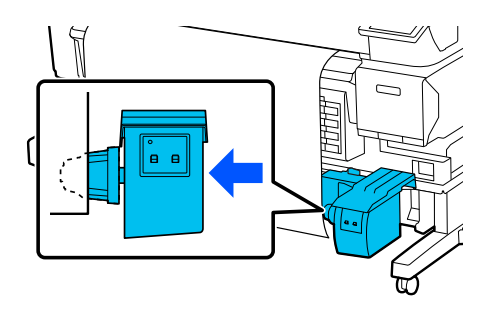

F Rulo çekirdeği tutucuyu sabitlemek için rulo çekirdeği tutucu üzerindeki kilit kolunu kilitli konumuna hareket ettirin.

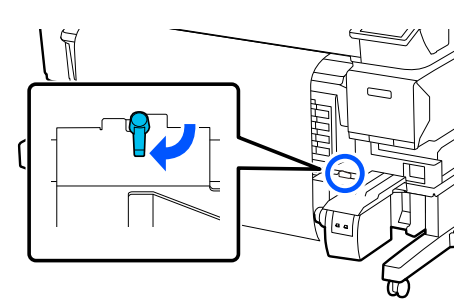

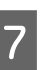

Rulo çekirdeğini rulo çekirdeği tutucunun üzerine takın.

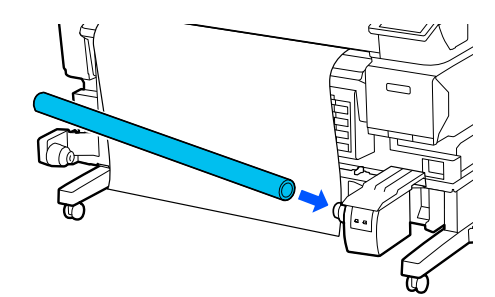

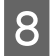

H Rulo çekirdeği tutucunun rulo çekirdeği içine tam olarak takıldığından ve rulo çekirdeği ile medya kenarlarının hizalandığından emin olun.

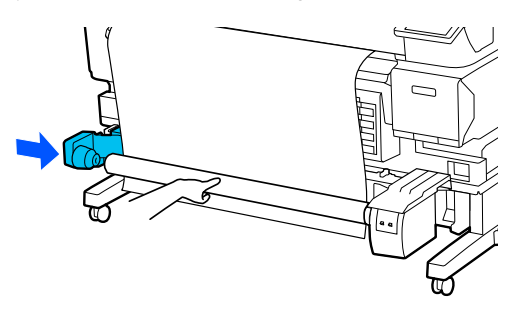

#### c*Önemli:*

*Medyanın kenarları yanlış hizalanırsa, medya düzgün şekilde alınamayabilir. Kenarlar yanlış hizalanırsa, sağ taraftaki rulo çekirdeği tutucu üzerindeki kilit kolunun kilidini açın ve ardından, adım 5'den itibaren yeniden başlatın.*

**I Rulo çekirdeği tutucuyu sabitlemek için sol**<br>Taraftaki rulo çekirdeği tutucu üzerindeki ki taraftaki rulo çekirdeği tutucu üzerindeki kilit kolunu kilitli konumuna hareket ettirin.

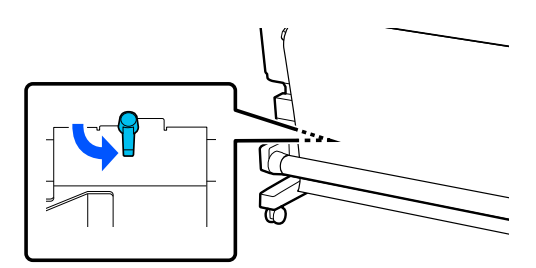

J Sarma yönünü kontrol edin ve ardından aşağıdaki çizimde gösterilen sırayla medyayı rulo çekirdeğine yapıştırmak için piyasada bulunan bantları kullanın. Merkeze sabitlerken, medya merkezini düz olarak çekerek bandı uygulayın. Sol ve sağ taraflarına sabitlerken, medyayı yana çekerek bandı uygulayın.

#### **Basılı taraf içte**

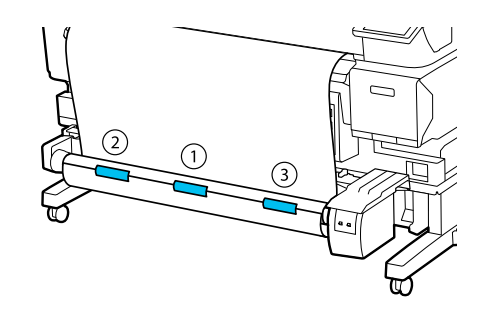

#### **Basılı taraf dışta**

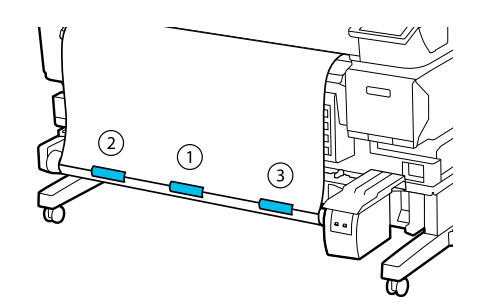

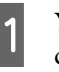

11 Yeterli medya besleyene kadar rulo çekirdeği çevresine yaklaşık bir tam sarma beslenene kadar  $\bigcup$  düğmesine basın.

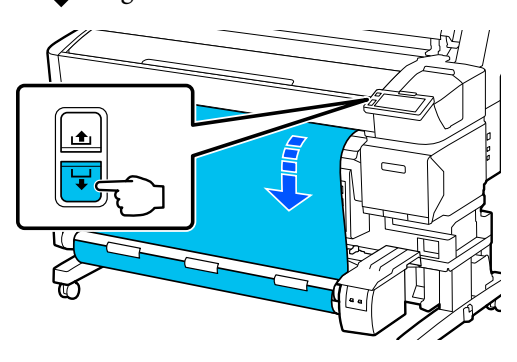

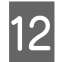

12 Manual anahtarını, sarma yönüne uyacak<br>eskildə ayasıların və ardından mədvarı mil şekilde ayarlayın ve ardından medyayı rulo çekirdeğinin etrafına bir kez sarın.

#### **Basılı taraf içte**

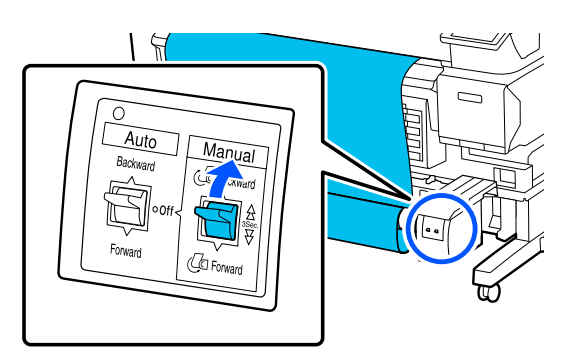

#### **Basılı taraf dışta**

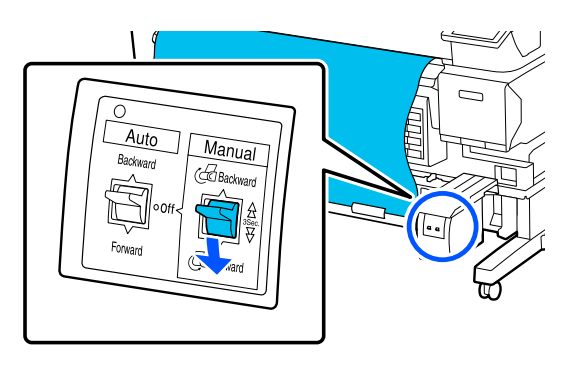

13 Auto anahtarını, sarma yönüne uyacak şekilde

#### **Basılı taraf içte**

ayarlayın.

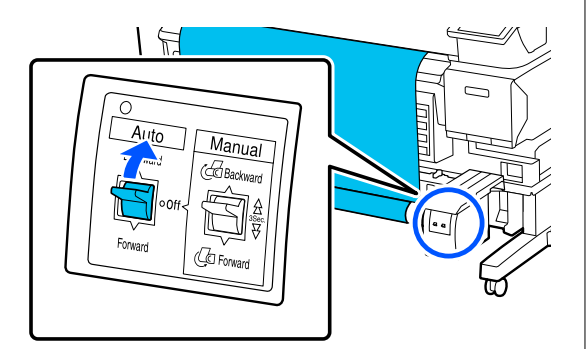

#### **Basılı taraf dışta**

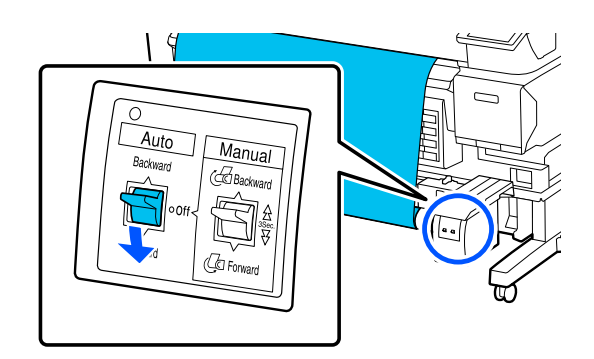

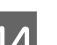

14 Medyanın gevşek olmadığından emin olun.

Medyanın her iki ucuna hafifçe vurun ve sol ve sağ taraflar arasındaki gerginlikte bir fark olup olmadığını kontrol edin.

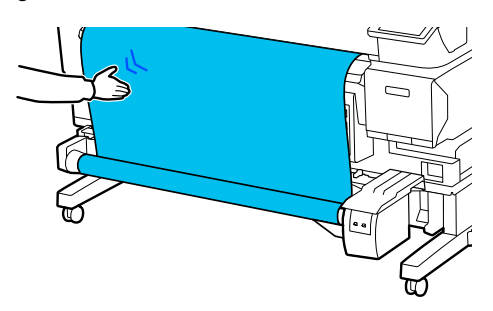

#### c*Önemli:*

*Medyanın solundaki ve sağındaki gerginlik farklı ise, medya düzgün şekilde alınmayacaktır. Bir tarafta gevşeklik varsa, medyayı geri sarın, bandı çıkarın ve ardından Adım 10'dan tekrar başlayın.*

<span id="page-42-0"></span>*Not:*

*"Yüklenen Medya Ayarları" bölümünden 2. adımda Alma için Hazırla öğesi Açık olarak ayarlanırsa, kağıt beslendikten sonra aşağıdaki ekran görüntülenir. Kontrol panelindeki prosedürü kontrol ederken medyayı Auto Take-up Reel Unit (Otomatik Sarma Makarası Birimi)'ne yüklemek için Nasıl... düğmesine basın.*

*Medyayı yükledikten sonra, Tamam'a basın.*

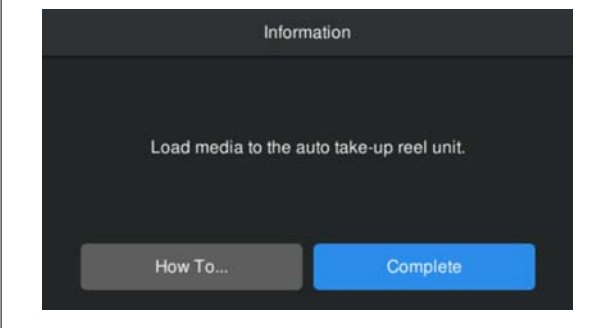

# **Yazdırma**

Ekranda **Yazdırmaya hazır.** yazısı görüntülendiğinde, yazdırmaya başlayabilirsiniz.

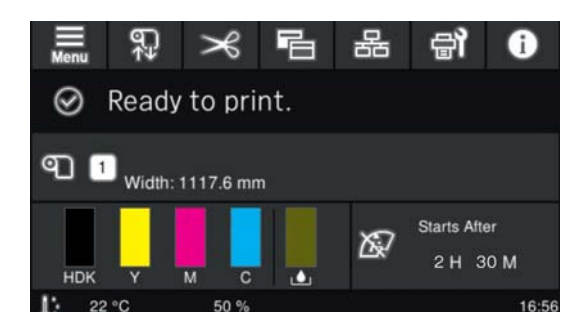

# **Medyanın Çıkarılması**

Auto Take-up Reel Unit (Otomatik Sarma Makarası Birimi)'ni kullanmıyorsanız, aşağıdakilere bakın. U["Medyanın Çıkarılması" sayfa 44](#page-43-0)

Auto Take-up Reel Unit (Otomatik Sarma Makarası Birimi)'ni kullanıyorsanız, önce medyayı kesin, ardından geri sarılmış medyayı çıkarıp medyayı yazıcıdan çıkarın.

- U"Medyanın Kesilmesi" sayfa 43
- U["Sarım Rulosunu Çıkarmak" sayfa 44](#page-43-0)
- U["Medyanın Çıkarılması" sayfa 44](#page-43-0)

# **Medyanın Kesilmesi**

**Otomatik Kesme** öğesi **Kapalı** olarak ayarlandığında veya otomatik sarma makarası birimine medya yüklendiğinde, yazdırmadan sonra medyayı kesmek için aşağıdaki adımları izleyin.

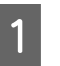

Kontrol paneli ekranında,  $\approx$  öğesine basın.

Kes ekranı görüntülenir.

Kesim, çizimde gösterilen noktalı çizgide yapılır. Kesme pozisyonunu ayarlamak için Yazıcı Kapağını açmadan yazıcının içini görüntülerken, kesilecek medyayı yazıcının iç kısmının sağ tarafındaki **Kala** işareti ile hizalamak için  $\downarrow$ / $\downarrow$  düğmelerine basın.

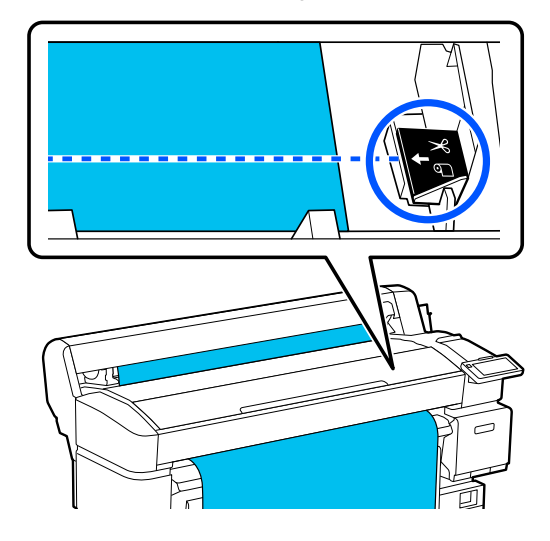

#### *Not:*

*Yerleşik kesici ile kesilebilir minimum medya uzunluğu 100 mm'de (3,94 inç) sabittir ve değiştirilemez.*

*Kesme pozisyonu yukarıdaki uzunluktan daha kısa ise, medyanın kesilebileceği ve bir kenar boşluğu oluşturacak bir uzunluğa otomatik olarak beslenmesi gerekir. Kenar boşluğunu mağazada satılan bir kesici ile kesin.*

B Yere düşmesini önlemek için medyayı elinizle destekleyin ve ardından **Kes**'e basın.

Medya kesilir.

## <span id="page-43-0"></span>**Sarım Rulosunu Çıkarmak**

Bu bölümde Auto Take-up Reel Unit (Otomatik Sarma Makarası Birimi)'nden medyanın nasıl çıkarılacağı açıklanmaktadır.

## *Dikkat:*

*Auto Take-up Reel Unit (Otomatik Sarma Makarası Birimi)'nden medyayı çıkarma işlemi, rulonun iki ucunda bir kişi olmak üzere iki işçi gerektirir.*

*Yalnız çalışan tek bir işçi medyayı düşürebilir ve yaralanabilir.*

Kesilmemişse medyayı kesin.

#### U["Medyanın Kesilmesi" sayfa 43](#page-42-0)

A Auto Take-up Reel Unit (Otomatik Sarma Makarası Birimi) üzerindeki Auto anahtarını off olarak ayarlayın.

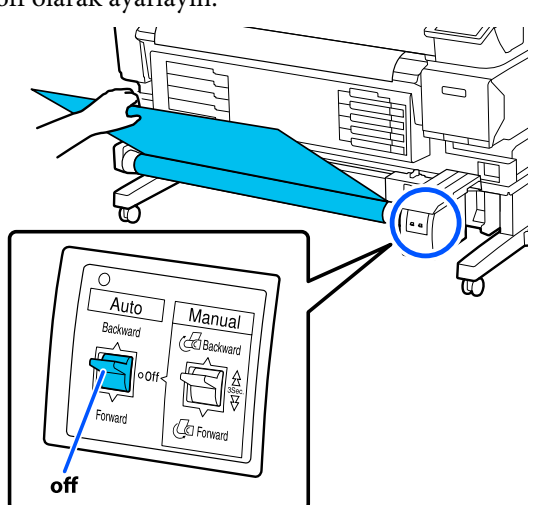

- 
- 8 Manual anahtarını, sarma yönüne uyacak<br>sekilde avarların ve ardından kesilen med şekilde ayarlayın ve ardından kesilen medyayı sarın.

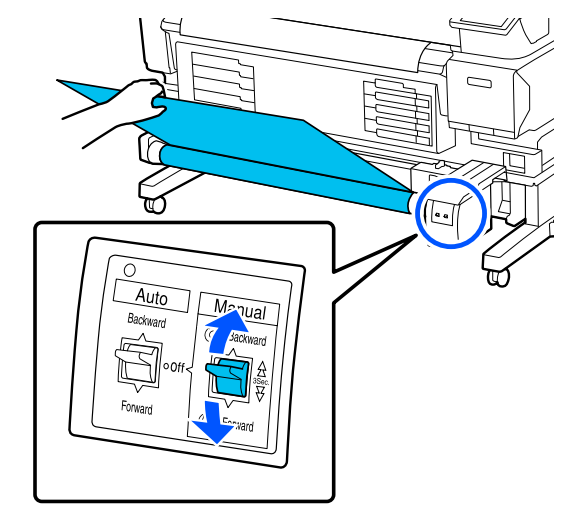

Sol taraftaki rulo çekirdeği tutucu üzerindeki<br>Lilit belanma kilitiki yazaran ada dan mala kilit kolunun kilidini açın ve ardından rulo çekirdeğinden rulo çekirdeği tutucuyu çıkarın.

> Rulo çekirdeği tutucuyu çıkarırken, yere düşmesini önlemek için rulo çekirdeğini bir elinizle destekleyin.

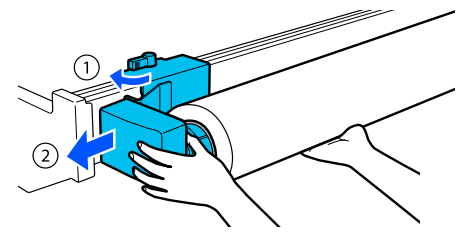

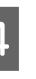

D Rulo çekirdeğini Auto Take-up Reel Unit (Otomatik Sarma Makarası Birimi)'nden çıkarın.

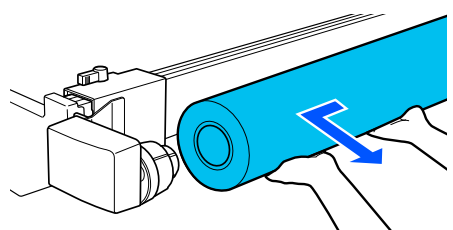

# **Medyanın Çıkarılması**

Bu bölümde, örneğin medya değiştirilirken olduğu gibi, yazdırma işleminden sonra medyanın nasıl çıkarılacağı ve saklanacağı açıklanmaktadır. Silindirler, yazıcıda kalan medyayı kırıştırabilir.

Kesilmemişse medyayı kesin.

U["Medyanın Kesilmesi" sayfa 43](#page-42-0)

<span id="page-44-0"></span>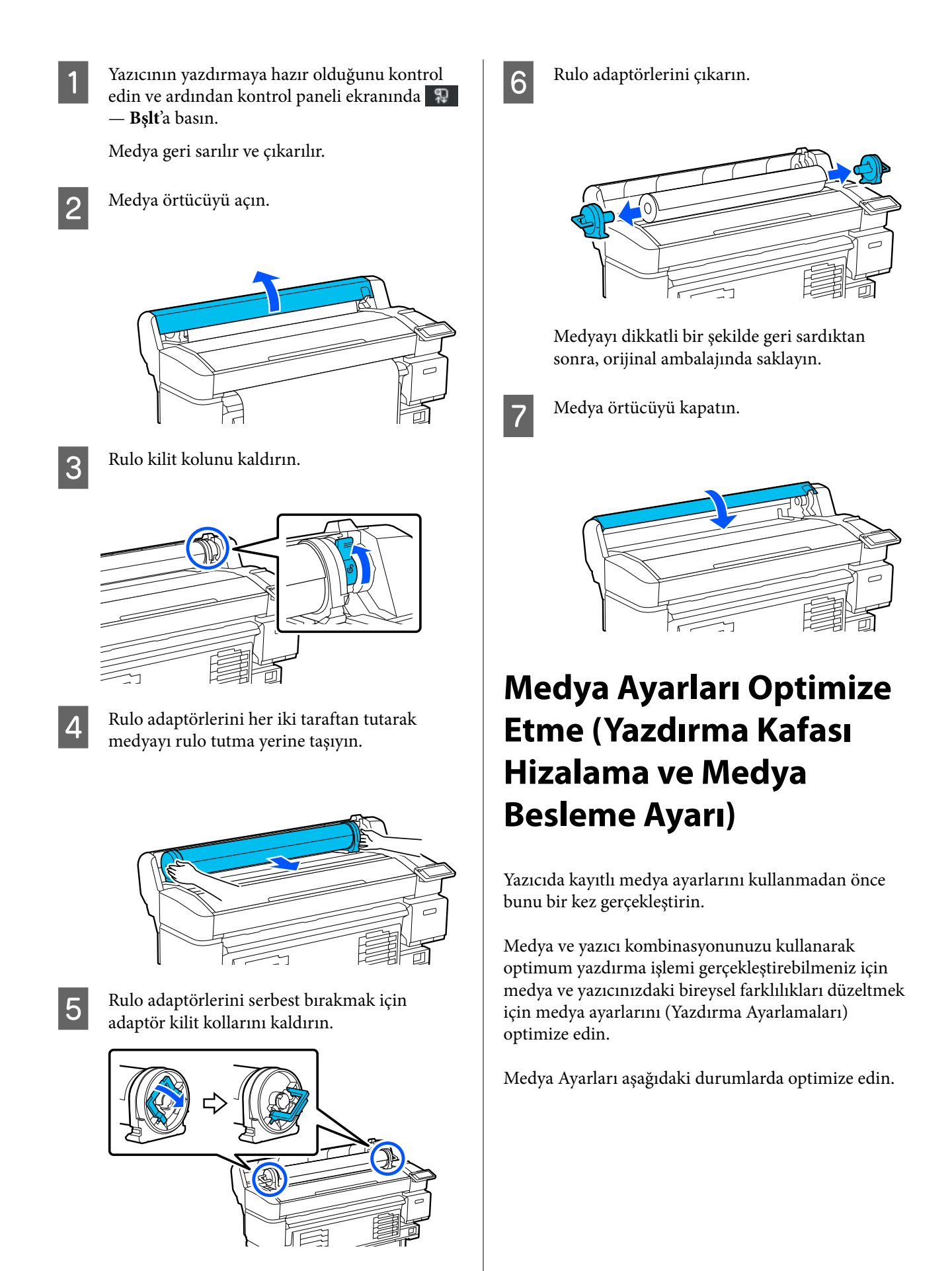

#### **İndirilen EMX dosyaları için medya ayarları yazıcıya kaydedildiğinde.**

#### **Medya Ayarları kaydettikten sonra Gelişmiş Ayarlar değiştirirken**

Medya Ayarları optimize etmek için gerçekten yazdırmak için kullanacağınız yöntemi kullanarak medyayı yazıcıya yükleyin ve ardından Yazdırma Kafası Hizalama ve Medya Besleme Ayarı işlemlerini gerçekleştirin.

Yazdırma Kafası Hizalama ve Medya Besleme Ayarı işlemlerini gerçekleştirdiğinizden emin olun.

## **Yazdırma Kafası Hizalama**

Bu yazıcı yazdırma başlığını hareket ettirirken mürekkep damlaları tetikleyerek yazdırır. Medya yüzeyi ve yazdırma başlığı arasında küçük bir mesafe (boşluk) vardır ve mürekkebin yazdırma pozisyonu medya kalınlığındaki, sıcaklıktaki ve nemdeki değişiklikler, yazdırma başlığı hareket ettiğindeki eylemsizlik kuvveti vb. nedeniyle yanlış hizalanabilir.

Çıktılardaki yanlış hizalanmış çizgileri veya tanelilikleri düzeltmek için yazdırma pozisyonundaki yanlış hizalamaları ayarlamak için Yazdırma Kafası Hizalama öğesini kullanabilirsiniz.

### **Yazdırma Kafası Hizalama işlemini gerçekleştirirken notlar**

#### **Yazıcıda yüklü ortama göre ayarlamalar yapılır.**

Medya ayarlarını bu yazıcıya kaydettiğinizde belirlediğiniz adı veya Medya Seç bölümündeki Ayarlar menüsünden Medya Yönetimi öğesinde belirlenen adı seçtiğinizden emin olun.

Sarma makarası birimine yüklenen kağıda yazdırırken, sarma makarası birimine yüklenen medya ile yazdırırken olduğu gibi Yazdırma Kafası Hizalama işlemini gerçekleştirin.

Minimum ayarlanabilir medya genişliği 254 mm'dir (10 inç).

#### **Ayarlamadan önce püskürtme uçlarının tıkanmadığından emin olun.**

Püskürtme uçları tıkalıysa ayarlamalar düzgün gerçekleştirilmeyecektir. Kontrol desenini yazdırın ve görsel olarak inceleyin ve ardından, gerekirse, Kafa Temizleme işlemini gerçekleştirin.

U["Baskı Kafası Püskürtme Ucu Kontrolü" sayfa 67](#page-66-0)

### **Yazdırma Kafası Hizalama için prosedür**

Yazıcının yazdırmaya hazır olduğunu kontrol edin ve medyayı gerçek kullanım koşullarına göre yükleyin.

Auto Take-up Reel Unit (Otomatik Sarma Makarası Birimi)'ni kullanırken, medyayı alma rulo çekirdeğine takın.

U["Medya Yükleme" sayfa 37](#page-36-0)

U["Auto Take-up Reel Unit \(Otomatik Sarma](#page-37-0) [Makarası Birimi\)'ni Kullanma \(SC-F6400/](#page-37-0) [SC-F6430/SC-F6440/SC-F6460 için İsteğe Bağlı](#page-37-0) [Öğe\)" sayfa 38](#page-37-0)

B (menü) öğesine ve ardından, **Medya Ayarları** — **Yazdırma Ayarlamaları** — **Yazdırma Kafası Hizalama** öğesine basın.

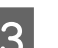

### C **Bşlt** öğesine basın.

Bir ayarlama deseni yazdırılır. Yazdırma tamamlanana kadar bekleyin.

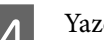

4 Yazdırılan #1A ayarlama desenini kontrol edin.

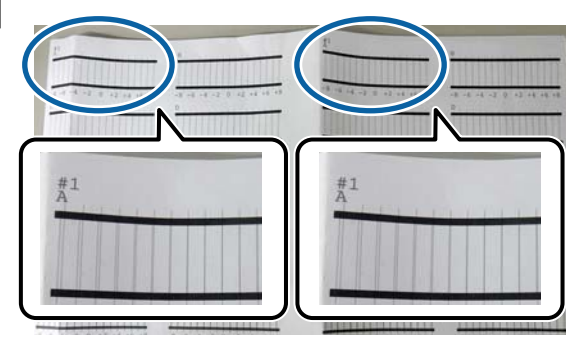

Yukarıdaki çizimde, #1A iki konumdadır ancak yazdırılan sayı medya genişliğine bağlıdır.

En ince çizgilere sahip desenin numarasını kontrol edin (çizgiler üst üste gelir). Bu, aşağıdaki çizimde gösterilen örnekte desen 0'dır.

Tüm #1A desenlerinde en ince çizgilere sahip ayarlama desenlerinin numarasını kontrol edin.

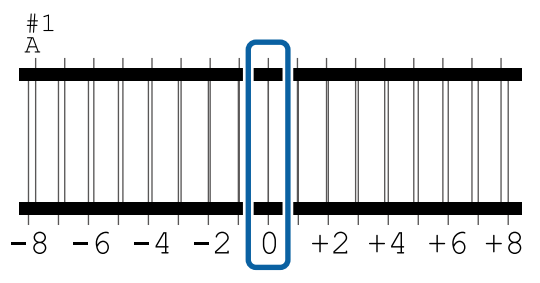

 $6\frac{7$  Tüm #1A ayarlama desenleri için ortalama değeri bulun.

Örnek: İki ayarlama deseni yazdırıldığında

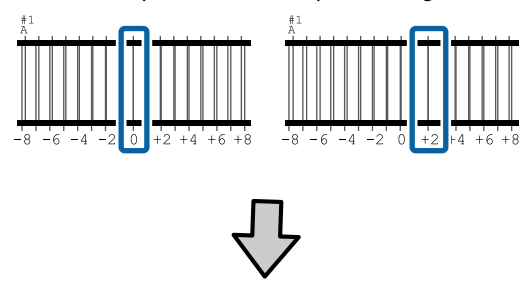

$$
(0+2) / 2 = 1
$$

*Not:*

*Aldığınız değer bir tam sayı değilse, tam sayıya yuvarlayın.*

 $(1+2)$  / 2 = 1.5  $\rightarrow$  2

Ayarlama deseni için onay sonuçları girme ekranı görüntülenir.

Adım 6'da elde ettiğiniz ortalama değeri ayarlamak için  $-$ / + öğesine basın.

H #1B, #2A ve #2B için 5'ten 7'ye kadar olan adımları tekrarlayın ve ardından **Tamam**'a basın.

> Ayarlamalar tamamlandığında, Başlangıç ekranı görüntülenir.

## **Medya Besleme Ayarı**

Bu menü, yazdırma sonuçlarında bantlanma (yatay bantlanma, ton dengesizliği veya çizgiler) tespit edildiğinde de kullanılır.

Ayarlamaları gerçekleştirmek için **Manuel(Standart)** veya **Manuel(Ölçüm)** öğesini seçebilirsiniz.

#### **Manuel(Standart)**

Genellikle bu seçeneği belirleyin.

#### **Manuel(Ölçüm)**

Aşağıdaki durumlarda bu seçeneği belirleyin.

- ❏ Manuel(Standart) ayarlarını yaptıktan sonra bile baskı sonuçlarında bantlanma görülebildiğinde
- ❏ Mürekkep akması vb. nedeniyle Manuel(Standart) için desenlerin kontrol edilmesi zor olduğunda
- ❏ Doğru uzunlukta yazdırmak istediğinizde

Test desenini yazdırmak için gereken medyanın yaklaşık uzunluğu aşağıda verilmiştir.

**Manuel(Standart)** gerçekleştirirken: yaklaşık 190 mm (7,48 inç)

**Manuel(Ölçüm)** gerçekleştirirken: yaklaşık 1090 mm (42,9 inç)

### **Ayar Prosedürü**

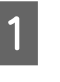

A Yazıcının yazdırmaya hazır olduğunu kontrol edin ve medyayı gerçek kullanım koşullarına göre yükleyin.

> Auto Take-up Reel Unit (Otomatik Sarma Makarası Birimi)'ni kullanırken, medyayı alma rulo çekirdeğine takın.

U["Medya Yükleme" sayfa 37](#page-36-0)

U["Auto Take-up Reel Unit \(Otomatik Sarma](#page-37-0) [Makarası Birimi\)'ni Kullanma \(SC-F6400/](#page-37-0) [SC-F6430/SC-F6440/SC-F6460 için İsteğe Bağlı](#page-37-0) [Öğe\)" sayfa 38](#page-37-0)

B (menü) öğesine basın ve ardından, **Medya Ayarları** — **Yazdırma Ayarlamaları** — **Medya Besleme Ayarı** — **Manuel(Standart)** veya **Manuel(Ölçüm)** öğesine basın.

8 Bşlt öğesine basın.

Bir ayarlama deseni yazdırılır. Yazdırma tamamlanana kadar bekleyin.

D Yazdırılan ayarlama desenini kontrol edin.

#### **Manuel(Standart) seçildiğinde**

İki ayarlama deseni grubu olan A ve B yazdırılır. Her grup için en az miktarda üst üste binme veya boşluk içeren deseni seçin. Aşağıda gösterilen durumlarda "%0,0"ı seçin.

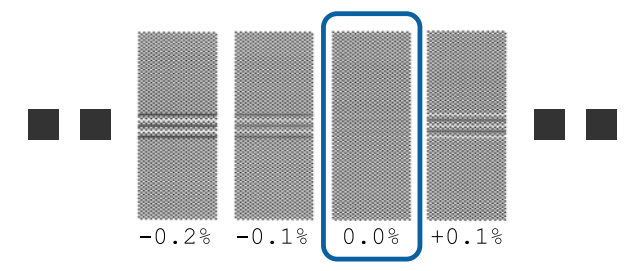

Aynı üst üste binme veya boşluklara sahip desenler varsa adım 6'da orta değeri girin. Aşağıda gösterilen durumlarda "%-0,05"i girin.

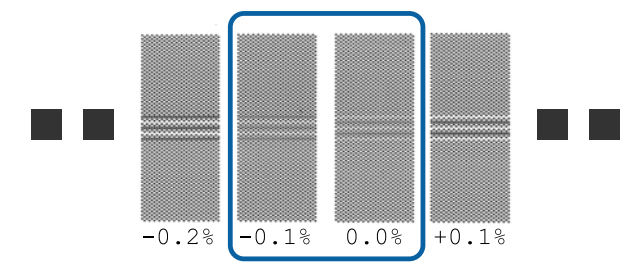

Tüm ayarlama desenleri üst üste binme veya boşluk içeriyorsa, en az üst üste binme veya boşluk olan deseni seçin. 2'den 4'e kadar olan adımları tekrar uygulayın ve üst üste binen çizgileri veya boşlukları olmayan bir desen yazdırılana kadar bunları tekrarlayın.

Mürekkep akması gibi durumlardan dolayı desenin kontrol edilmesi zorsa bir defa "%0,0" girin.

Bu durumda, medya besleme ayarlanmaz. Manuel(Standart) işlemini tamamlamak için aşağıdaki adımları gerçekleştirip ardından, yeniden Manuel(Ölçüm) işlemini gerçekleştirin.

#### **Manuel(Ölçüm) seçildiğinde**

Ayarlama desenleri #1 ve #2 yazdırılır.

Ayarlama deseninden sonra kesin, düz bir yüzeye yayın ve ardından bir ölçek kullanarak ölçün.

En az 0,5 mm'lik (0,02 inç) artışlarla ölçebilen bir ölçek kullanın. Ayrıca en az 500 mm (20,0 inç) ölçebilen bir ölçek kullanmanızı öneririz.

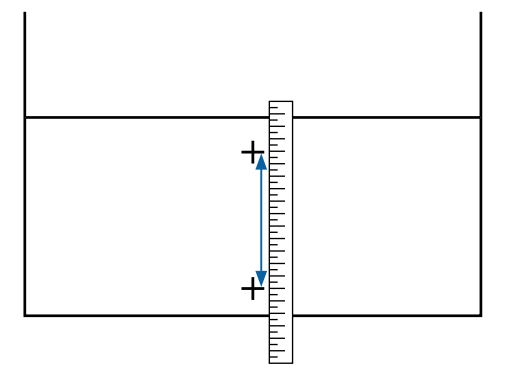

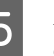

E Ayarlama deseni için onay sonuçları girme ekranı görüntülenir.

#### **Manuel(Standart) seçildiğinde**

A ve B'de seçilen desenler altında yazdırılan değerleri ayarlayın ve sonra **Tamam** öğesine basın.

#### **Manuel(Ölçüm) seçildiğinde**

Adım 4'de ölçülen değerleri sırasıyla #1 ve #2 için ayarlayın ve ardından **Tamam**'a basın.

Ayarlamalar tamamlandığında, Başlangıç ekranı görüntülenir.

# **Yazdırırken Medya Besleme Miktarını Ayarlama**

Yazdırırken medya besleme miktarı için ince ayarlamalar gerçekleştirebilirsiniz. Yazdırırken ayarlama, ayarlama sonuçlarını hızlı bir şekilde kontrol etmenizi sağlar.

A Yazdırma sırasında, başlangıç ekranında (yazdırırken ayarlayın) aşağıdaki alana basın.

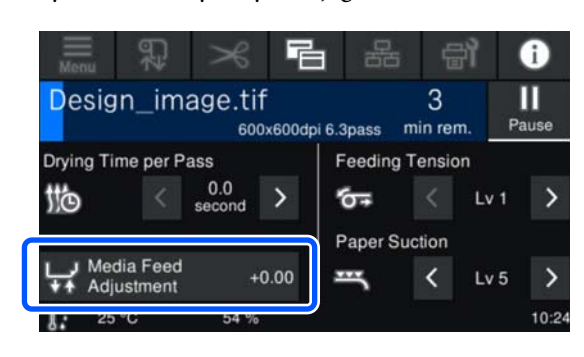

Başlangıç ekranı (yazdırırken ayarlayın) görüntülenmezse, başlangıç ekranındaki 日 (ekranları değiştir) öğesine basın.

 $\boxed{2}$  Değeri değiştirmek için ekrandaki  $\boxed{\text{1}}$ / $\boxed{\text{1}}$ öğesine basın veya kontrol panelindeki 1<sup>+</sup>1/ düğmelerine basın.

> Besleme miktarı çok az ise, siyah bantlar (koyu çizgiler) görünür; besleme miktarını yukarı ayarlamak için  $\Box$  (veya  $\Box$  düğmesine) basın.

Buna karşılık, besleme miktarı çok büyükse beyaz bantlar (soluk çizgiler) görünür; besleme miktarını aşağı ayarlamak için **↑** (veya ↑ düğmesine) basın.

C Yazdırma sonucunu kontrol edin. Eğer sonuçlardan memnun değilseniz, değeri değiştirmek için kontrol panelindeki  $\bigoplus/\sqrt{}$ veya  $\left| \bullet \right| / \downarrow$  düğmelerini kullanın.

> Geçerli olarak seçili kayıtlı medya numarasının ayarı güncellenir.

4 Giriş ekranına dönmek için  $\leftrightarrow$  öğesine basın.

#### *Not:*

*Aşağıdaki işlemlerden birini gerçekleştirirseniz ayarları değiştirme sonuçları geri alınır.*

- ❏ *Medya Besleme Ayarı'nı yeniden başlatın.*
- ❏ *Tüm Vrlri ve Ayarları Tmzle işlemini yürütün.*

Hedef yazdırmayı bitirdiğinizde, ayarlar menüsünden **Yazdırma Ayarlamaları** işlemini gerçekleştirmenizi öneririz.

U["Medya Ayarları Optimize Etme \(Yazdırma Kafası](#page-44-0) [Hizalama ve Medya Besleme Ayarı\)" sayfa 45](#page-44-0)

# **Yazdırılabilir alan**

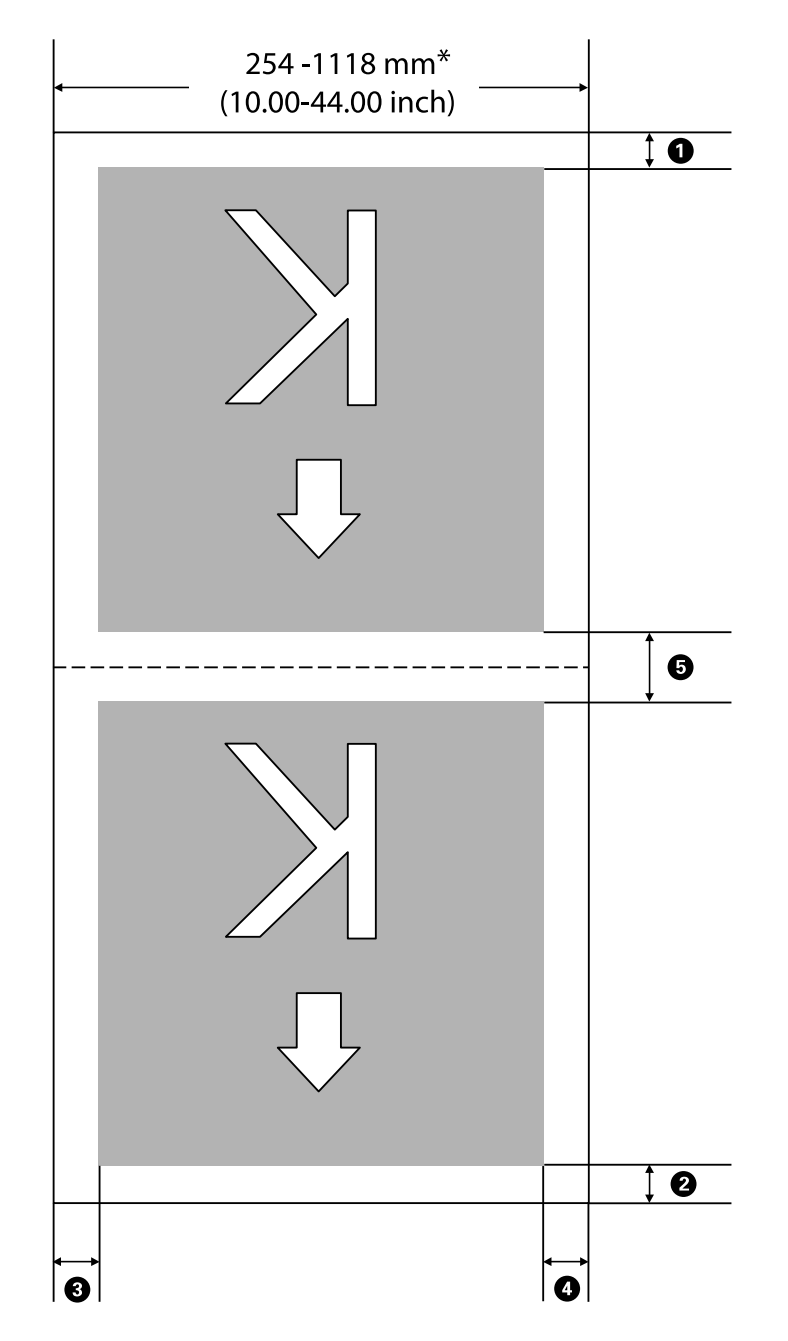

Aşağıdaki resimdeki gri alan yazdırılabilir alanını gösterir. Ok, besleme yönünü gösterir.

\* **Genişlik Algılama** öğesi **Kapalı** olarak ayarlandığında, ayarladığınız değer kullanılır.

U["Genel Ayarlar Menüsü" sayfa 74](#page-73-0)

#### A **—** E **hakkında daha fazla bilgi için aşağıdaki tabloya bakın.**

![](_page_50_Picture_200.jpeg)

- \*1 Ayarlanan kenar boşluğu ve gerçek yazdırma sonuçları kullanılmakta olan RIP'ye bağlı olarak değişebilir. Daha fazla bilgi için RIP üreticisine başvurun.
- \*2 Bu, kullanılmakta olan RIP yazılımına bağlı olarak RIP'de kullanılabilir. Daha fazla bilgi için RIP üreticisine başvurun.
- \*3 Yazdırma veri genişliğinin toplamı ve sol ve sağ kenar boşluğu ayarı yazdırılabilir alanı geçerse, verilerin bir kısmı yazdırılmayacaktır.
- \*4 Kullanılmakta olan RIP yazılımına bağlı olarak RIP'de otomatik kesme kullanılabilir. Daha fazla bilgi için RIP üreticisine başvurun. RIP'in otomatik kesme ayarı yoksa, yazıcının Otomatik Kesme ayarı uygulanır.
- \*5 Auto Take-up Reel Unit (Otomatik Sarma Makarası Birimi)'ni kullanırken (ve Auto anahtarı Forward/ Backward olarak ayarlandığında), yazdırma sırasında otomatik kesme yapılmaz.
- \*6 Minimum üst kenar boşluğu, aşağıdaki tabloda gösterildiği gibi Geçiş Modu bağlı olarak değişiklik gösterir.

![](_page_50_Picture_201.jpeg)

#### **SC-F6400 Serisi**

![](_page_51_Picture_82.jpeg)

#### **SC-F6400H Serisi**

![](_page_51_Picture_83.jpeg)

#### *Not:*

*Genişlik Algılama öğesi Kapalı olarak ayarlandığında, ayarlanan değerin yüklenen medyanın genişliğini aşmadığından emin olun. Ayarlanan değer medya genişliğinden büyükse, yazıcı medyanın sol veya sağ kenarlarının ötesine yazdırabilir. Medyanın kenarları dışında kullanılan mürekkep yazıcının içini lekeleyecektir.*

# **Bakım**

# **Çeşitli Bakım İşlemlerini Gerçekleştirme Zamanı**

## **Düzenli Bakım**

Yazıcıyı temizlemeden kullanmaya devam ederseniz, püskürtme uçlarının tıkanmasına, mürekkep damlalarına veya baskı sonuçlarında renk değişikliklerinin oluşmasına neden olabilir.

![](_page_52_Picture_6.jpeg)

![](_page_52_Picture_61.jpeg)

![](_page_53_Picture_87.jpeg)

#### c*Önemli:*

*Yazıcıda hassas aletler bulunur. Yazdırma başlığındaki püskürtme başlıklarına tüy veya toz yapışırsa, baskı kalitesi veya medya besleme kalitesi azalacaktır.*

*Ortama ve kullanılan medyaya bağlı olarak düzenli temizliği daha sık yapın.*

# **Sarf Malzemelerini Yeniden Doldurma ve Değiştirme**

![](_page_53_Figure_7.jpeg)

![](_page_53_Picture_88.jpeg)

![](_page_54_Picture_46.jpeg)

# <span id="page-55-0"></span>**İhtiyacınız Olacak Şeyler**

Temizlik ve değişim işlemlerine başlamadan önce şunları hazırlayın.

Birlikte verilen parçalar tamamen kullanıldığında, yeni sarf malzemeleri satın alın. Mürekkep besleme ünitelerini değiştirirken veya bakım yaparken orijinal parçaları hazırlayın.

U["Seçenekler ve Sarf Malzemeleri" sayfa 97](#page-96-0)

Eldiveniniz yıprandıysa ticari olarak satılan nitril eldiven hazırlayın.

#### **Koruyucu gözlük (piyasada olan)**

Gözlerinizi mürekkepten ve ink cleaner (mürekkep temizleyici)'den koruyun.

#### **Maske (piyasada olan)**

Burnunuzu ve ağzınızı mürekkepten ve ink cleaner (mürekkep temizleyici)'den koruyun.

#### **Bakım kiti (yazıcıyla birlikte verilir)**

Başlık istasyonunu ve sileceği temizlemek için kullanın.

Kit içinde aşağıdaki parçalar bulunur.

Birlikte verilen parçalar tamamen kullanıldığında, yeni sarf malzemeleri satın alın.

![](_page_55_Picture_15.jpeg)

- A Ink cleaner (mürekkep temizleyici) (x1)
- $\bullet$  Bardak (x1)
- $\bullet$  Eldiven (x12)

D Temizleme çubukları (x25)

#### **Kafa bakım kiti (yazıcıyla birlikte verilir)**

Bunu yazdırma başlığını temizlemek için kullanın.

![](_page_55_Picture_22.jpeg)

**Metal veya plastik (PP/PE) tepsi (piyasada mevcut)**

![](_page_55_Picture_24.jpeg)

Temizlik araçlarını, çıkarılan sarf malzemelerini veya yazıcıyla birlikte verilen bardağa taşınan ink cleaner'ı (mürekkep temizleyici) yerleştirmek için bunu kullanın.

#### **Yumuşak bez (piyasada mevcut)**

Merdaneyi temizlemek için kullanın. Tüy veya statik elektrik üretmeyen malzeme kullanın.

# **Bakımla İlgili Önlemler**

Temizlerken ve parçaları değiştirirken aşağıdaki hususları unutmayın.

### *Dikkat:*

❏ *Bakım esnasında koruyucu gözlük, eldiven ve maske dahil olmak üzere koruyucu elbise giyin.*

*Mürekkep, atık mürekkep veya ink cleaner (mürekkep temizleyici) cildinizle temas ederse veya gözlerinize ya da ağzınıza girerse, şunları yapın:*

- ❏ *Sıvı cildinize yapışırsa, bol miktarda sabunlu suyla yıkayın. Etkilenen bölgede herhangi bir reaksiyon fark ederseniz, hemen kalifiye bir doktora danışın.*
- ❏ *Mürekkep gözlerinize bulaşırsa, hemen suyla yıkayın. Bu önleme uyulmaması gözlerin kanlanmasına ya da hafif iltihaba neden olabilir. Başka sorunlar ortaya çıkarsa, kalifiye bir doktora danışın.*
- ❏ *Ağzınıza sıvı girerse, en kısa sürede bir hekime danışın.*
- ❏ *Yutarsanız, kusmaya çalışmayın. En kısa sürede bir hekime danışın. Kusmaya zorlarsanız, kustuğunuz malzeme aniden soluk borunuza kaçabilir, bu da çok tehlikelidir.*
- ❏ *Mürekkep besleme ünitelerini, atık mürekkebi ve ink cleaner'ı (mürekkep temizleyici) çocukların ulaşamayacağı bir yerde saklayın.*
- ❏ Devam etmeden önce yazıcıdan medyayı çıkarın.
- ❏ Kemer, devre kartları ya da temizlik gerektirmeyen herhangi bir parçaya asla dokunmayın. Bu önleme uyulmaması arızaya veya baskı kalitesinde düşüşe neden olabilir.
- ❏ Birlikte verilen veya sarf edilebilir temizlik çubuklarından farklı bir şey kullanmayın. Diğer türdeki çubuklar tüyler üreterek yazdırma başlığına zarar verecektir.
- ❏ Her zaman yeni temizleme çubukları kullanın. Çubukları yeniden kullanmak lekelerin kaldırılmasını daha zor hale getirebilir.
- ❏ Temizleme çubuklarının uçlarına dokunmayın. Ellerinizden bulaşan yağ yazdırma başlığına zarar verebilir.
- ❏ Başlık istasyonunu veya sileceği temizlemek için belirtilen mürekkep temizleyiciden başka bir şey kullanmayın. Başka bir şey kullanma arızayla veya baskı kalitesinin düşmesiyle sonuçlanabilir.
- ❏ Statik elektriği boşaltmak için çalışmaya başlamadan önce metal bir nesneye dokunun.

# <span id="page-57-0"></span>**Düzenli Bakım Yapılması**

## **Başlık İstasyonunu ve Sileceği Temizleme**

Başlık istasyonunu ayda bir kez temizleyin. Ortama ve kullanılan medyaya bağlı olarak daha sık temizlemeniz gerekebilir.

Bu prosedürü başlatmadan önce aşağıdakileri okuyun.

U["Bakımla İlgili Önlemler" sayfa 56](#page-55-0)

Ekrandaki *a* öğesine basın ve ardından, **Bakım Parçalarını Temizleme** — **Başlık İstasyonu/Silecek** öğesine basın.

B **İleri** — **Bşlt** öğesine basın.

Yazdırma başlığı, temizlik pozisyonuna hareket eder.

3 Bakım Kapağını açın.

![](_page_57_Picture_12.jpeg)

D Mürekkep temizleyiciyi bardak üzerindeki ilk çizgiye kadar bardağa dökün.

Çevredeki alanın kirlenmesini önlemek için bir tepsi veya benzer bir yüzey üzerinde çalışmanızı öneririz.

![](_page_57_Picture_16.jpeg)

E Temizleme çubuğunu mürekkep temizleyici ile nemlendirin.

> Sıvının temizleme çubuğundan damlamasına izin vermeyin.

![](_page_57_Figure_20.jpeg)

![](_page_57_Picture_168.jpeg)

 $\begin{bmatrix} 6 &$  Başlık istasyonunun kenarlarındaki mürekkebi veya tüyleri temizlemek için temizleme çubuğunu kullanın.

Aşağıdaki çizimlerde gösterilen üç alanı silin.

#### **Dış kenarlar**

![](_page_57_Picture_25.jpeg)

![](_page_57_Picture_26.jpeg)

![](_page_57_Figure_27.jpeg)

![](_page_57_Figure_28.jpeg)

![](_page_57_Picture_29.jpeg)

<span id="page-58-0"></span>

Sileceğin çizimde gösterilen bölümündeki mürekkebi veya tüyleri temizlemek için temizleme çubuğunu kullanın.

![](_page_58_Picture_4.jpeg)

**H** Bakım Kapağını kapatın ve ardından, **Bitti**'ye basın.

![](_page_58_Picture_7.jpeg)

## **Merdaneyi Temizleme**

Kağıt partikülleri veya mürekkep üzerine yapıştığında merdane kirlenir. Merdaneye yapışmış mürekkep varsa medya kirlenebileceğinden merdaneyi ayda bir kez temizlemenizi öneririz.

Ortama ve kullanılan medyaya bağlı olarak daha sık temizlemeniz gerekebilir.

Bu prosedürü başlatmadan önce aşağıdakileri okuyun.

U["Bakımla İlgili Önlemler" sayfa 56](#page-55-0)

A Medyayı çıkardıktan sonra, yazıcının kapandığından ve ekranın kapalı olduğundan emin olun ve ardından, güç kablosunu prizinden çıkarın.

2 Güç fişini prizden çektikten sonra bir dakika bekleyin.

C Yazıcı Kapağını açın ve yazıcının içindeki toz veya kiri dikkatlice temizlemek için yumuşak, temiz bir bez kullanın.

> Merdaneyi dikkatlice silin. Tozun yayılmaması için, içeriden dışarıya doğru silin. Ciddi bir kir sorunu varsa, yumuşak bir deterjanla nemlendirilmiş yumuşak, temiz bir bezle temizleyin. Daha sonra kuru, yumuşak bir bezle yazıcının içini silin.

![](_page_58_Picture_19.jpeg)

#### c*Önemli:*

*Yazıcının içindeki mürekkep tüplerine dokunmamaya dikkat edin, aksi takdirde yazıcı zarar görebilir.*

D Merdane üzerinde kağıt parçacıkları (beyaz toz gibi görünen) birikirse, içeri itmek için kokteyl sopası gibi bir şey kullanın.

![](_page_58_Picture_24.jpeg)

![](_page_58_Picture_25.jpeg)

E Temizlemeyi bitirdiğinizde, Yazıcı Kapağını kapatın.

### <span id="page-59-0"></span>**Merdane temizlendikten sonra bile yazdırılabilir yüzey hala kirli**

Medya besleyerek ve çıkararak silindiri temizlemek için aşağıdaki adımları izleyin.

![](_page_59_Picture_4.jpeg)

Yazıcıyı açın ve kullanılabilir en geniş medyayı yükleyin.

U["Medya Yükleme" sayfa 37](#page-36-0)

![](_page_59_Picture_7.jpeg)

 $\boxed{2}$   $\overleftrightarrow{ }$  düğmesine basın.

 düğmesine basılırken medya beslenir. Medya kirli değilse, temizleme işlemi tamamlanmıştır.

Temizleme işlemi tamamlandıktan sonra medyayı kesin.

U["Medyanın Kesilmesi" sayfa 43](#page-42-0)

## **Hava Deliğini Temizleme**

Hava deliğini ayda bir kez veya toz fark edildiğinde temizleyin. Hava deliğindeki tozu temizlemek için bir elektrikli süpürge kullanın.

### c*Önemli:*

*Hava deliği temizlenmezse, yazıcının içindeki sıcaklık yükselebilir ve yazıcının çalışmasını durdurabilecek bir hataya neden olabilir.*

![](_page_59_Figure_16.jpeg)

# **Mürekkep Besleme Ünitelerini Periyodik Olarak Çalkalama**

Mürekkebi çalkalama zamanının geldiğini size bildiren bir mesaj görüntülenirse, mürekkep besleme ünitesini hemen çıkarın ve çalkalayın.

## c*Önemli:*

*Bu yazıcıda kullanılan mürekkep besleme üniteleri ve mürekkep özellikleri nedeniyle, kademeli olarak çökelmeye (bileşenlerin sıvının dibine çökmesi) eğilimlidir. Mürekkep çökerse, ton dengesizliği ve püskürtme başlığı tıkanıklıkları oluşur. Mürekkep besleme ünitelerini taktıktan sonra periyodik olarak çalkalayın.*

Yazıcıya bir mürekkep besleme ünitesi taktıktan sonra, aşağıdaki aralıklarla üniteyi çalkalamanızı isteyen bir mesaj görüntülenir.

- ❏ Yüksek Yoğunluklu Siyah Mürekkep: haftada bir defa
- ❏ Diğer mürekkepler: üç haftada bir defa

# **Çalkalarken Alınacak Önlemler**

❏ Mürekkep besleme ünitesini çalkalarken, mürekkep besleme ünitesi tepsisine yerleştirin ve aşağıdaki çizimde gösterildiği gibi 5 saniyede 5 kez yaklaşık 60 derecelik bir açıyla yukarı ve aşağı çalkalayın.

![](_page_59_Figure_26.jpeg)

<span id="page-60-0"></span>❏ Mürekkep besleme ünitelerini veya mürekkep besleme ünitelerini içeren mürekkep besleme ünitesi tepsilerini zorla çalkalamayın veya sallamayın. Mürekkep sızabilir.

![](_page_60_Picture_3.jpeg)

❏ Çıkarılan mürekkep besleme ünitelerinin mürekkep besleme portu çevresinde mürekkep bulunabilir, bu nedenle mürekkep besleme ünitelerini değiştirirken çevreye mürekkep bulaştırmamaya dikkat edin.

# **Çalkalama**

Mürekkebi çalkalama zamanının geldiğini bildiren bir mesaj görüntülenirse, mürekkep besleme ünitesini çalkalarken kontrol panelindeki prosedürü kontrol edebilirsiniz.

![](_page_60_Picture_7.jpeg)

A Ekranda, sarf malzemeleri alanının durumuna basın.

![](_page_60_Picture_9.jpeg)

B **Mesaj Listesi**, mürekkebi çalkalama zamanının geldiğini bildiren mesaja basın.

![](_page_60_Figure_11.jpeg)

C Prosedürü görüntülemek için **Nasıl...**'a basın. Prosedürü uygulamak için ekrandaki talimatları izleyin.

![](_page_60_Picture_14.jpeg)

# **Mürekkep Besleme Ünitelerini Değiştirme**

# **Değiştirirken Alınacak Önlemler**

#### c*Önemli:*

*Epson, orijinal Epson Mürekkep Besleme Ünitesi kullanımını önerir. Epson, orijinal olmayan mürekkeplerin kalitesini ve güvenilirliğini garanti edemez. Orijinal olmayan mürekkep kullanılması Epson'ın garanti kapsamına girmeyen hasarlara neden olabilir ve bazı koşullarda yazıcının istikrarsız çalışmasına yol açabilir. Orijinal olmayan mürekkep seviyeleri hakkında bilgi görüntülenmeyebilir ve orijinal olmayan mürekkep kullanımı servis desteğinde kullanılmak üzere kaydedilir.*

❏ Takılı mürekkep besleme birimlerinden biri bitmişse, yazdırma gerçekleştirilemez. Mürekkep yazdırma sırasında biterse, mürekkep besleme ünitesini değiştirdikten sonra yazdırmaya devam edebilirsiniz.

Düşük seviyeli mürekkep besleme ünitesini kullanmaya devam etmeniz halinde, yazdırma sırasında mürekkep besleme ünitesini değiştirmeniz gerekebilir. Yazdırma sırasında değiştirirseniz, renkler, mürekkebin kuruma şekline bağlı olarak farklı görünebilir. Bunun gibi sorunlardan kaçınmak isterseniz, yazdırma öncesinde mürekkep besleme ünitesinin değiştirilmesini öneririz. İleride, mürekkep besleme ünitesi bitene kadar çıkarılmış mürekkep besleme ünitesini kullanmaya devam edebilirsiniz.

- ❏ Tüm mürekkep besleme ünitelerini mürekkep besleme ünitesi tepsilerine takın. Mürekkep besleme ünitesi tepsilerinden biri bile bir mürekkep besleme ünitesi içermiyorsa, yazdırma mümkün değildir veya bir arıza meydana gelebilir.
- ❏ Mürekkep besleme ünitesini çalkalarken, mürekkep besleme ünitesi tepsisine yerleştirin ve aşağıdaki çizimde gösterildiği gibi 10 saniyede 10 kez yaklaşık 60 derecelik bir açıyla yukarı ve aşağı çalkalayın.

![](_page_61_Figure_4.jpeg)

- ❏ Otomatik sarma makarası birimine medya takıldığında, mürekkep besleme ünitesini değiştirmeden önce medyayı kesin. U["Medyanın Kesilmesi" sayfa 43](#page-42-0)
- ❏ Yazıcı açılırken mürekkep besleme ünitesini değiştirirseniz, yerleşik kesiciyi kullanamayabilirsiniz. Medyayı piyasada bulunan makasla kesin.

#### *Not:*

*Mürekkep besleme üniteleri, baskı kalitesinin korunmasına yardımcı olacak bileşenler içerir. Bu bileşenler yabancı cisimler değildir.*

## **Değiştirme Prosedürü**

#### **Bir mürekkep besleme ünitesini değiştirmenizi isteyen bir mesaj görüntülendiğinde**

**Nasıl...**'a basın. Mürekkep besleme ünitesini değiştirirken kontrol panelindeki prosedürü kontrol edebilirsiniz.

![](_page_61_Picture_12.jpeg)

#### **Yazdırma işi için kalan mürekkep miktarı çok düşük olduğundan, bir mürekkep besleme ünitesini değiştirmeniz gerektiğinde**

![](_page_61_Picture_14.jpeg)

A Değiştirmek istediğiniz rengin kilidini açmak için Kilit Düğmesini hareket ettirin.

![](_page_61_Figure_16.jpeg)

- 
- 2 Prosedürü görüntülemek için kontrol paneli ekranında **Nasıl...**'a basın.

Prosedürü uygulamak için ekrandaki talimatları izleyin.

![](_page_61_Figure_20.jpeg)

# <span id="page-62-0"></span>**Atık Mürekkebin Atılması**

# **Waste Ink Bottle (Atık mürekkep şişesi) Değiştirirken Alınacak Önlemler**

❏ Atık mürekkep tüpünün, atık mürekkep şişesi ağzında takılı olduğunu onayladığınızdan emin olun. Durdurucunun şişenin ağzına yakın sıkıştığını kontrol edin. Boşluk varsa, atık mürekkep sıçrayabilir ve çevrede iz bırakabilir.

![](_page_62_Figure_5.jpeg)

- ❏ Atık mürekkebi atarken Waste Ink Bottle (Atık mürekkep şişesi) için bir kapağa ihtiyacınız olacaktır. Kapağı güvenli bir yerde tutun; dışarı atmayın.
- ❏ Ekrandaki talimatlar tarafından istenmedikçe, yazdırırken veya Kafa Temizleme işlemini gerçekleştirirken Waste Ink Bottle (Atık mürekkep şişesi)'ni asla çıkarmayın. Atık mürekkep akabilir.

## **Waste Ink Bottle (Atık mürekkep şişesi) değiştirmek**

Aşağıda açıklandığı gibi Waste Ink Bottle (Atık mürekkep şişesi)'ni değiştirmek için iki yöntem vardır. Durumunuza uyan uygun değiştirme yöntemini kullanın.

Bu prosedürü başlatmadan önce aşağıdakileri okuyun.

#### U["Bakımla İlgili Önlemler" sayfa 56](#page-55-0)

## **Waste Ink Bottle (Atık mürekkep şişesi)'ni değiştirme zamanının geldiğini belirten bir mesaj görüntülendiğinde**

Atık mürekkep şişesini yeni bir şişeyle hemen değiştirin.

Bir mesaj görüntülendiğinde, **Nasıl...**'a basın. Waste ink bottle (atık mürekkep şişesi)'ni değiştirirken kontrol panelindeki prosedürü kontrol edebilirsiniz.

### c*Önemli:*

*Atık mürekkep şişesi hizmet ömrünün sonuna yaklaşıyor. mesajı görüntülendiğinde, mümkün olan en kısa sürede yeni bir atık mürekkep şişesi hazırlayın.*

*Prosedürün bu aşamasında atık mürekkep şişesini değiştirirken aşağıdakilere bakın.*

U*"İstediğiniz zaman değiştirmek istediğinizde" sayfa 63*

![](_page_62_Picture_19.jpeg)

## **İstediğiniz zaman değiştirmek istediğinizde**

Gece çalışması vb. nedenlerle atık mürekkep şişesini değiştirmek istediğinizde, şişeyi değiştirme zamanının geldiğini belirten mesaj görüntülenmeden önce, atık mürekkep şişesini değiştirmek için aşağıdaki adımları izleyin. Aşağıdaki adımları izlemezseniz, bir daha ki sefere doğru değiştirme aralığında bir mesaj almayacaksınız.

![](_page_62_Picture_22.jpeg)

A Ekranda öğesine basın ve ardından, **Atık Mürekkep Şişesini Değiştir**'e basın.

<span id="page-63-0"></span>B Prosedürü görüntülemek için **Nasıl...**'a basın. Prosedürü uygulamak için ekrandaki talimatları izleyin.

# **Yazdırma Başlığı Bakımı**

Kafa Temizleme işlemini birkaç kez gerçekleştirdikten sonra bile baskı sonuçlarına mürekkep damlamaya devam ediyorsa, yazdırma başlığını temizlemek için kafa bakım kitini kullanın.

Başlamadan önce aşağıdaki öğeleri hazırlayın.

Bu prosedürü başlatmadan önce aşağıdakileri okuyun.

U["Bakımla İlgili Önlemler" sayfa 56](#page-55-0)

![](_page_63_Picture_8.jpeg)

**Bakım Parçalarını Temizleme** — **Yazdırma Başlığı** öğesine basın.

Bakım menüsü görüntülenir.

- B **İleri Bşlt** öğesine basın.
	- Yazdırma başlığı hareket eder.
- 

![](_page_63_Picture_14.jpeg)

![](_page_63_Picture_15.jpeg)

4 İki kafa bakım kitinden desteği çıkarın.

![](_page_63_Picture_18.jpeg)

![](_page_64_Picture_2.jpeg)

E Kafa bakım kitlerini yazdırma başlığının her iki tarafına da takın.

#### **Yerleştirme konumu**

Bunları, çizimde gösterildiği gibi yazdırma başlığından biraz uzağa yerleştirin.

![](_page_64_Picture_6.jpeg)

#### **Yerleştirme yöntemi**

Kitlerin kenarını silindire uygulayarak kafa bakım kitlerini yerleştirin.

![](_page_64_Picture_9.jpeg)

#### c*Önemli:*

- ❏ *Kafa bakım kitlerini, kitler ve silindir arasında hiç boşluk olmayacak şekilde yerleştirin. Kitler düzgün yerleştirilmediyse, temizleme işlemi düzgün gerçekleştirilmeyecektir.*
- ❏ *Yazdırma başlığını elle hareket ettirmeyin. Bu, hasara neden olabilir.*

 $\overline{6}$  Kafa bakım kitlerini yerine sabitlemek için parmağınızı çizimde gösterilen alanların üzerinde ovalayın.

![](_page_64_Picture_15.jpeg)

#### c*Önemli:*

*Yapışmamış parça olmaması için kafa bakım kitlerinin yapışkan parçalarını sabitleyin. Bu noktada temizleme keçesine çok sert basmayın. Bu, merdaneye hasar verebilir.*

G Yazıcı Kapağını kapatın ve ardından, **Devam**'a basın.

Yazdırma başlığı bakım işlemi başlar.

#### c*Önemli:*

*Temizlerken Yazıcı Kapağını açmayın. Kapak açılırsa temizleme işlemi durur.*

H Kontrol paneli ekranında kafa bakım kitini çıkarmanızı isteyen bir mesaj görüntülendiğinde, Yazıcı Kapağını açın.

![](_page_64_Picture_24.jpeg)

**9** İki kafa bakım kitini çıkarın.

![](_page_64_Picture_26.jpeg)

#### <span id="page-65-0"></span>c*Önemli:*

- ❏ *Çevre alanda hiç kir olmayacak şekilde bunları dikkatle çıkarın.*
- ❏ *Merdaneyi kontrol edin ve tozlu veya kirli ise temizleyin.* U*["Merdaneyi Temizleme" sayfa 59](#page-58-0)*

#### Bir kafa bakım kitini tekrar kullanmayın.

U"Kullanılmış Sarf Malzemelerine İşlem Yapılması" sayfa 66

J Yazıcı Kapağını kapatın ve ardından, **Bitti**'ye basın.

> Kafa Temizleme işlemi başlar. Prosedür tamamlandığında, Kafa Temizleme işlemi biter.

# **Otomatik Kesici Bıçağı Değiştirme**

Medya temiz bir şekilde kesilmemişse veya kesilen bölümlerin kenarları kabarıksa, otomatik kesici bıçağı değiştirin.

Desteklenen otomatik kesici bıçak

U["Seçenekler ve Sarf Malzemeleri" sayfa 97](#page-96-0)

## *Dikkat:*

*Otomatik kesici bıçağı çocukların erişebilecekleri bir yerde saklamayın. Otomatik kesici bıçağın bıçağı, yaralanmaya neden olabilir. Otomatik kesici bıçağı değiştirirken dikkatli olun.*

Otomatik kesici bıçağı değiştirmek için yıldız tornavida kullanın. Kesiciyi değiştirmeden önce bir yıldız tornavidanızın olduğundan emin olun.

## **Değiştirme Prosedürü**

Çalışırken kontrol panelindeki prosedürü kontrol edebilirsiniz.

Ekranda  $\Box$  öğesine basın ve ardından, **Otomatik kesici bıçağı'nı değiştirin** öğesine basın.

B **Bşlt**'a basın ve ardından, prosedürü görüntülemek için **Nasıl...**'a basın.

> Prosedürü uygulamak için ekrandaki talimatları izleyin.

#### *Not:*

*Kullanılmış otomatik kesici bıçağı bir torbaya veya başka bir uygun kaba koyun ve yerel yönetmeliklere ve belediye kanunlarına uygun olarak atın.*

# **Otomatik Kesici Bıçağı Değiştirirken Alınacak Önlemler**

- ❏ Kesici bıçağa zarar vermemeye dikkat edin. Düşürmek veya sert bir nesneye vurmak bıçağa zarar verebilir.
- ❏ Otomatik kesici bıçağın sayfası bıçağı korumak içindir. Otomatik kesici bıçağı değiştirirken sayfayı çıkarmayın. Otomatik kesici bıçağı değiştirdikten sonra, otomatik kesici bıçak orijinal konumuna döndüğünde çıkacaktır.
- ❏ Otomatik kesici bıçağı sıkıca sabitleyen vidaları sıkın. Otomatik kesici bıçak güvenli bir şekilde sabitlenmemişse, kesme konumu kayabilir veya yanlış açıda olabilir.

# **Kullanılmış Sarf Malzemelerine İşlem Yapılması**

Aşağıdaki mürekkep yapışmış kullanılmış parçalar endüstriyel atık olarak sınıflandırılır.

- ❏ Temizleme çubuğu
- ❏ Ink cleaner (Mürekkep temizleyici)
- ❏ Mürekkep besleme üniteleri
- ❏ Atık mürekkep

- <span id="page-66-0"></span>❏ Waste Ink Bottle (Atık mürekkep şişesi)
- ❏ Kafa Bakım Kiti
- ❏ Yazdırma sonrası medya

Bunları, yerel yasalara ve düzenlemelere uygun olarak atın. Örneğin, atım için bir endüstriyel atık toplama şirketiyle iletişime geçin. Bu gibi durumlarda "Güvenlik verileri sayfası"nı, endüstriyel atık toplama şirketine verin.

Yerel Epson Web sitenizden indirebilirsiniz.

# **Baskı Kafası Püskürtme Ucu Kontrolü**

Yazdırmadan önce püskürtme uçlarının durumunu kontrol etmek isterseniz veya yazdırma sonuçlarında çizgiler veya eşitsizlikler görürseniz, bir kontrol deseni yazdırabilir ve püskürtme uçlarının durumunu görmek için görsel olarak kontrol edebilirsiniz.

Yazıcının yazdırmaya hazır olduğunu kontrol edin, öğesine basın ve ardından, **Baskı Kafası Püskürtme Ucu Kontrolü** öğesine basın.

![](_page_66_Picture_10.jpeg)

B **Bşlt** öğesine basın.

Kontrol deseni yazdırılır.

![](_page_66_Picture_13.jpeg)

8 Kontrol desenini kontrol edin.

Gerekirse, kontrol edebilmeniz için medyayı beslemek için  $\bigcup$  düğmesine basın.

#### **Örnek temiz püskürtme uçları**

![](_page_66_Picture_290.jpeg)

Kontrol deseninde boşluk yoksa,  $[O]$  öğesine basın.

#### **Örnek tıkalı püskürtme uçları**

![](_page_66_Picture_291.jpeg)

Püskürtme ucu kontrol deseninde boşluk varsa, [X] öğesine basın ve ardından, Kafa Temizleme işlemi gerçekleştirin.

U"Kafa Temizleme" sayfa 67

# **Kafa Temizleme**

## **Temizlik Türleri**

Aşağıdaki dört tür Kafa Temizleme işlemi mevcuttur.

#### **Otomatik Temizleme**

Seviye bir püskürtme ucunda algılanan tıkanmanın durumuna göre otomatik olarak değiştirilir ve ardından, temizlik yapılır.

Temizlemenin nasıl yapılacağına ilişkin ayrıntılar için aşağıya bakın.

#### U["Kafa Temizleme İşlemini Gerçekleştirme"](#page-67-0) [sayfa 68](#page-67-0)

#### **Gerekirse, Kafa Temizleme işlemi gerçekleştirin**

Püskürtme ucu kontrol deseninde boşluk varsa veya baskı sonuçlarında çizgiler varsa, renkler yanlışsa veya mürekkep damlaması söz konusu ise, Kafa Temizleme işlemi gerçekleştirin.

Kafa Temizleme işlemi tamamlandığında, püskürtme uçlarının durumunu kontrol etmek için püskürtme ucu kontrol desenini tekrar yazdırın.

Kafa Temizleme işleminin nasıl yapılacağına ilişkin ayrıntılar için aşağıya bakın.

U["Kafa Temizleme İşlemini Gerçekleştirme"](#page-67-0) [sayfa 68](#page-67-0)

#### **Periyodik olarak Kafa Temizleme işlemi gerçekleştirin**

Bakım Ayarı kısmında, püskürtme uçlarında tıkanma oluşmadan önce önleyici bir önlem olarak periyodik Kafa Temizleme yapmak için Periyodik Temizleme öğesini Açık olarak ayarlayın. Aralık olarak Yazdırma Süresi, Yazdırma Sayacı veya Yazdırma Uzunluğu öğesini ayarlayın.

U["Genel Ayarlar Menüsü" sayfa 74](#page-73-0)

#### <span id="page-67-0"></span>**Bakım Temizliği öğesini ayarlayın**

**Bakım Ayarı** kısmında, yazdırma başlığını iyi durumda tutmak için belirli bir süre geçtikten sonra Kafa Temizleme işlemini otomatik olarak gerçekleştirmek için **Bakım Temizliği** öğesini **Açık** olarak ayarlayın.

U["Genel Ayarlar Menüsü" sayfa 74](#page-73-0)

# **Kafa Temizleme İşlemini Gerçekleştirme**

Öncelikle Otomatik Temizleme yapın. Bu, tıkanıklıkları temizlemezse, tıkanmalar giderilene kadar **Temizleme (Hafif)** ve ardından **Temizleme (Yoğun)** sırasıyla gerçekleştirin.

**A Yazıcının yazdırmaya hazır olduğunu kontrol**<br> **edin,**  $\mathbf{F}$  **öğesine basın ve ardından, Kafa Temizleme** öğesine basın.

2 Bir temizleme yöntemi seçin.

Öncelikle **Otomatik Temizleme** öğesini seçin.

Ardından, **Temizleme (Hafif)** öğesini seçin.

Ve son olarak, **Temizleme (Yoğun)** işlemini seçin.

- 
- $\overline{\textbf{3}}$  Kafa Temizleme işlemi başlar.

Kafa Temizleme tamamlandığında, bir temizleme sonucu mesajı görüntülenir.

- D Mesajı kontrol edin ve ardından, **Tamam** üzerine tıklayın.
	- Tıkanıklık açılırsa

Normal işlemlerle devam edin.

Püskürtme uçları hala tıkalıysa

1. adıma dönün ve **Temizleme (Hafif)** işlemini gerçekleştirin. **Temizleme (Hafif)** işlemini gerçekleştirdikten sonra bile püskürtme uçları hala tıkalıysa, **Temizleme (Yoğun)** işlemini gerçekleştirin.

#### **Temizleme (Yoğun) işlemini gerçekleştirdikten sonra bile püskürtme uçları hala tıkalıysa**

Yazıcı dahili temizleme gerektirir.

Baskı sonuçlarının durumuna göre aşağıdaki işlemleri gerçekleştirin.

Yatay çizgiler göründüğünde veya renkler yanlış olduğunda

U["Başlık İstasyonunu ve Sileceği](#page-57-0) Temizleme" [sayfa 58](#page-57-0)

Mürekkep damlaması olursa

U["Yazdırma Başlığı Bakımı" sayfa 64](#page-63-0)

# **Kontrol Paneli Menüsü**

# **Menü Listesi**

Aşağıdaki öğeler ve parametreler Menü içinde ayarlanabilir ve çalıştırılabilir. Her öğeye ilişkin daha fazla bilgi için referans sayfalara bakın.

#### **Genel Ayarlar**

Bu öğeler hakkında daha fazla bilgi için bkz.  $\mathscr{D}$  ["Genel Ayarlar Menüsü" sayfa 74](#page-73-0)

![](_page_68_Picture_109.jpeg)

![](_page_69_Picture_111.jpeg)

#### **Kontrol Paneli Menüsü**

![](_page_70_Picture_122.jpeg)

\* Yalnızca SC-F6470/SC-F6470H için görüntülenir.

#### **Medya Ayarları**

Bu öğeler hakkında daha fazla bilgi için bkz. $\angle \mathcal{F}$  ["Medya Ayarları Menüsü" sayfa 81](#page-80-0)

![](_page_70_Picture_123.jpeg)

![](_page_71_Picture_113.jpeg)

\*Auto Take-up Reel Unit (Otomatik Sarma Makarası Birimi) takıldığında görüntülenir.
#### **Bakım**

Bu öğeler hakkında daha fazla bilgi için bkz.  $\mathscr{D}$  ["Bakım Menüsü" sayfa 85](#page-84-0)

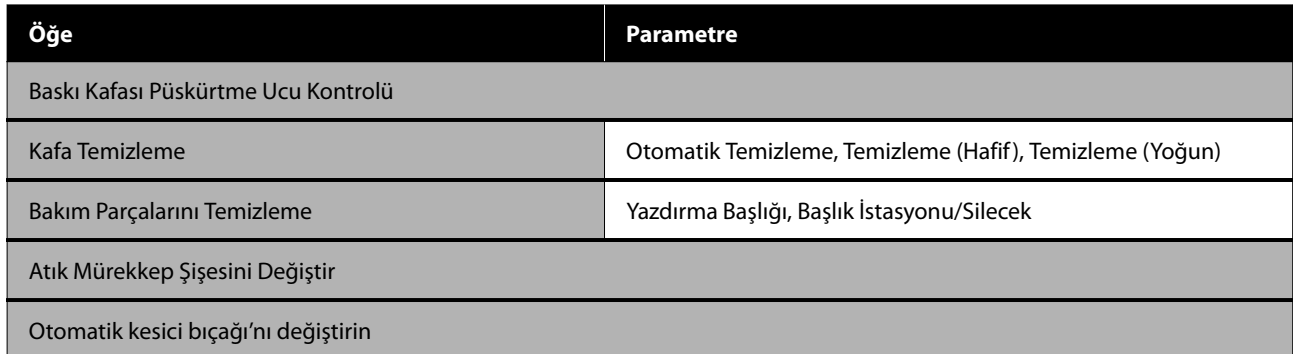

#### **Besleme Durumu**

 $\angle \mathcal{F}$  ["Besleme Durumu Menüsü" sayfa 85](#page-84-0) menüsü hakkında ayrıntılar

#### **Yedek Parça Bilgisi**

U["Yedek Parça Bilgisi Menüsü" sayfa 86](#page-85-0) menüsü hakkında ayrıntılar

#### **Yazıcı Durumu**

 $\angle \mathcal{T}$  ["Yazıcı Durumu Menüsü" sayfa 86](#page-85-0) menüsü hakkında ayrıntılar

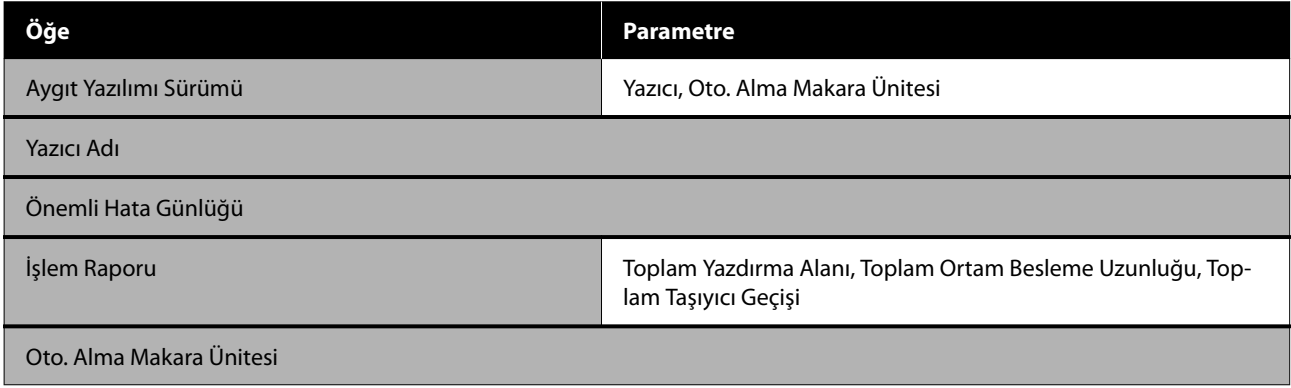

# <span id="page-73-0"></span>**Menü Ayrıntıları**

## **Genel Ayarlar Menüsü**

\* Varsayılan ayarları gösterir.

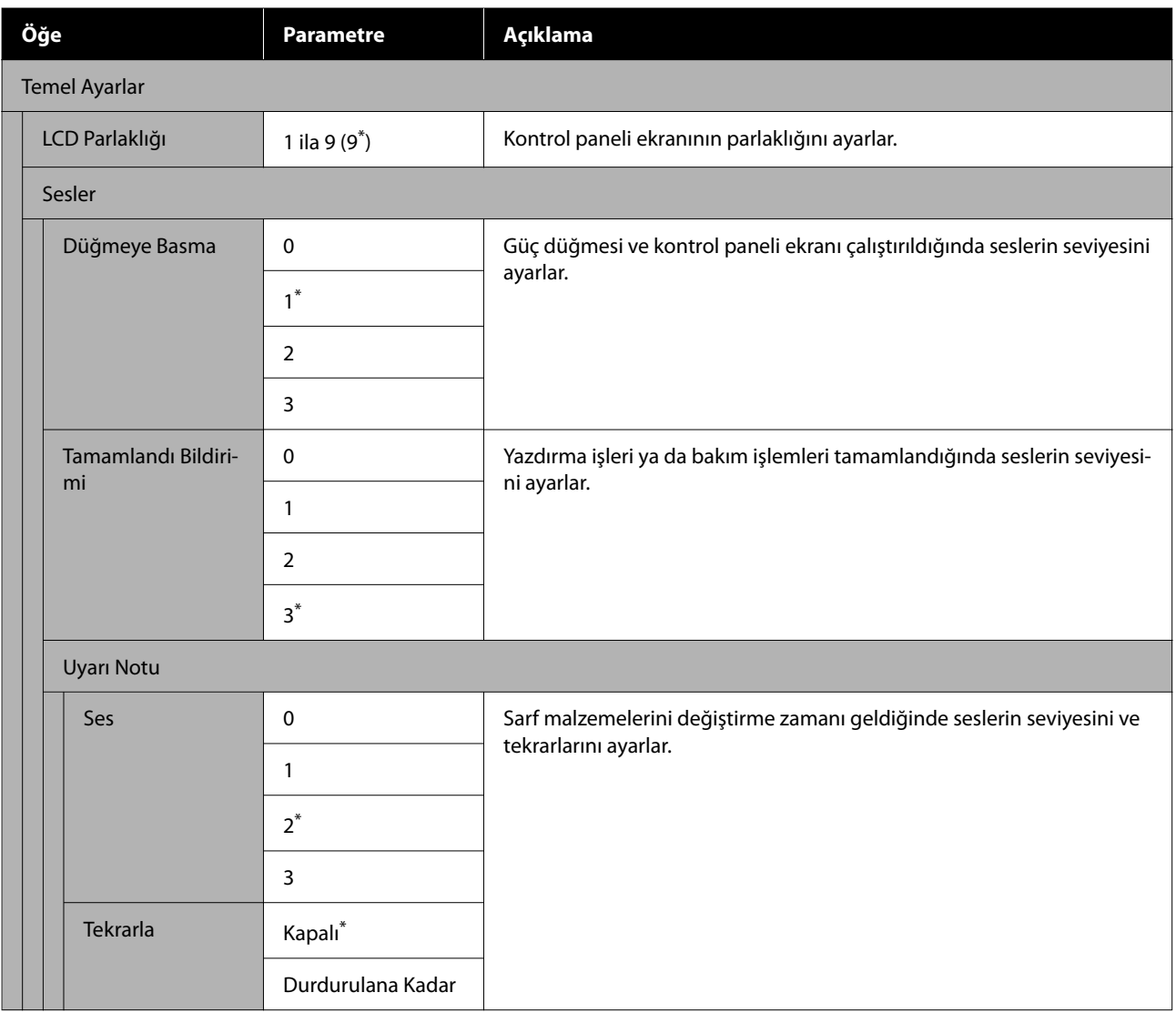

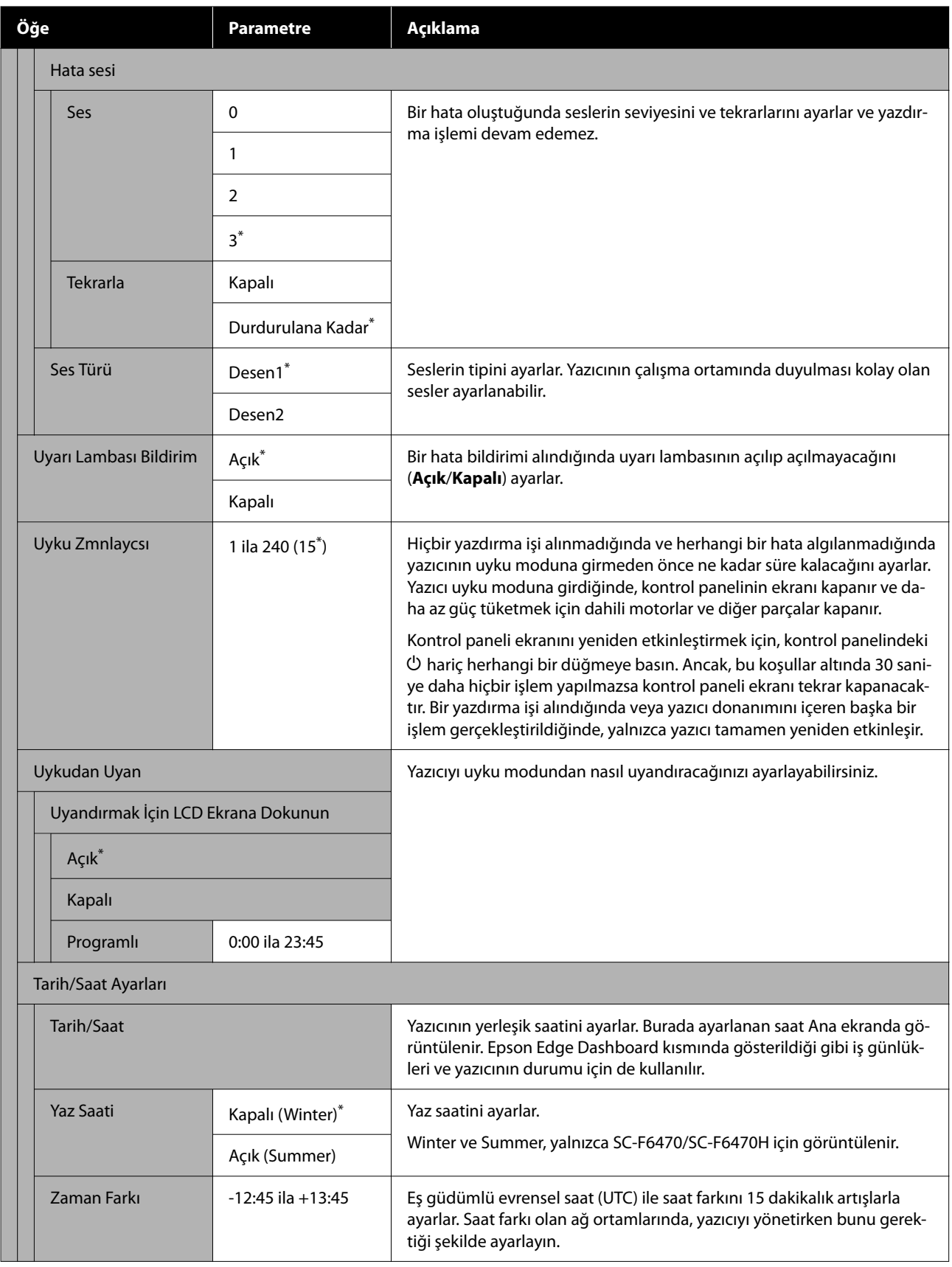

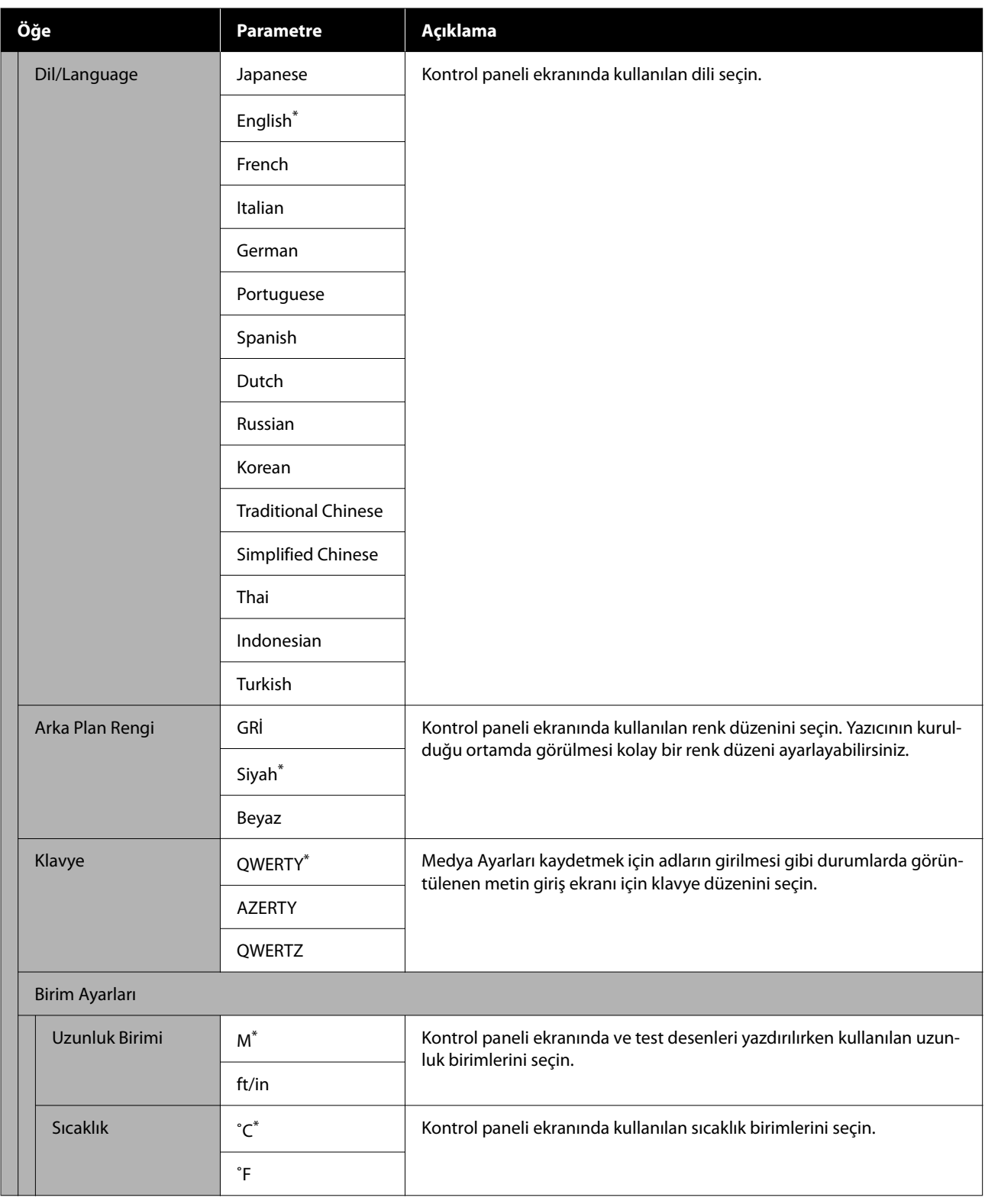

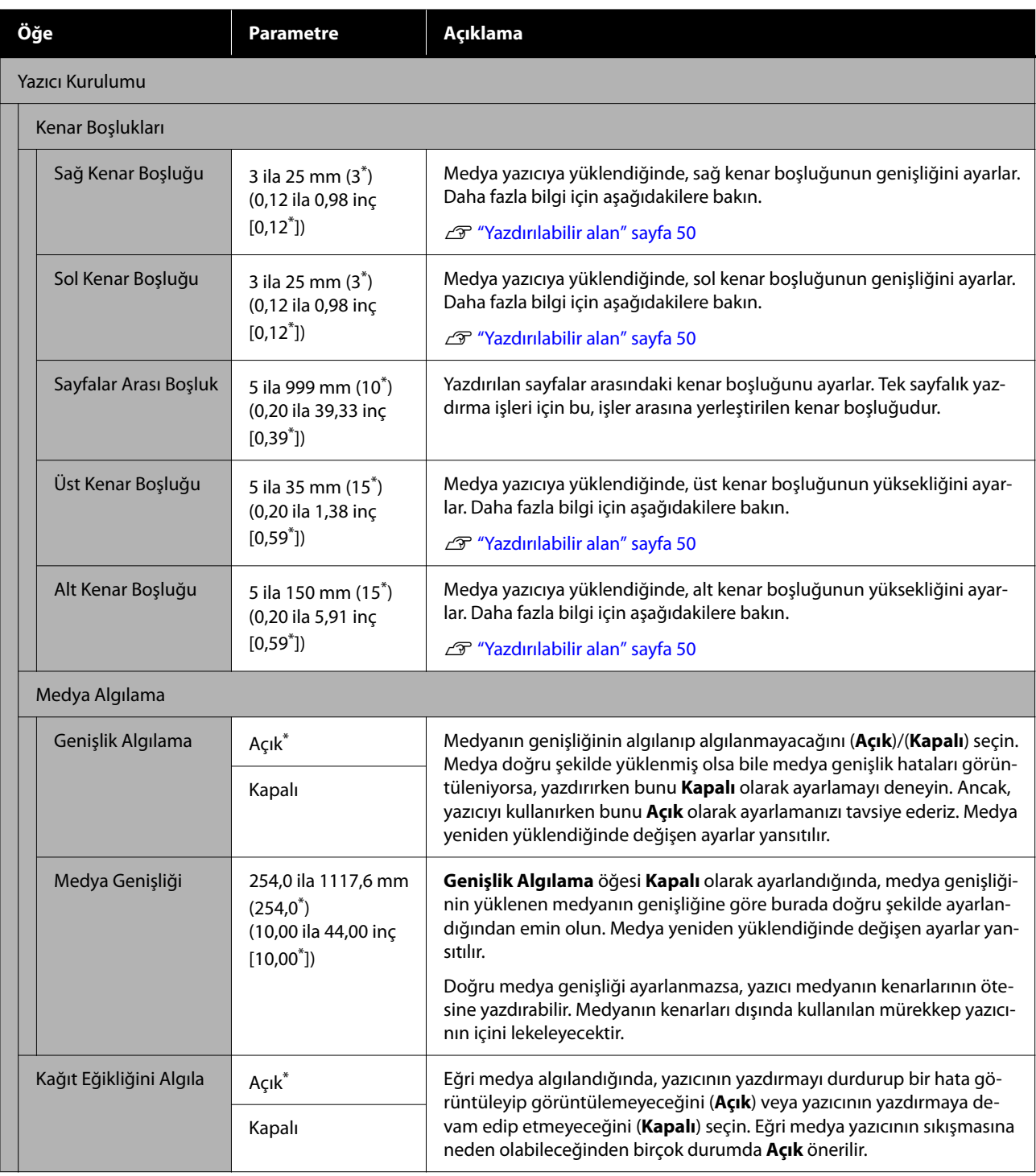

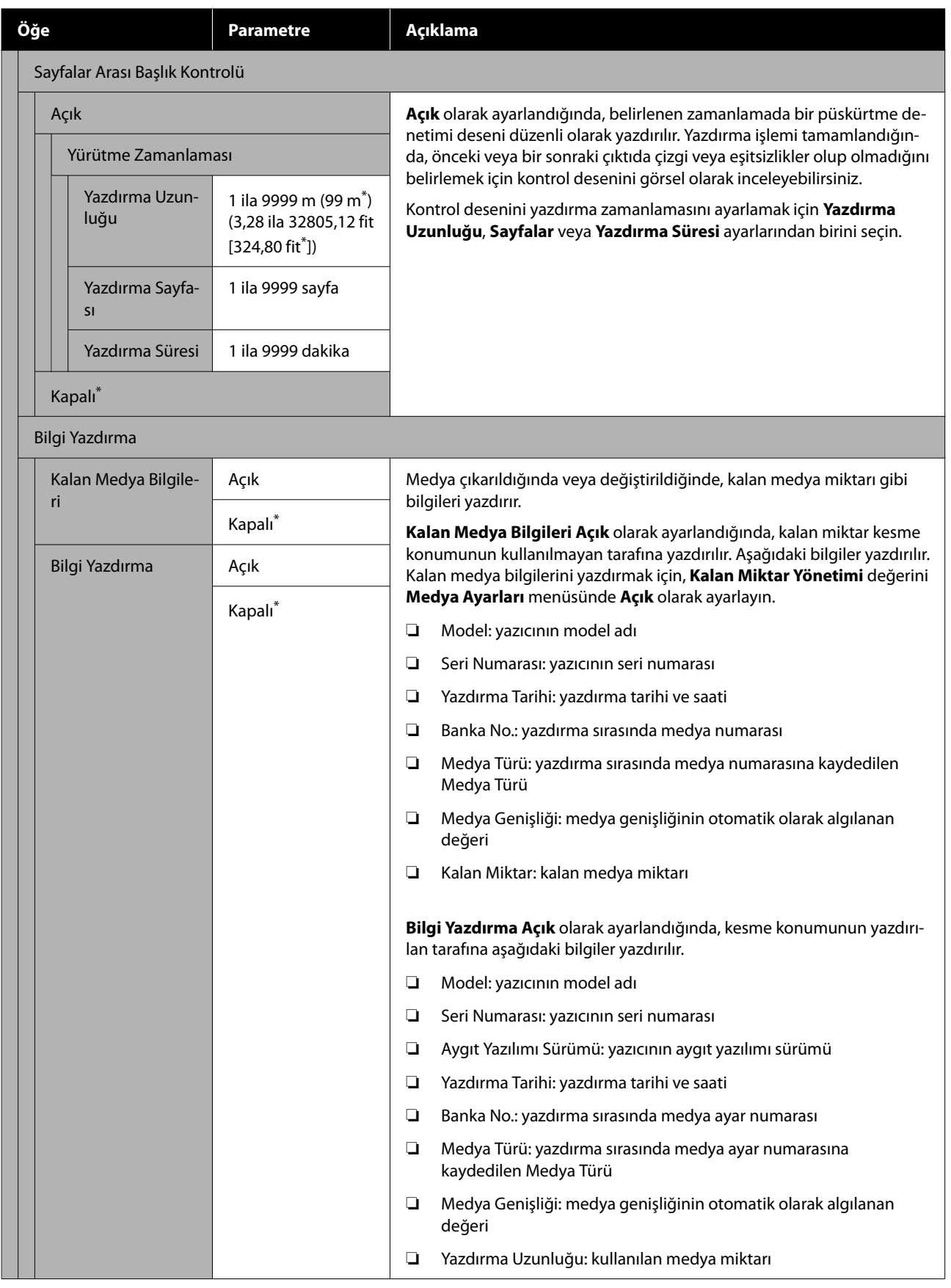

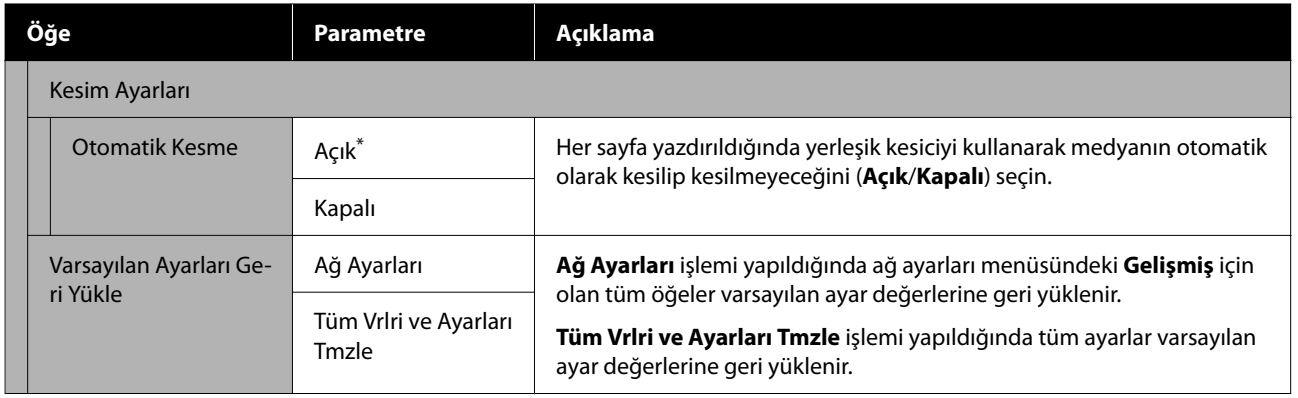

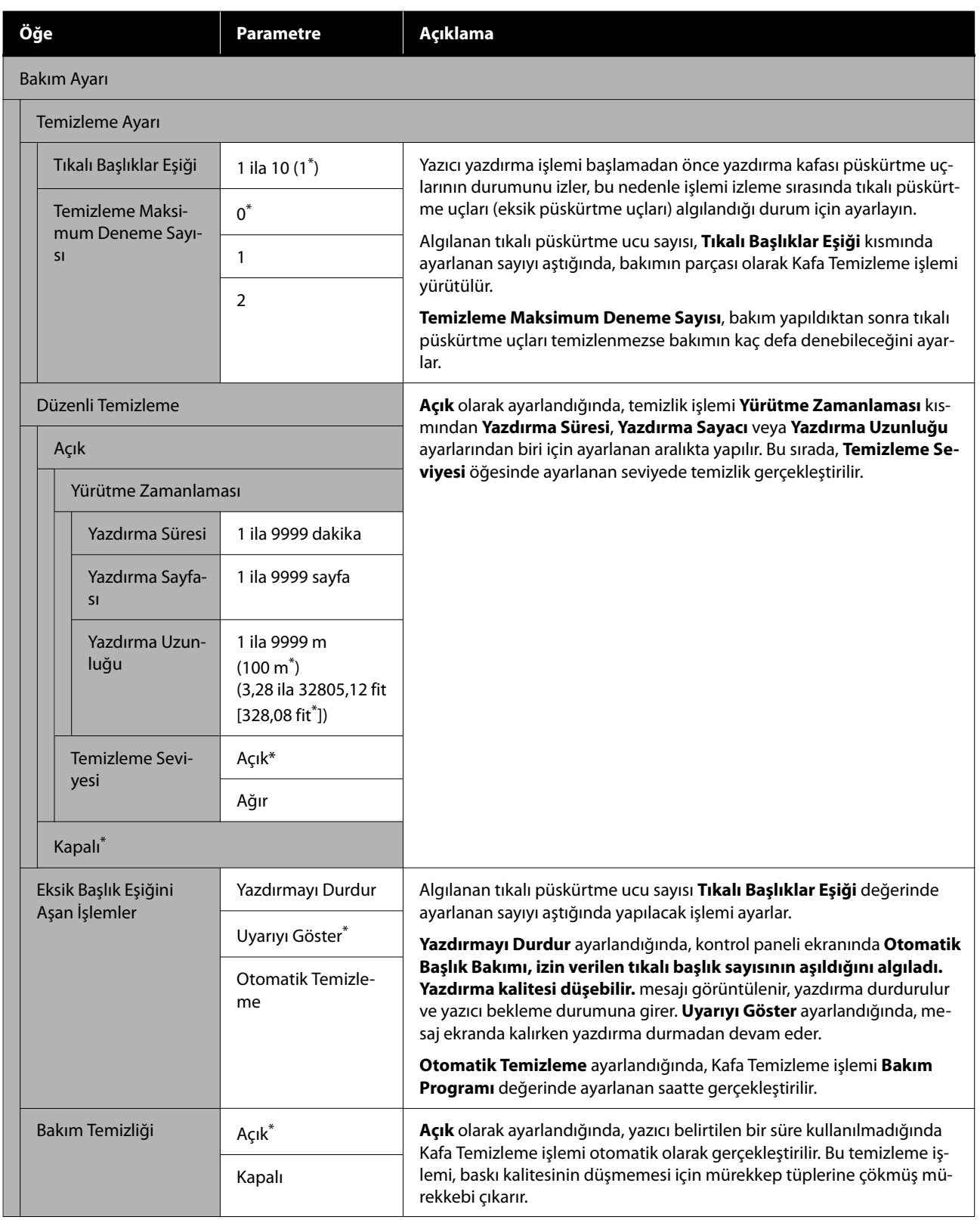

<span id="page-80-0"></span>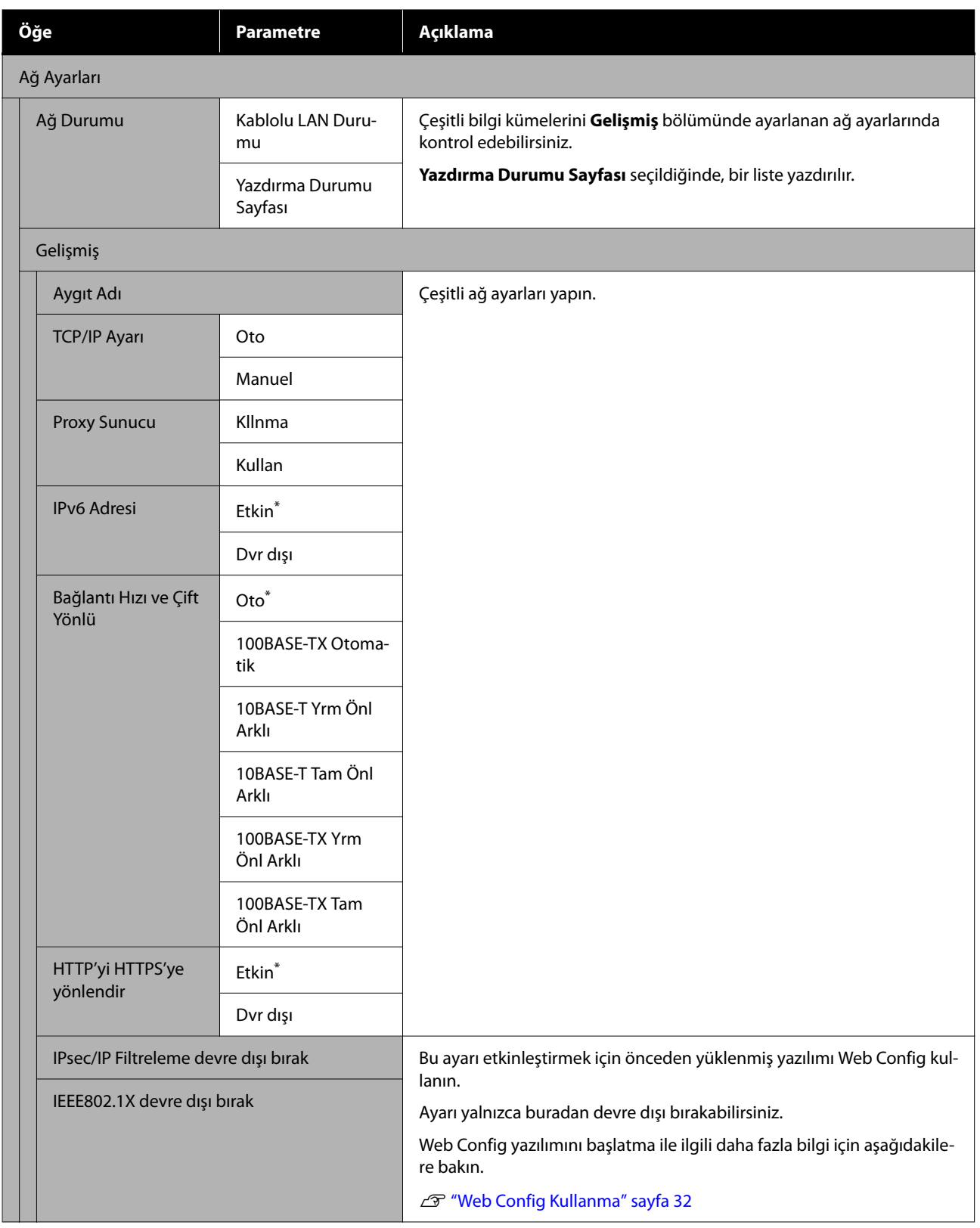

## **Medya Ayarları Menüsü**

\* Varsayılan ayarları gösterir.

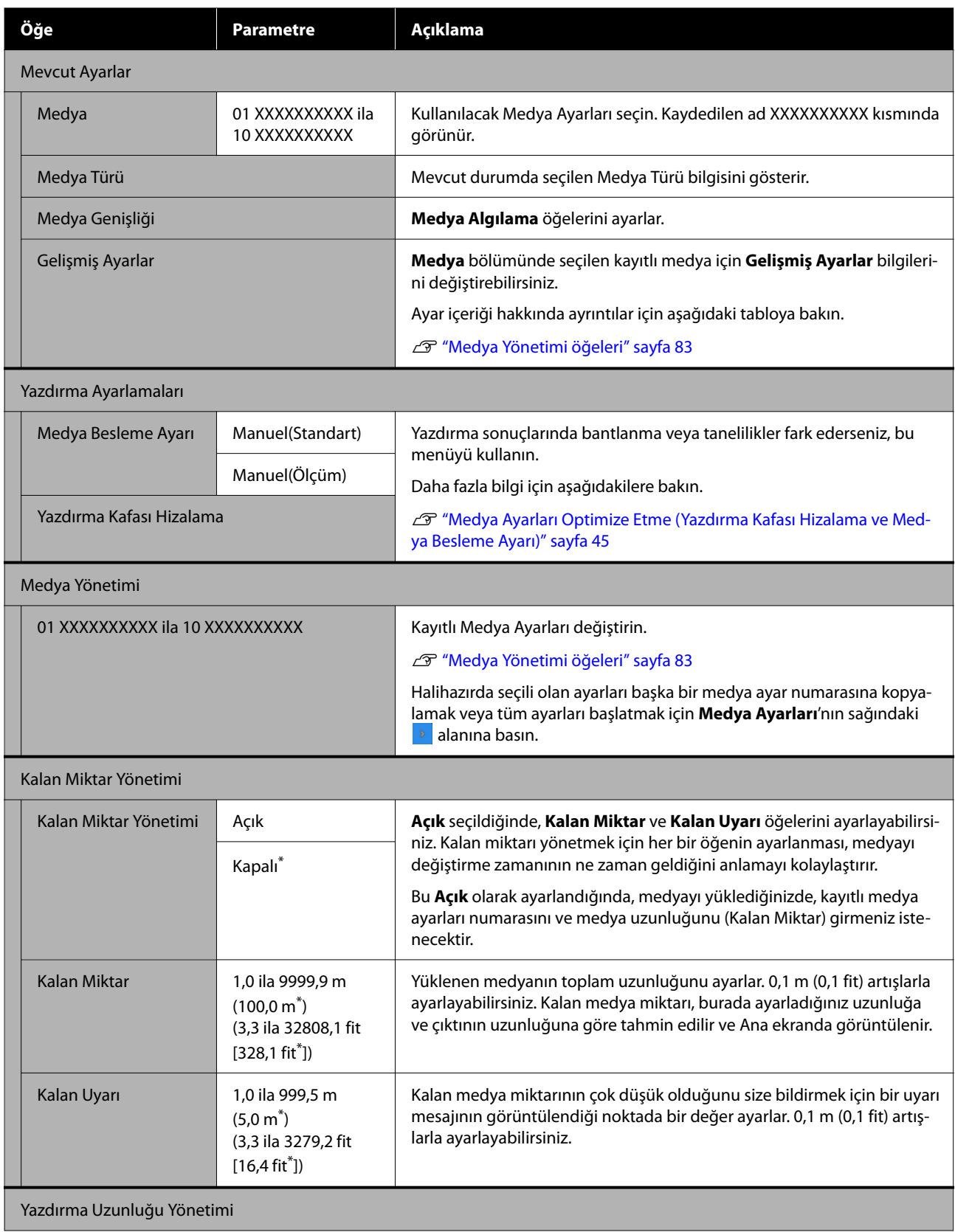

<span id="page-82-0"></span>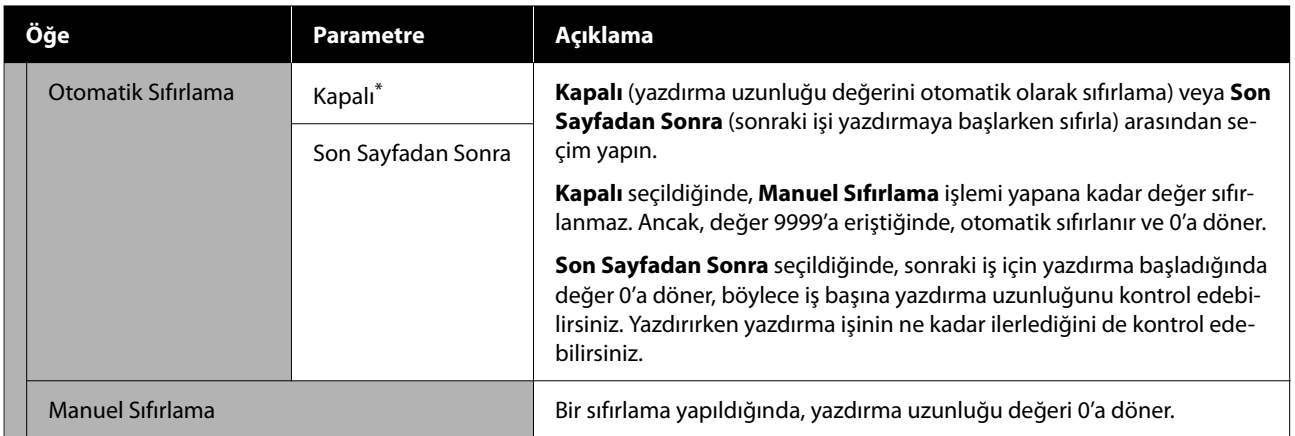

## **Medya Yönetimi öğeleri**

Medya yüklerken Medya Türünü seçtiğinizde veya sağlanan Epson Edge Print veya Epson Edge Dashboard kullanarak bir EMX dosyası indirdiğinizde ve medya ayar değerlerini yazıcıya kaydettiğinizde, medya ayar değerleri kullanılan medyayla eşleşecek şekilde önceden ayarlanmıştır ve bu nedenle değiştirilmesi gerekmez. Özel medya kullanırken veya yazdırma sonuçlarında başlık çarpması veya bantlanma gibi bir sorun algılandığında, varsayılanı değiştirin.

Aşağıdaki öğelerin her biri için varsayılan ayarlar, **Medya Türü** içinde ayarlanan içeriğe göre değişir.

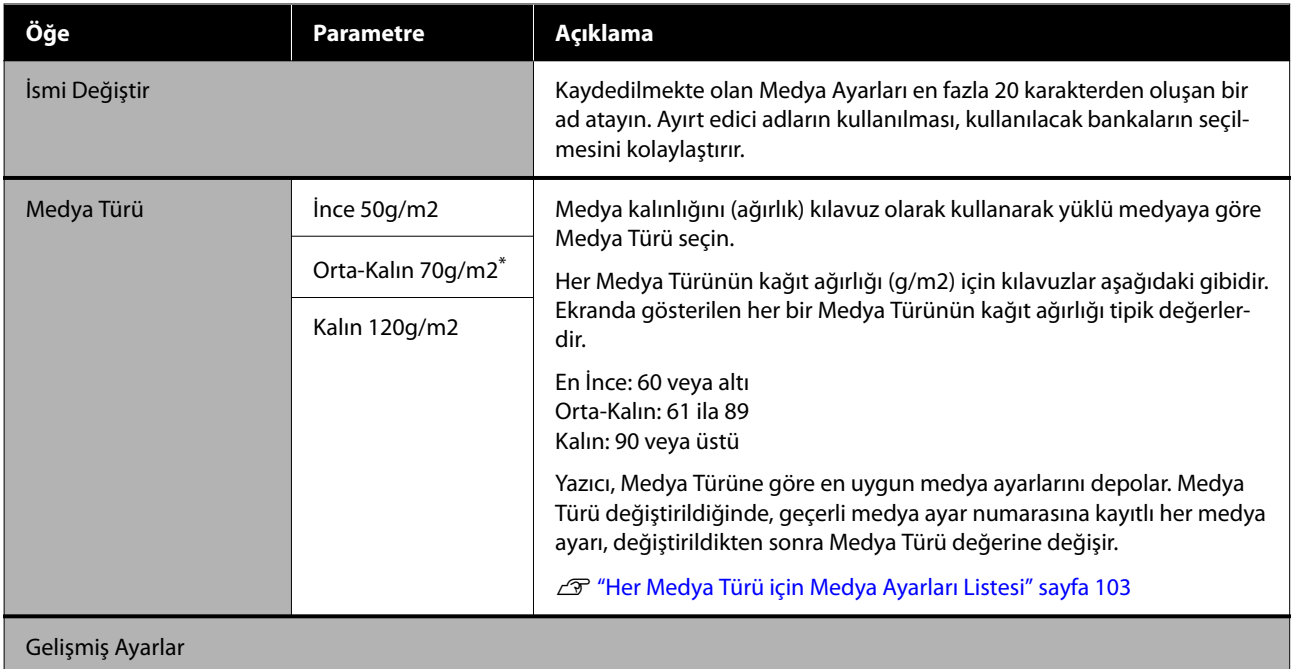

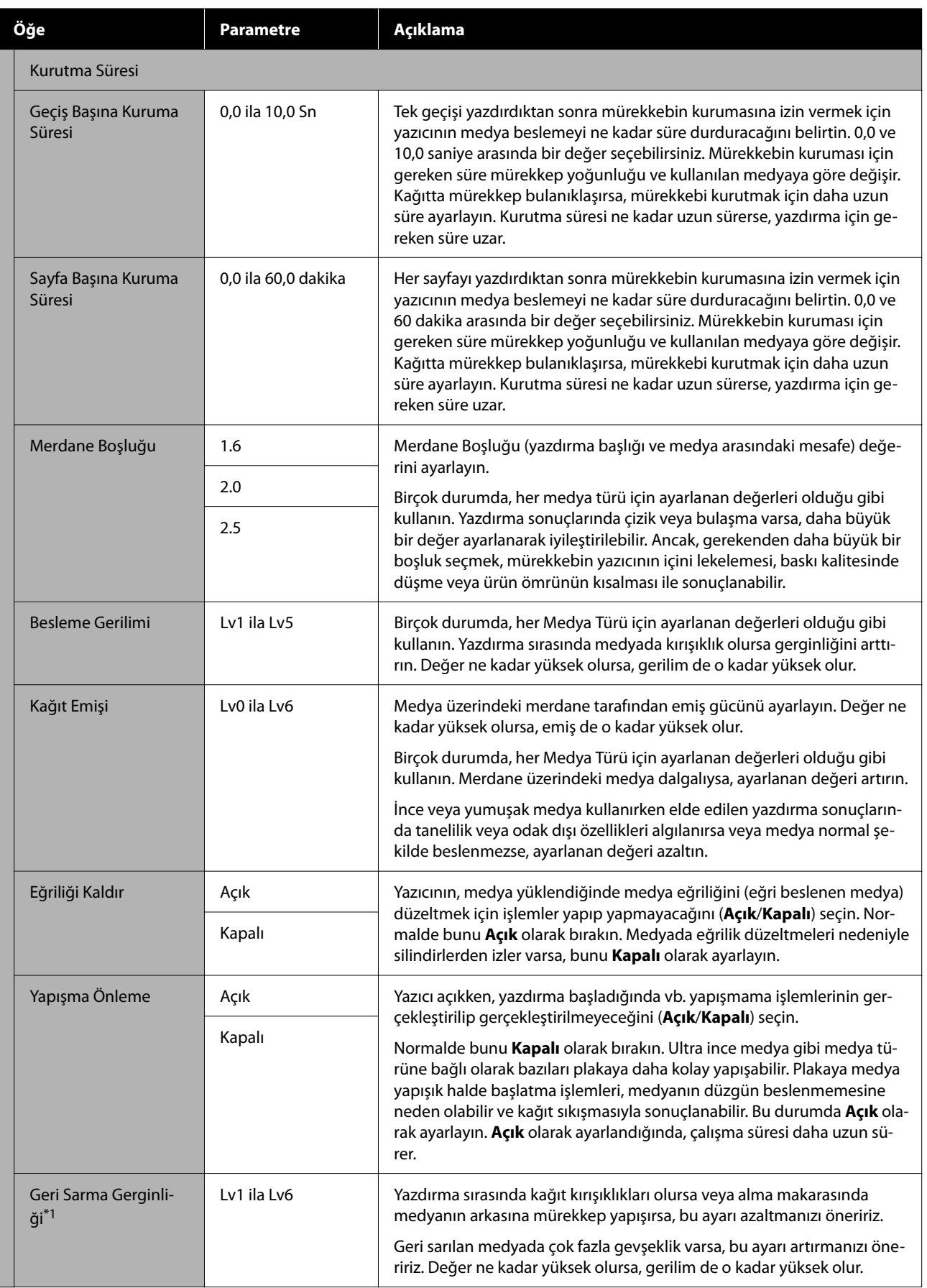

<span id="page-84-0"></span>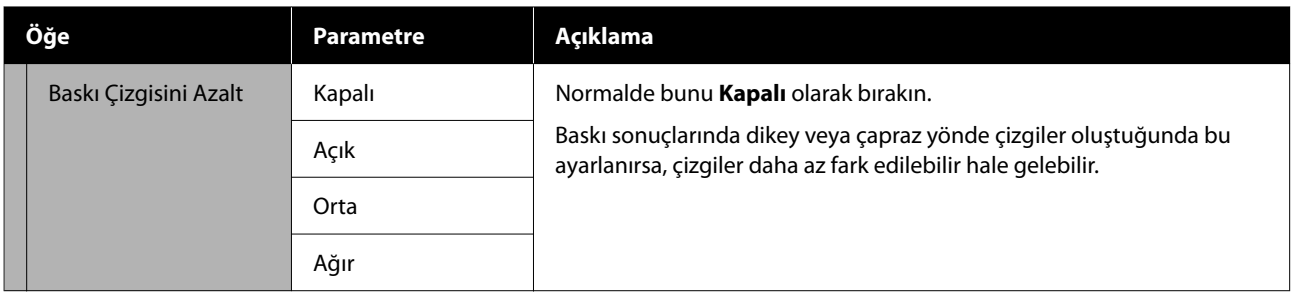

\*1 Otomatik sarma makarası birimi takıldığında görüntülenir.

## **Bakım Menüsü**

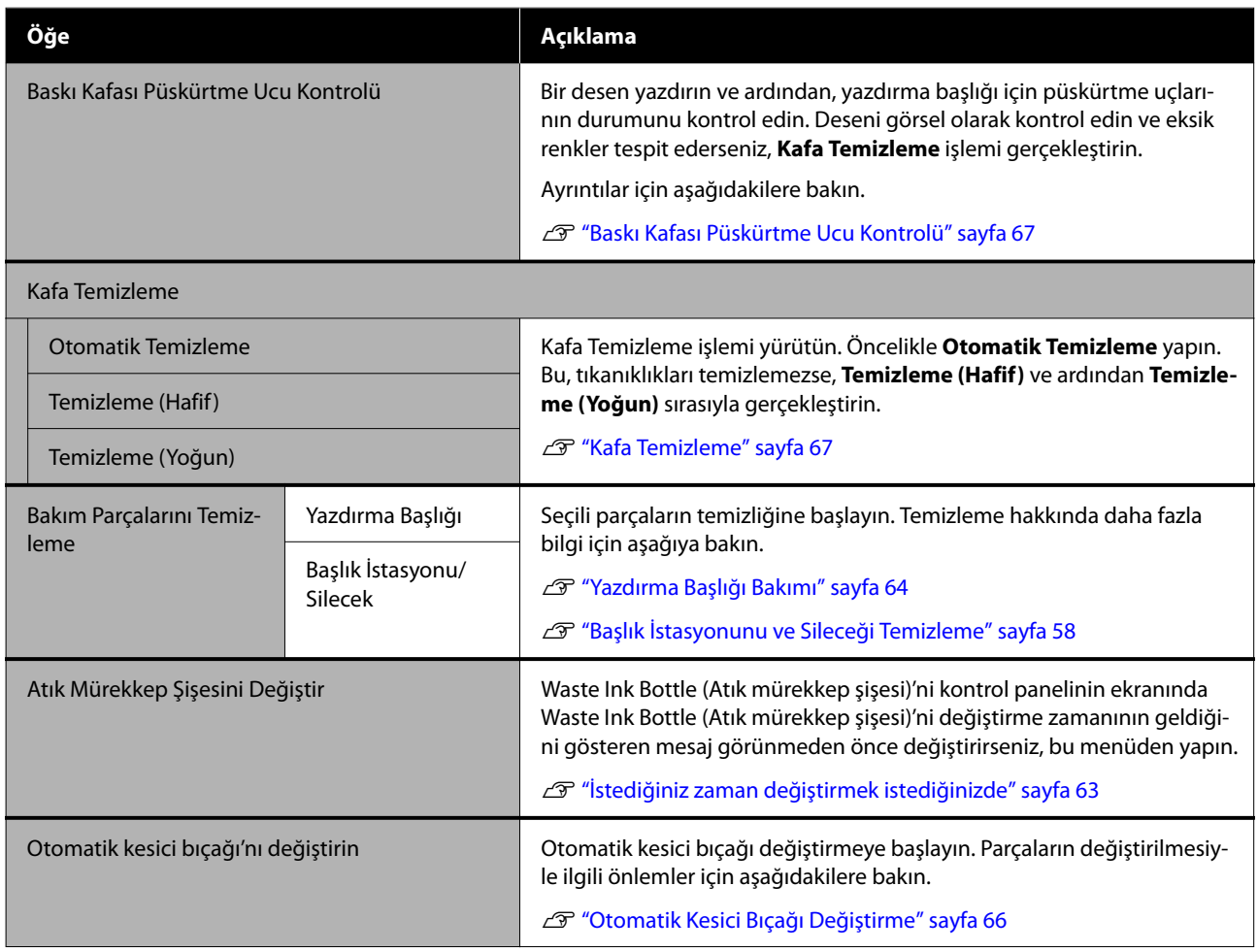

## **Besleme Durumu Menüsü**

Her sarf malzemesi öğesi için aşınma miktarını ve model numarasını görüntüler.

U["Seçenekler ve Sarf Malzemeleri" sayfa 97](#page-96-0)

## <span id="page-85-0"></span>**Yedek Parça Bilgisi Menüsü**

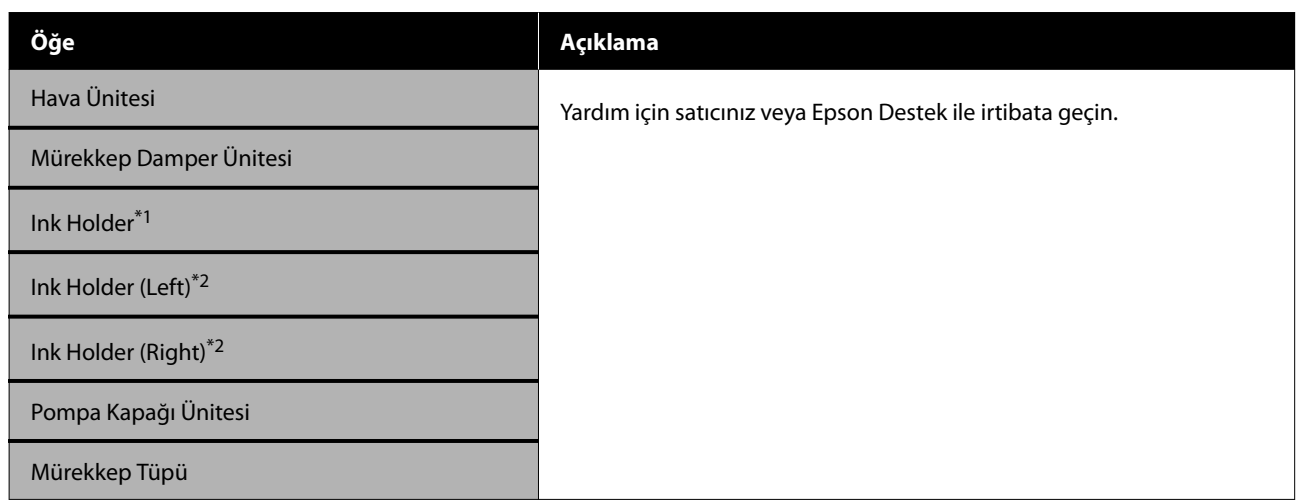

\*1 Yalnızca SC-F6400 Serisi için görüntülenir.

\*2 Yalnızca SC-F6400H Serisi için görüntülenir.

## **Yazıcı Durumu Menüsü**

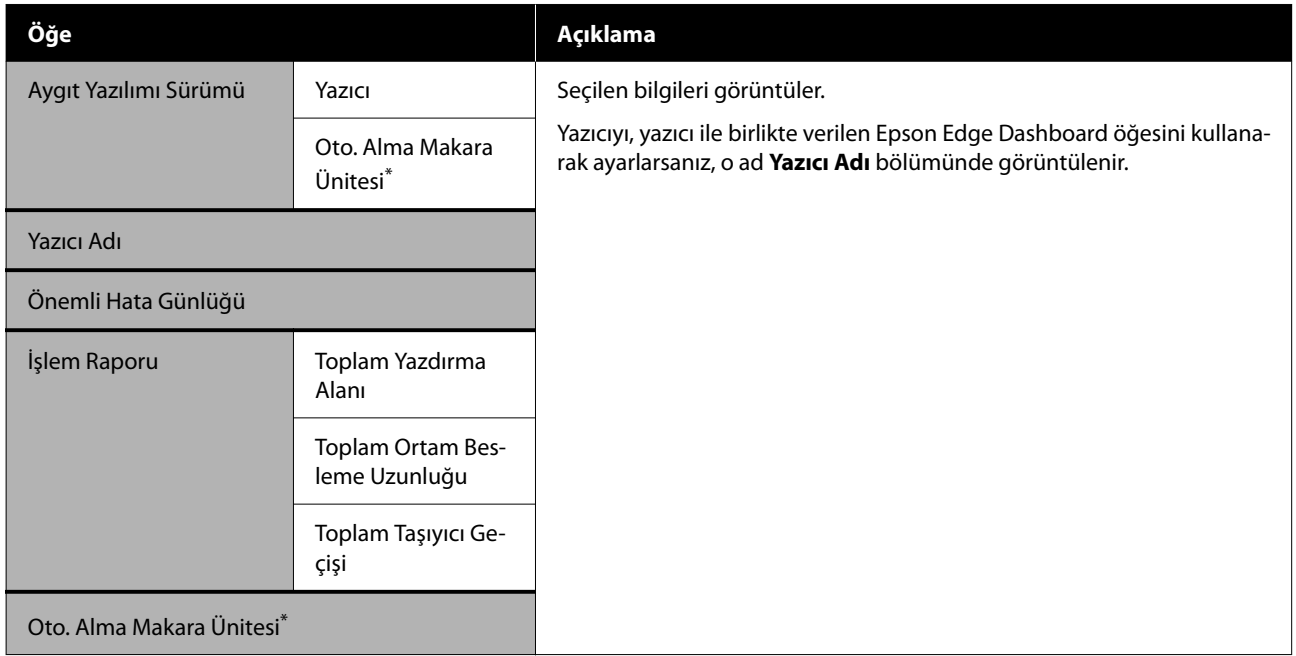

\* Yalnızca otomatik sarma makarası birimi takıldığında.

# <span id="page-86-0"></span>**Sorun Çözücü**

# **Bir Mesaj Görüntülendiğinde**

Aşağıdaki mesajlardan biri görüntüleniyorsa, aşağıdaki talimatları okuyun ve izleyin.

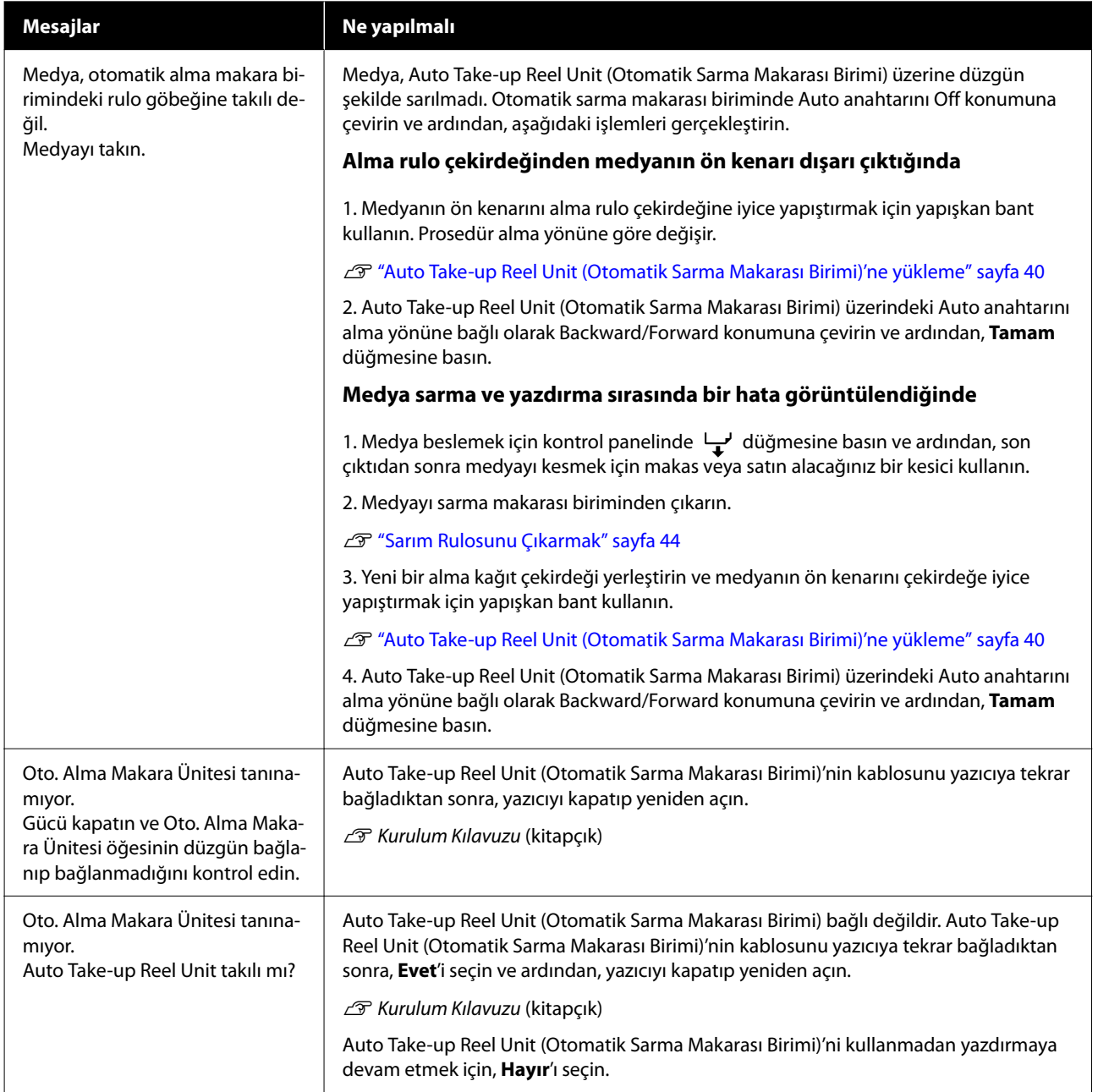

#### **Sorun Çözücü**

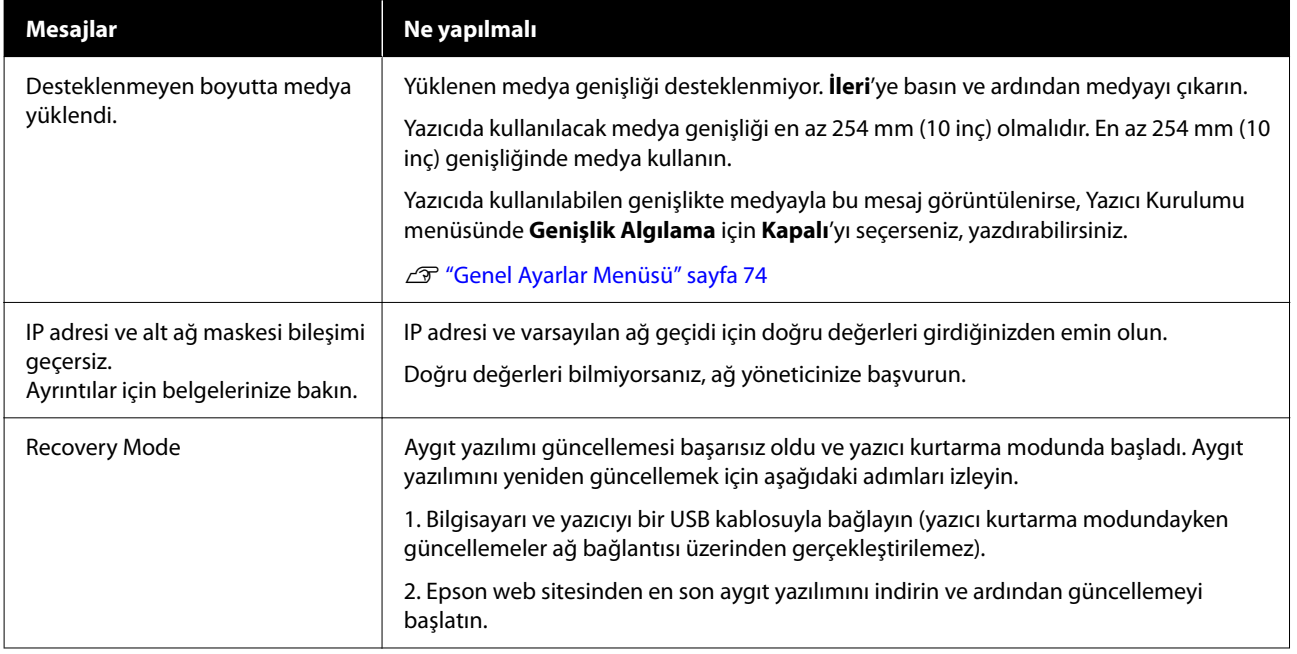

# **Bakım Çağrısı/Servis Çağrısı Oluştuğunda**

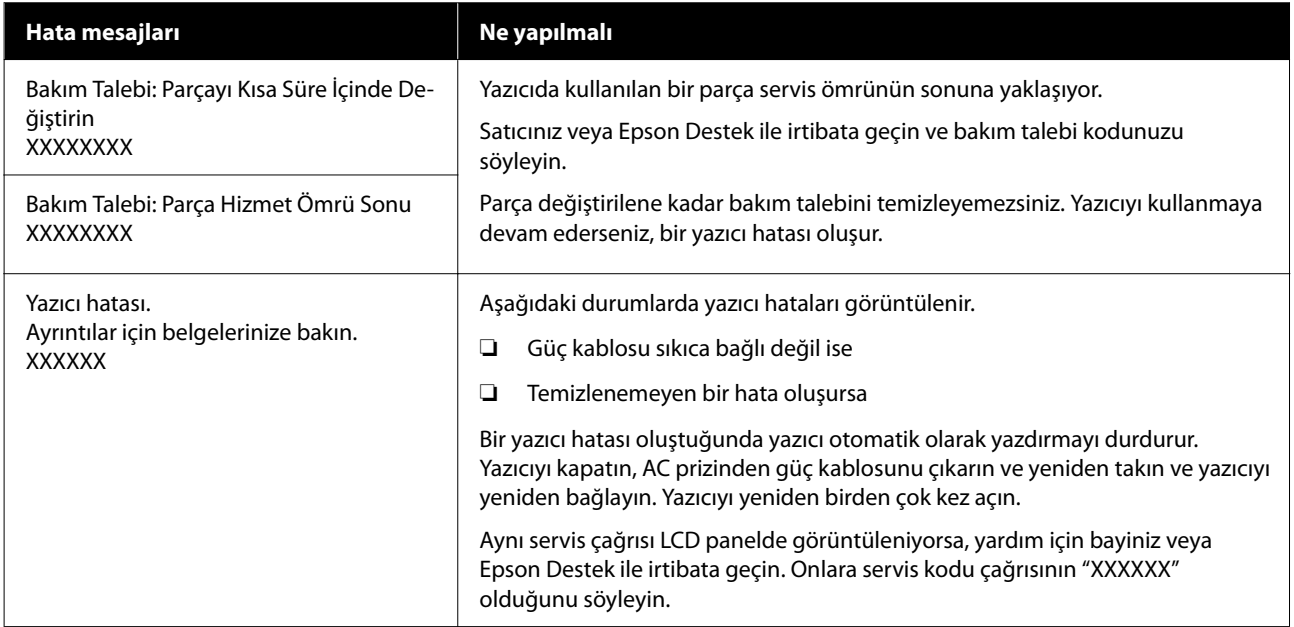

## **Sorun Giderme**

## **Yazdıramıyorsunuz (Çünkü Yazıcı Çalışmıyor)**

### **Yazıcı açılmıyor**

o **Güç kablosu elektrik prizine veya yazıcıya takılı mı?** Güç kablosunun yazıcıya güvenli bir şekilde takılı olduğundan emin olun.

o **Prizde bir sorun var mı?**

Başka bir elektrikli ürünün güç kablosunu takarak, prizinizin çalıştığından emin olun.

## **Yazıcı bilgisayarla iletişim kurmuyor**

#### o **Kablo doğru şekilde takılı mı?**

Arayüz kablosunun hem yazıcı bağlantı noktasına hem de bilgisayara sıkıca bağlandığını onaylayın. Ayrıca, kablonun kırılmadığından veya kıvrılmadığından emin olun. Yedek bir kablonuz varsa, yedek kabloyla bağlanmayı deneyin.

#### o **Arabirim kablosunun özellikleri, bilgisayarın özellikleriyle uyumlu mu?**

Arabirim kablosunun özelliklerinin yazıcı ve bilgisayarın özellikleriyle uyumlu olduğundan emin olun.

U["Sistem Gereksinimleri" sayfa 104](#page-103-0)

#### o **USB hub kullanılırken, doğru bir şekilde kullanılıyor mu?**

USB özelliklerinde, beş USB hub'a kadar papatya dizimi mümkündür. Fakat, yazıcıyı doğrudan bilgisayara bağlı olan ilk hub'a bağlamanızı öneririz. Kullandığınız hub'a bağlı olarak, yazıcının çalışmasında kararsızlıklar gerçekleşebilir. Bu durumda, USB kablosunu doğrudan bilgisayarınızın USB bağlantı noktasına takın.

#### o **USB hub doğru şekilde tanımlandı mı?**

USB hub'ının bilgisayarda doğru bir şekilde tanımlandığından emin olun. Bilgisayar USB hubını düzgün algılarsa, tüm USB hublarının bilgisayarla olan bağlantısını kesin ve yazıcıyı doğrudan bilgisayarın USB bağlantı noktasına bağlayın. USB hub üreticisine USB hub'ın işletimini sorun.

### **Ağ ortamı altında yazdıramıyorsunuz**

#### o **Ağ ayarları doğru mu?**

Ağ ayarları için ağ yöneticinize danışın.

o **Yazıcıyı bir USB kablosu kullanarak doğrudan bilgisayara bağlayın ve ardından yazdırmayı deneyin.**

USB aracılığıyla yazdırabiliyorsanız, ağ ayarlarında bir sorun var demektir. Sistem yöneticinize başvurun ya da ağ sisteminiz için kılavuza bakın. USB aracılığıyla yazdıramıyorsanız, Kullanım Kılavuzundaki uygun bölüme bakın.

## **Yazıcıda bir hata var**

- o **Kontrol panelinde gösterilen mesajı görüntüleyin.**
	- U["Kontrol paneli" sayfa 16](#page-15-0)
	- U["Bir Mesaj Görüntülendiğinde" sayfa 87](#page-86-0)

## **Yazıcı Yazdırıyormuş Gibi Ses Çıkarıyor fakat Hiçbir Şey Yazdırmıyor**

## **Yazdırma başlığı hareket ediyor, ama hiçbir şey yazdırmıyor**

o **Yazıcının işleyişini onaylayın.**

Püskürtme ucu kontrol deseni yazdırın. Bir püskürtme ucu kontrol deseni bir bilgisayara bağlanmadan yazdırılabilir, işlemleri kontrol edebilir ve yazıcının durumunu yazdırabilirsiniz.

U["Baskı Kafası Püskürtme Ucu Kontrolü" sayfa 67](#page-66-0)

Püskürtme ucu kontrol deseni düzgün yazdırılmazsa sonraki bölümü kontrol edin.

#### **Sorun Çözücü**

#### o **Motor kendi kendine ayarlama sürüyor. mesajı kontrol panelinin ekranında görüntüleniyor mu?**

Yazıcı iç motoru ayarlar. Yazıcıyı kapatmadan biraz bekleyin.

## **Püskürtme ucu kontrol deseni düzgün yazdırılmadı**

#### o **Kafa Temizleme işlemi gerçekleştirin.**

Püskürtme uçları tıkanmış olabilir. Kafa Temizleme işlemini gerçekleştirdikten sonra yeniden bir püskürtme ucu kontrolü deseni yazdırın.

U["Kafa Temizleme" sayfa 67](#page-66-0)

#### o **Yazıcı uzun süre kullanılmadı mı?**

Yazıcı uzun süre kullanılmamışsa, püskürtme uçları kurumuş ve tıkanmış olabilir.

Yazıcı uzun süre kullanılmadığında atılacak adımlar. U["Yazıcı kullanılmadığında dikkat edilecek husus](#page-24-0)[lar" sayfa 25](#page-24-0)

## **Baskılar Beklediğiniz Gibi Değil**

### **Yatay çizgiler göründüğünde veya renkler yanlış olduğunda**

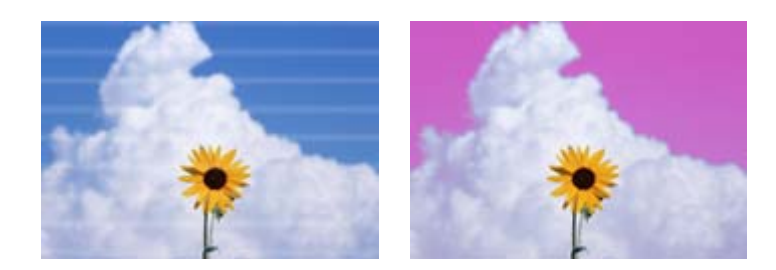

Baskı sonuçlarındaki sorunlar iyileşene kadar şunları gerçekleştirin.

#### **1. Kafa Temizleme işlemi gerçekleştirin**

Üç tip Kafa Temizleme mevcuttur; **Otomatik Temizleme**, **Temizleme (Hafif)** ve **Temizleme (Yoğun)**.

Öncelikle **Otomatik Temizleme** yapın. Bu, tıkanıklıkları temizlemezse, **Temizleme (Hafif)** ve ardından **Temizleme (Yoğun)** sırasıyla gerçekleştirin.

U["Baskı Kafası Püskürtme Ucu Kontrolü" sayfa 67](#page-66-0)

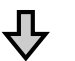

Kafa Temizleme işlemini üç kez yaptıktan sonra bile baskı sonuçları iyileşmezse

#### **2. Başlık istasyonunu ve sileceği temizleyin**

Sağlanan bakım kitini kullanarak temizleyin. Temizlemeden önce aşağıdakilere bakın.

Thtiyacınız Olacak Seyler" sayfa 56 U["Bakımla İlgili Önlemler" sayfa 56](#page-55-0)

Temizleme prosedürü  $\mathscr{D}$  ["Başlık İstasyonunu ve Sileceği Temizleme" sayfa 58](#page-57-0)

YouTube'daki bir videoda temizleme prosedürünü kontrol edebilirsiniz. U[Epson Video Manuals](http://www.epson-biz.com/?prd=sc-f6400_sc-f6400h&inf=playlist)

Baskı kalitesi hala iyileşmediyse, bayinize veya Epson Destek'e başvurun.

### **Mürekkep damlaması olursa**

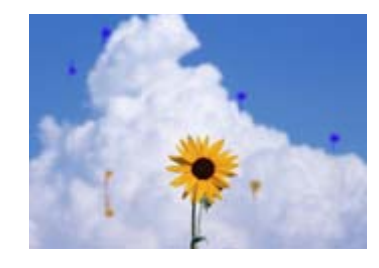

Baskı sonuçlarındaki sorunlar iyileşene kadar şunları gerçekleştirin.

#### **Sorun Çözücü**

#### **1. Kafa Temizleme işlemi gerçekleştirin**

Üç tip Kafa Temizleme mevcuttur; **Otomatik Temizleme**, **Temizleme (Hafif)** ve **Temizleme (Yoğun)**.

Öncelikle **Otomatik Temizleme** yapın. Bu, tıkanıklıkları temizlemezse, **Temizleme (Hafif)** ve ardından **Temizleme (Yoğun)** sırasıyla gerçekleştirin.

U["Baskı Kafası Püskürtme Ucu Kontrolü" sayfa 67](#page-66-0)

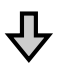

Kafa Temizleme işlemini üç kez yaptıktan sonra bile baskı sonuçları iyileşmezse

#### **2. Yazdırma başlığını temizleyin**

Sağlanan kafa bakım kitini kullanarak temizleyin. Temizlemeden önce aşağıdakilere bakın.

U["İhtiyacınız Olacak Şeyler" sayfa 56](#page-55-0) U["Bakımla İlgili Önlemler" sayfa 56](#page-55-0)

Temizleme prosedürü  $\mathscr{D}$  ["Yazdırma Başlığı Bakımı" sayfa 64](#page-63-0)

YouTube'daki bir videoda temizleme prosedürünü kontrol edebilirsiniz. U[Epson Video Manuals](http://www.epson-biz.com/?prd=sc-f6400_sc-f6400h&inf=playlist)

Baskı kalitesi hala iyileşmediyse, bayinize veya Epson Destek'e başvurun.

## **Baskı kalitesi düşük, düzensiz, çok açık veya çok karanlık**

#### o **Yazdırma başlığı püskürtme uçları tıkalı mı?**

Yazdırma başlığı püskürtme uçları tıkalıysa, bazı püskürtme uçları mürekkep püskürtmez ve baskı kalitesi düşer. Püskürtme ucu kontrol deseni yazdırın.

U["Baskı Kafası Püskürtme Ucu Kontrolü" sayfa 67](#page-66-0)

#### o **Yazdırma Kafası Hizalama işlemini gerçekleştirdiniz mi?**

İki yönlü yazdırma ile, yazdırma başlığı sola ve sağa hareket ederken yazdırır. Yazdırma başlığı yanlış hizalanmışsa, çizilen çizgiler buna uygun olarak yanlış hizalanmış olabilir. Dikey çizilen satırlar çift yönlü yazdırma ile yanlış hizalanmışsa, Yazdırma Kafası Hizalama gerçekleştirin.

Taman Kafası Hizalama" sayfa 46

#### $\blacksquare$  **Orijinal bir Epson mürekkep besleme ünitesi mi kullanıyorsunuz?**

Bu yazıcı, Epson mürekkep besleme ünitesi ile kullanılmak üzere tasarlanmıştır. Başka bir mürekkep besleme ünitesi türü kullanma, baskı kalitesinin düşmesiyle sonuçlanabilir.

Yalnızca bu kılavuzda belirtilen orijinal mürekkep besleme ünitelerini kullanmanızı öneriyoruz.

#### o **Eski bir mürekkep besleme ünitesi mi kullanıyorsunuz?**

Eski bir mürekkep besleme ünitesi kullanıldığında, baskı kalitesi düşer. Yeni bir mürekkep besleme ünitesi kullanın. Mürekkep besleme ünitesindeki tüm mürekkebi mürekkep besleme ünitesinin üzerinde basılı önerilen tarihten önce kullanın.

#### o **Medya ayarları doğru mu?**

RIP yazılımındaki veya yazıcı üzerindeki medya ayarlarının kullanılmakta olan medya ile eşleştiğini onaylayın.

#### o **Yazdırma sonucunu ekrandaki görüntüyle karşılaştırdınız mı?**

Ekranlar ve yazıcılar farklı renkler üretebileceğinden, yazdırılmış renkler her zaman ekrandaki renklerle mükemmel bir şekilde uyuşmayacaktır.

#### o **Yazdırırken Yazıcı Kapağını açtınız mı?**

Yazdırırken Yazıcı Kapağı açılırsa, yazdırma başlığı renkte eşitsizliğe neden olacak şekilde aniden durur. Yazdırırken Yazıcı Kapağını açmayın.

#### **■** Mürekkep besleme ünitelerini çalkalayın.

Mürekkep çökmüş olabilir (bileşenler sıvı tabanına çöker). Mürekkep besleme ünitelerini çıkarın ve çalkalayın.

U["Mürekkep Besleme Ünitelerini Periyodik Olarak](#page-59-0) [Çalkalama" sayfa 60](#page-59-0)

## **Çıktı kağıt üzerine düzgünce konumlandırılmamış**

#### o **Yazdırma alanını belirlediniz mi?**

Uygulamanın ve yazıcının ayarlarındaki yazdırma alanını kontrol edin.

#### **■** Medya eğik mi?

Genel Ayarlar menüsünde **Kağıt Eğikliğini Algıla** değeri için **Kapalı** seçilirse, medya eğik olduğunda yazdırma işlemi devam edecek ve veriler yazdırma alanının dışında görünecektir. **Kağıt Eğikliğini Algıla** değerini Genel Ayarlar menüsünde **Açık** olarak ayarlayın.

Genel Ayarlar Menüsü" sayfa 74

#### o **Medya yazdırma verisi için yeterince geniş mi?**

Yazdırma görüntüsü medyadan genişse normal şartlar altında yazdırma dursa da, Genel Ayarlar menüsünde **Genişlik Algılama** için **Kapalı** ayarlandığında, yazıcı medyanın kenarları dışına yazdırılabilir. Medyanın kenarları dışında kullanılan mürekkep yazıcının içini lekeleyecektir.

Medya yeniden yüklendiğinde değişen ayarlar yansıtılır.

U["Genel Ayarlar Menüsü" sayfa 74](#page-73-0)

## **Dikey çizilmiş çizgiler yanlış hizalanmış**

#### o **Yazdırma başlığı yanlış mı hizalanmış? (çift taraflı yazdırmada)**

İki yönlü yazdırma ile, yazdırma başlığı sola ve sağa hareket ederken yazdırır. Yazdırma başlığı yanlış hizalanmışsa, çizilen çizgiler buna uygun olarak yanlış hizalanmış olabilir. Dikey çizilen satırlar çift yönlü yazdırma ile yanlış hizalanmışsa, Yazdırma Kafası Hizalama gerçekleştirin.

T<sup>T</sup> ["Yazdırma Kafası Hizalama" sayfa 46](#page-45-0)

## **Yazdırılan alan çizilmiş veya kirli**

#### o **Medya çok kalın veya çok ince mi?**

Bunun yazıcı ile kullanılabilir olup olmadığını belirlemek için medya özelliklerini kontrol edin. Bir yazılım RIP'i kullanıyorsanız, kullanılabilir ayarlar ve medya hakkında bilgi için üreticiye başvurun.

#### o **Medya buruşmuş veya kırışmış mı?**

Eski medyayı veya içinde kırışmış medyayı kullanmayın. Yeni medya kullanın.

#### o **Yazdırma başlığı yazdırılan yüzeye vuruyor mu?**

Medyanın yazdırılabilir tarafı yazdırırken aşınırsa, Medya Ayarları menüsünden **Merdane Boşluğu** öğesini kullanarak boşluğu artırın.

U["Medya Ayarları Menüsü" sayfa 81](#page-80-0)

### o **Yazdırma başlığı medyanın kenarını çiziyor mu?**

Yazıcı Kurulumu menüsünde **Üst Kenar Boşluğu** ayarını genişletin.

Genel Ayarlar Menüsü" sayfa 74

#### o **Medyanın alt kenarı çiziliyor mu?**

Yazdırma verilerinin içeriğine bağlı olarak, yazdırılabilir yüzeyin alt kenarı çizilerek aşınabilir. Bu durumda, Medya Ayarları menüsünde **Sayfa Başına Kuruma Süresi** değerini artırın, Yazıcı Kurulumu menüsünde **Sayfalar Arası Boşluk** değerini artırın veya RIP'deki yazdırma verilerine bir alt kenar boşluğu ekleyin.

U["Medya Ayarları Menüsü" sayfa 81](#page-80-0)

U["Genel Ayarlar Menüsü" sayfa 74](#page-73-0)

U["Yazdırılabilir alan" sayfa 50](#page-49-0)

#### o **Yazıcının iç kısmı temizleme gerektiriyor mu?**

Silindirler temizleme gerektirebilir. Kağıt besleyerek ve çıkararak silindirleri temizleyin.

U["Merdane temizlendikten sonra bile yazdırılabi](#page-59-0)[lir yüzey hala kirli" sayfa 60](#page-59-0)

## **Yazdırılan medyanın ters tarafı kirli**

#### o **Menüde Genişlik Algılama için Açık seçimini yapın.**

Yazdırma görüntüsü medyadan genişse normal şartlar altında yazdırma dursa da, Genel Ayarlar menüsünde **Genişlik Algılama** için **Kapalı** ayarlandığında, yazıcı medyanın kenarları dışına yazdırılabilir. Medyanın kenarları dışında kullanılan mürekkep yazıcının içini lekeleyecektir.

Medya yeniden yüklendiğinde değişen ayarlar yansıtılır.

U["Genel Ayarlar Menüsü" sayfa 74](#page-73-0)

#### ■ **Mürekkep yazdırılan yüzeyde kuruyor mu?**

Yazdırma yoğunluğuna ve medya türüne bağlı olarak, mürekkebin kuruması biraz zaman alabilir. Yazdırılan yüzey kuruyana kadar medyayı istiflemeyin.

## **Besleme veya Çıkarma Sorunları**

### **Kağıdı besleyemiyor veya çıkaramıyor.**

#### o **Medya doğru konumda yüklendi mi?**

Düzgün medya yükleme konumları için aşağıdakilere bakın.

U["Medya Yükleme" sayfa 37](#page-36-0)

Medya düzgün olarak yüklenmemişse, kullandığınız medyanın durumunu kontrol edin.

#### o **Medya kıvrılmış, katlanmış, bükülmüş, kırışmış veya dalgalı mı?**

Kıvrılmış, katlanmış, bükülmüş, kırışmış veya dalgalı kısmı kesip çıkarın.

- U["Medyanın Kesilmesi" sayfa 43](#page-42-0)
- T<sup>T</sup> ["Yüklenen Medya için ayarları yapın" sayfa 37](#page-36-0)

#### ■ **Medya yazdırma işleminden hemen önce mi yüklendi?**

Silindirler yazıcının içinde kalan medyayı kırıştırabilir veya medya dalgalı olabilir ya da kıvrılabilir.

#### o **Medya çok kalın veya çok ince mi?**

- ❏ Bunun yazıcıda kullanılabilir olup olmadığını belirlemek için medya özelliklerini kontrol edin. U["Desteklenen Medya" sayfa 101](#page-100-0)
- ❏ RIP yazılımını kullanarak yazdırma ayarlarının nasıl yapılandırılacağı ile ilgili bilgiler için, RIP üreticisi ile irtibata geçin.

#### o **Kağıt Emişi çok yüksek mi ayarlanmış?**

Medya çıkarma ile ilgili sorun yaşamaya devam ederseniz, **Kağıt Emişi** (medyayı kağıt besleme yolunda tutmak için kullanılan emiş miktarı) azaltmaya çalışın.

U["Medya Ayarları Menüsü" sayfa 81](#page-80-0)

### **Medya sıkışmaları**

Kontrol paneli ekranında görüntülenen hatayı kontrol edin ve ardından medyayı çıkarmak için ekrandaki talimatları izleyin.

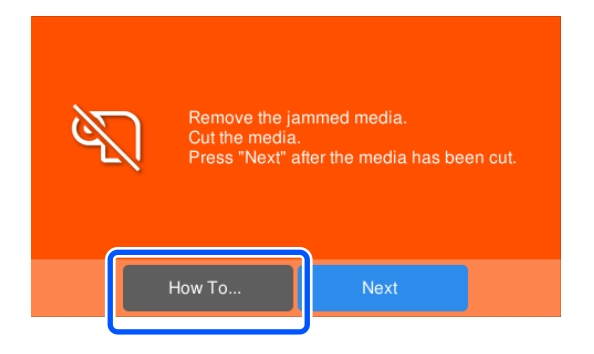

Medyayı çıkardıktan sonra, yazdırma işini kaldırmak için aşağıdaki ekranda **Yazdırmayı İptal Et** öğesine basın. Yazdırmayı baştan yeniden başlatmak için basın.

**Sonlandır**'a basın ve ardından yazdırma verilerinin geri kalanını yazdırmak için medyayı yeniden yükleyin.

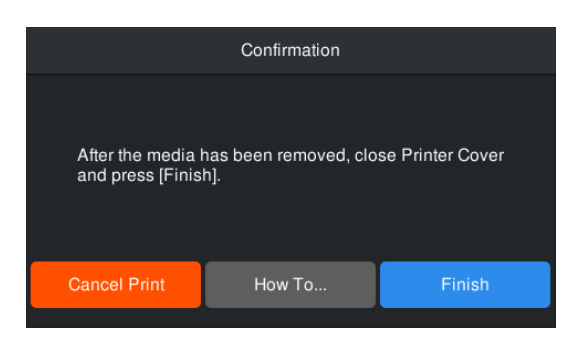

## **Diğerleri**

## **Kontrol paneli ekranı kapanmaya devam eder**

#### ■ Yazıcı uyku modunda mı?

Kurulum menüsündeki **Uyku Zmnlaycsı** bölümünde ayarlanan süre boyunca yazıcıda hiçbir işlem yapılmazsa, yazıcı uyku moduna geçer. Uyku moduna girmeden önceki süreyi Genel Ayarlar menüsünden değiştirebilirsiniz.

U["Genel Ayarlar Menüsü" sayfa 74](#page-73-0)

## **Renkli mürekkep siyah veri yazdırırken dahi hızlı bir şekilde biter**

o **Renkli mürekkep Kafa Temizleme işlemi sırasında tüketilir.**

> **Kafa Temizleme** işlemi, tüm renklerden mürekkebi tüketir.

## **Medya temiz bir şekilde kesilmiyor**

#### o **Kesiciyi değiştirin.**

Medya temiz bir şekilde kesilmemişse veya kesilen bölümlerin kenarları kabarıksa, kesiciyi değiştirin.

**T** ["Otomatik Kesici Bıçağı Değiştirme" sayfa 66](#page-65-0)

### **Yazıcının içinde bir ışık görünür**

#### $\blacksquare$  Bu bir arıza değildir.

Kırmızı ışık yazıcının içindeki bir ışıktır.

### **Yönetici parolası unutulmuş**

o **Satıcınız veya Epson Destek ile irtibata geçin.**

## **Kafa Temizleme işlemi, yazıcı açıldığında başlar**

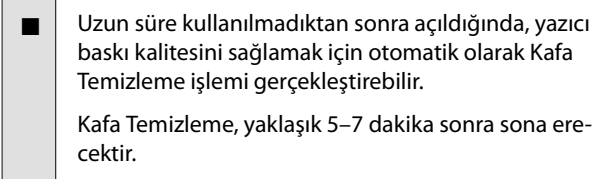

# <span id="page-96-0"></span>**Ek**

En son bilgiler için, Epson Web sitesine bakınız (Eylül 2022 itibariyle).

# **Seçenekler ve Sarf Malzemeleri**

## **Mürekkep Besleme Üniteleri**

#### **SC-F6400 Serisi**

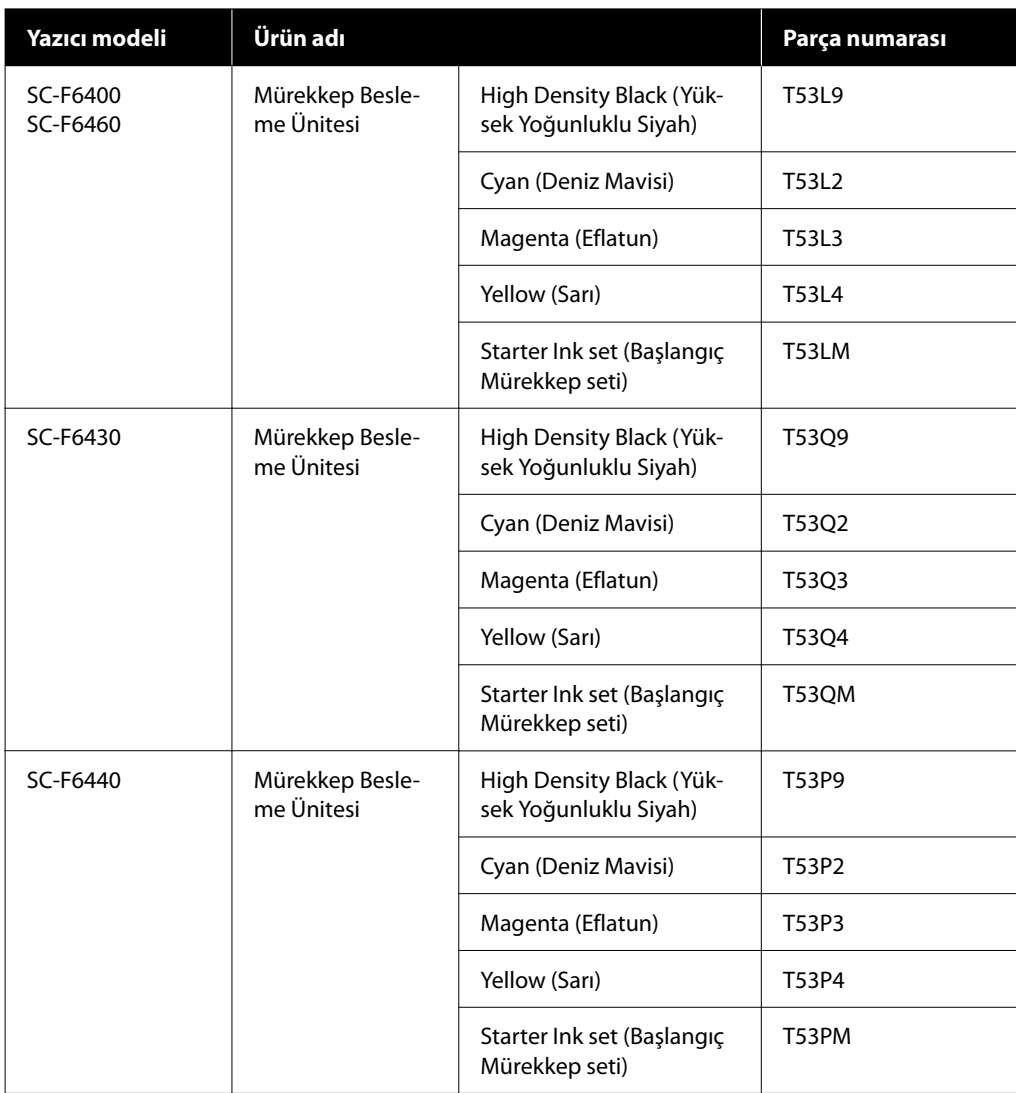

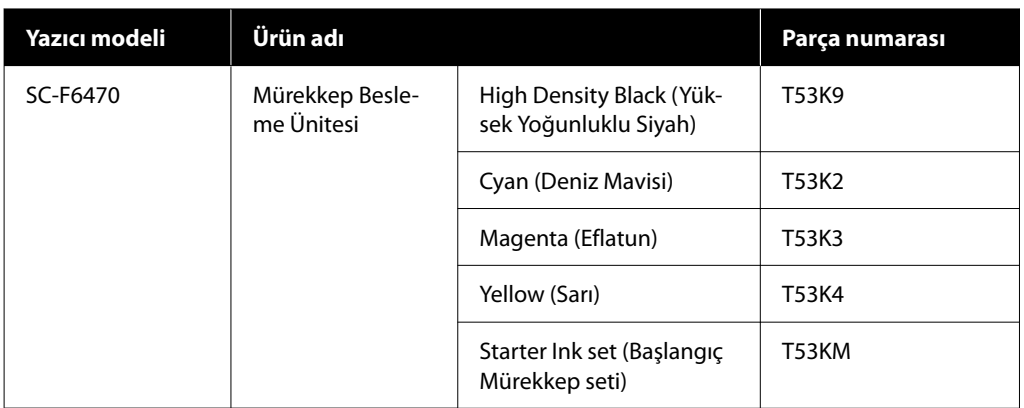

#### **SC-F6400H Serisi**

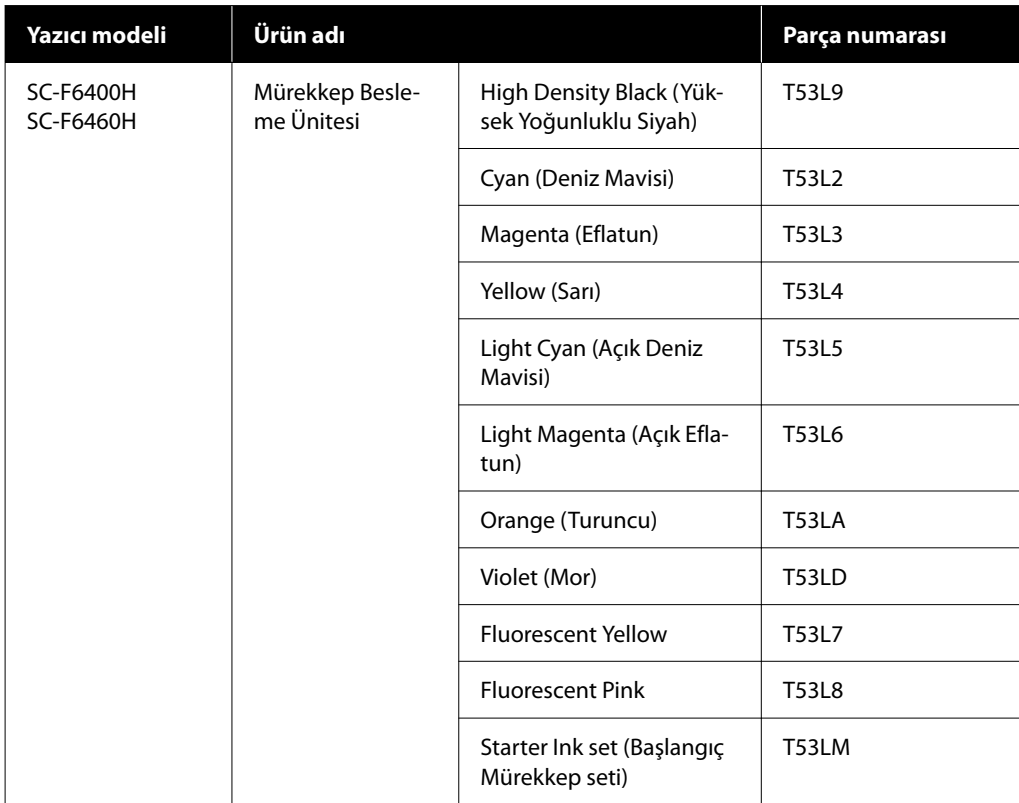

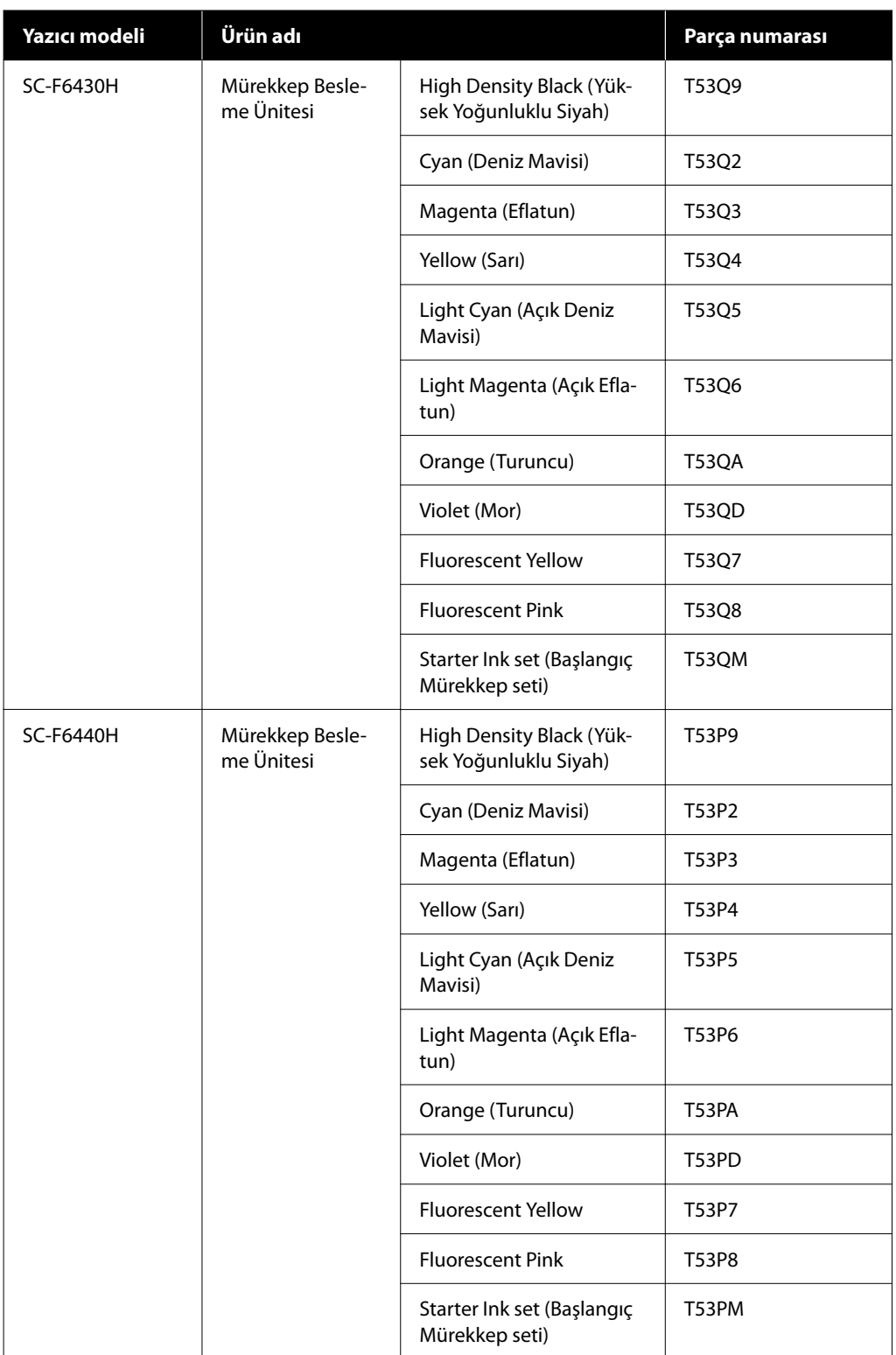

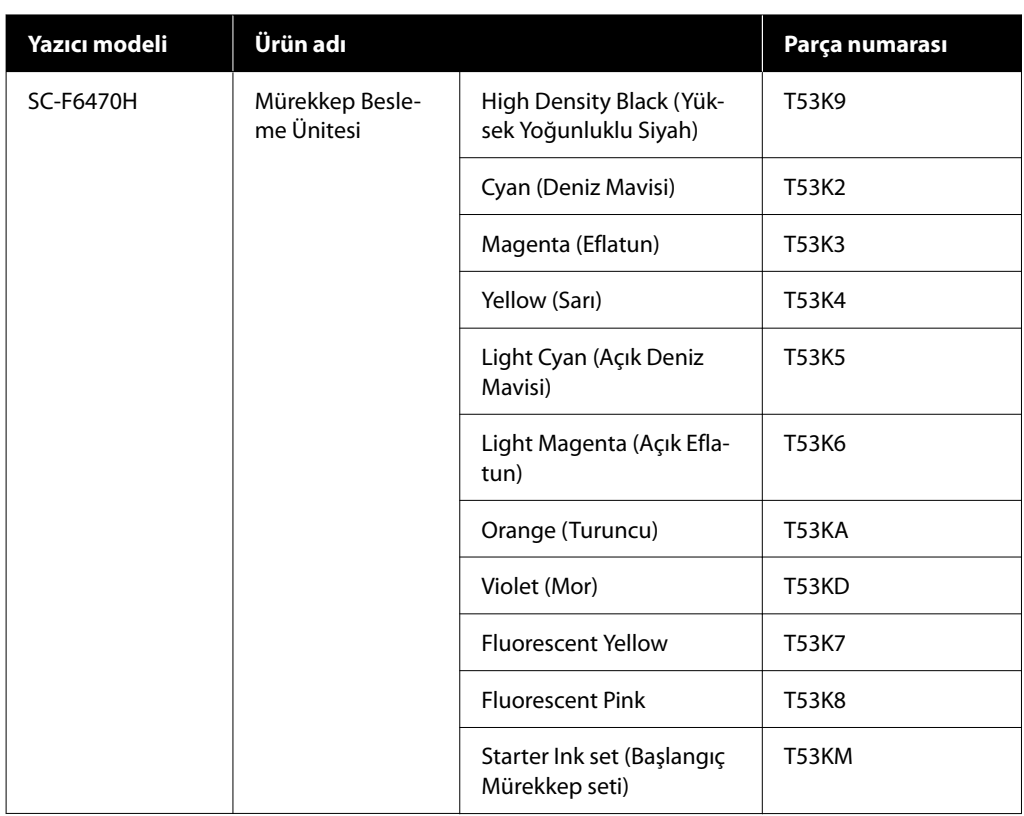

Epson, orijinal Epson Mürekkep Besleme Ünitesi kullanımını önerir. Epson, orijinal olmayan mürekkeplerin kalitesini ve güvenilirliğini garanti edemez. Orijinal olmayan mürekkep kullanılması Epson'ın garanti kapsamına girmeyen hasarlara neden olabilir ve bazı koşullarda yazıcının istikrarsız çalışmasına yol açabilir. Orijinal olmayan mürekkep seviyeleri hakkında bilgi görüntülenmeyebilir ve orijinal olmayan mürekkep kullanımı servis desteğinde kullanılmak üzere kaydedilir.

## **Diğerleri**

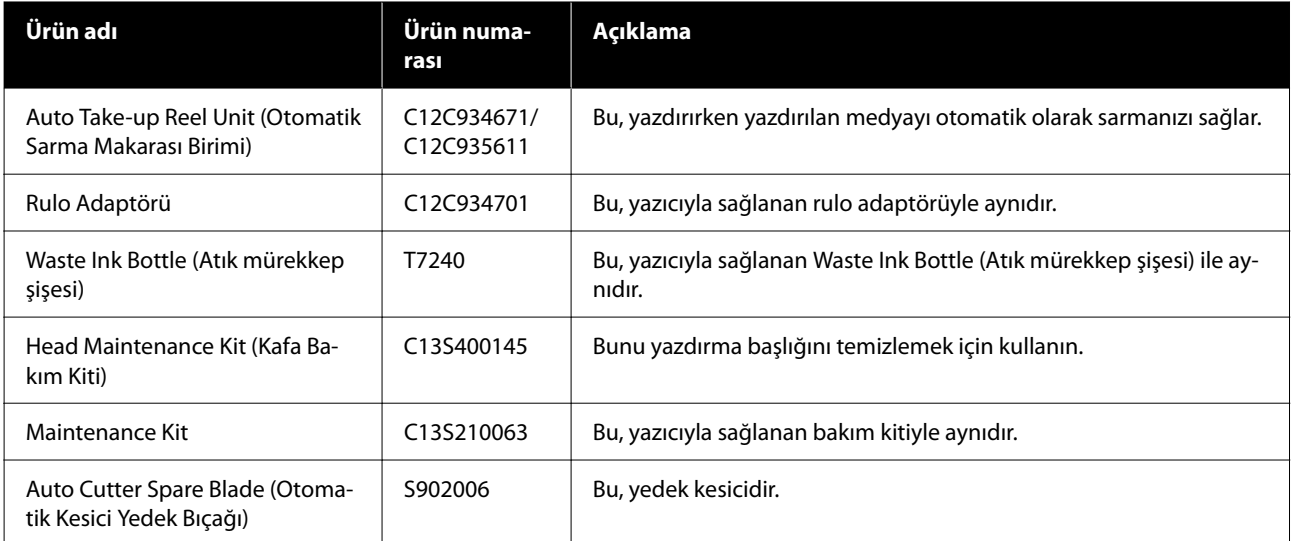

## <span id="page-100-0"></span>**Desteklenen Medya**

Aşağıdaki medyalar bu yazıcı ile kullanılabilir. Baskı kalitesi kullanılan medya türü ve kalitesinden büyük ölçüde etkilenir. Eldeki göreve uygun bir medya seçin. Kullanım hakkında bilgi için, medya ile birlikte verilen belgelere bakın veya üreticisine başvurun. Büyük miktarlarda medya satın almadan önce, daha küçük bir örnek yazdırmayı deneyin ve sonuçları kontrol edin.

#### c*Önemli:*

*Kırışmış, çizilmiş, yırtılmış veya kirli medya kullanmayın.*

#### **Rulo medya**

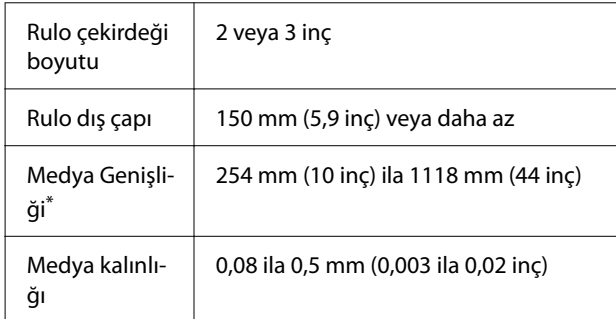

\* Otomatik sarma makarası birimi takıldığında, 432 mm (17 inç) – 1118 mm (44 inç).

# **Yazıcıyı Taşıma ve Nakliye**

Bu bölümde ürünün nasıl taşınacağı ve nakliyesi açıklanmaktadır.

## **Yazıcıyı Taşıma**

Bu bölümde, ürünün merdiven, rampa veya asansörlerden geçmeden aynı katta başka bir konuma taşındığı varsayılır. Yazıcının katlar arasında, başka bir binaya veya düz olmayan zeminler arasında taşınması hakkında bilgi için aşağıya bakın.

U["Nakliye" sayfa 102](#page-101-0)

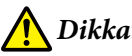

### *Dikkat:*

*Ürünü taşırken ileri veya geri 10 dereceden fazla eğmeyin. Bu önleme riayet edilmemesi, yazıcının kazalara neden olarak düşmesiyle sonuçlanabilir.*

#### **Hazırlanma**

Yazıcıyı taşımadan önce, önceden aşağıdaki hazırlıkları yapın.

- ❏ Yazıcıyı kapatın ve tüm kabloları çıkarın.
- ❏ Yazıcıda Waste Ink Bottle (Atık mürekkep şişesi) varsa, mürekkebin damlamasını önlemek için yeni bir Waste Ink Bottle (Atık mürekkep şişesi) takın.
- ❏ Medyayı çıkarın.
- ❏ Takılı isteğe bağlı bileşenler varsa çıkarın.
- ❏ Altlığın kilidini açın.

#### **Taşıma Sonrası Kurulum**

Taşıdıktan sonra yazdırmaya hazırlamak için aşağıdaki ayarları yapın.

- ❏ Yerin kurulum için uygun olduğunu kontrol edin ve yazıcıyı kurun. **Kuzey Amerika ve Latin Amerika kullanıcıları:** Ürün kurulum bilgileri için bayinize başvurun. Yetkisiz kurulumla ürüne zarar verilmesi, Epson garantiniz kapsamında olmayacaktır. **Diğer bölgeler:** U*Kurulum Kılavuzu* (kitapçık)
- ❏ Güç kablolarını takın ve yazıcıyı açın. **Kuzey Amerika ve Latin Amerika kullanıcıları:** Ürün kurulum bilgileri için bayinize başvurun. Yetkisiz kurulumla ürüne zarar verilmesi, Epson garantiniz kapsamında olmayacaktır. **Diğer bölgeler:**U*Kurulum Kılavuzu* (kitapçık)
- ❏ Tıkalı püskürtme uçlarını kontrol etmek için bir püskürtme ucu kontrolü uygulayın. U["Baskı Kafası Püskürtme Ucu Kontrolü"](#page-66-0) [sayfa 67](#page-66-0)
- ❏ Yazdırma Kafası Hizalama işlemini gerçekleştirin ve baskı kalitesini kontrol edin. U["Yazdırma Kafası Hizalama" sayfa 46](#page-45-0)

## <span id="page-101-0"></span>**Nakliye**

Yazıcıyı taşımadan önce, satıcınız veya Epson Destek ile irtibata geçin.

## <span id="page-102-0"></span>**Her Medya Türü için Medya Ayarları Listesi**

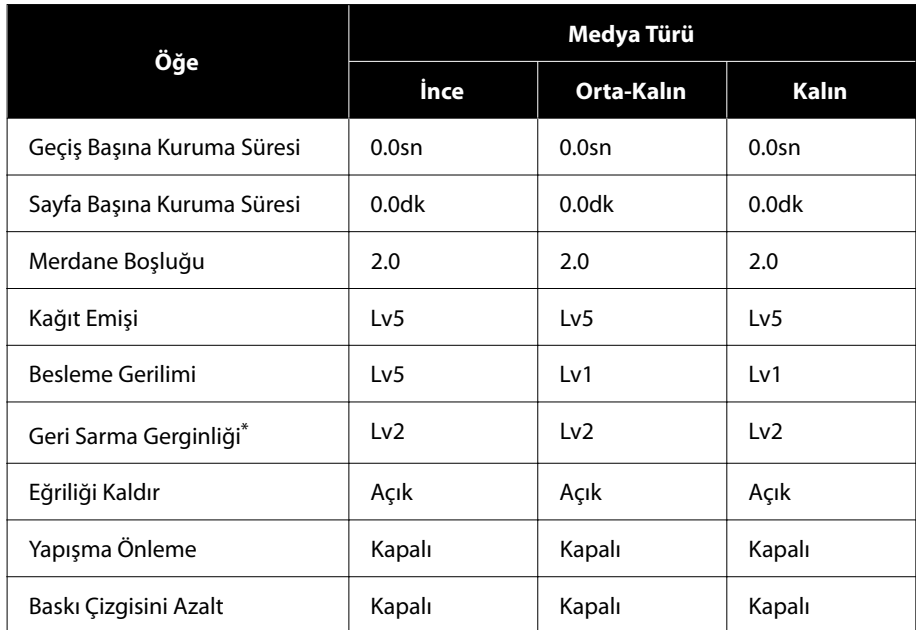

Bir Medya Türü seçildiğinde, aşağıdaki tabloda kayıtlı medya ayarları gösterilir.

\* Yalnızca otomatik sarma makarası birimi takıldığında etkinleştirilir.

## <span id="page-103-0"></span>**Sistem Gereksinimleri**

Her yazılım aşağıdaki ortamlarda kullanılabilir (Eylül 2022 itibariyle).

Desteklenen işletim sistemleri bölgeye göre değişiklik gösterir ve değişebilir.

En son bilgiler için, Epson Web sitesine bakınız.

## **Epson Edge Dashboard**

#### c*Önemli:*

*Epson Edge Dashboard yüklü bilgisayarın aşağıdaki gereksinimleri karşıladığından emin olun.*

*Bu gereksinimler karşılanmazsa, yazılım yazıcıyı düzgün izleyemez.*

- ❏ *Bilgisayarınızın hazırda bekleme işlevini devre dışı bırakın.*
- ❏ *Uyku işlevini devre dışı bırakarak bilgisayarın uyku durumuna girmemesini sağlayın.*

#### **Windows**

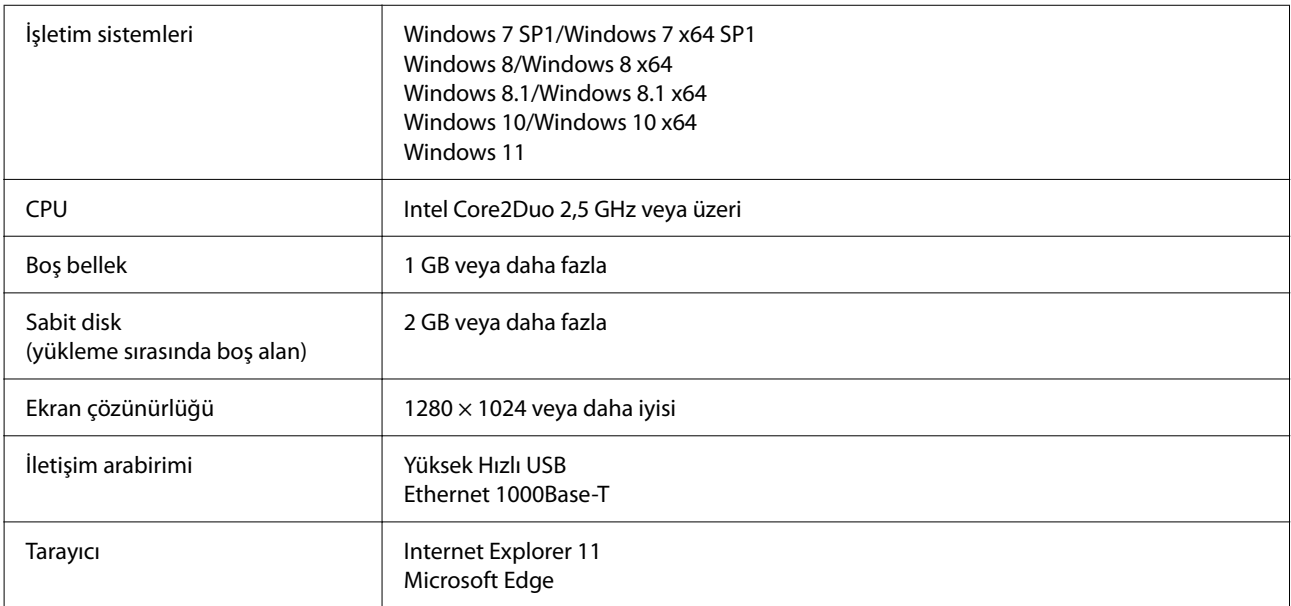

#### **Mac**

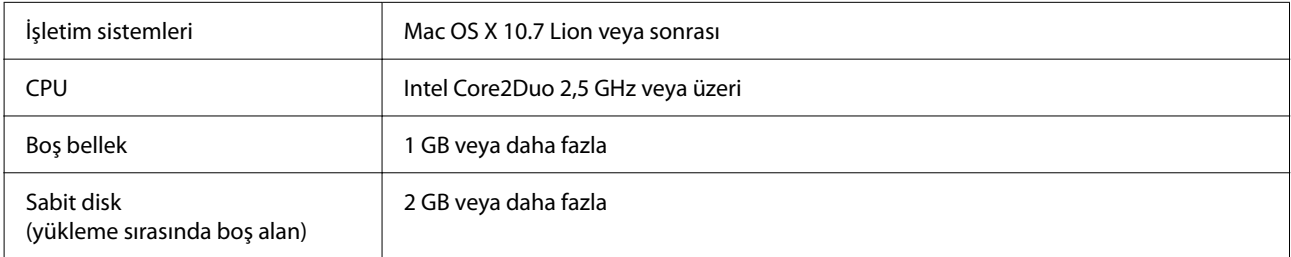

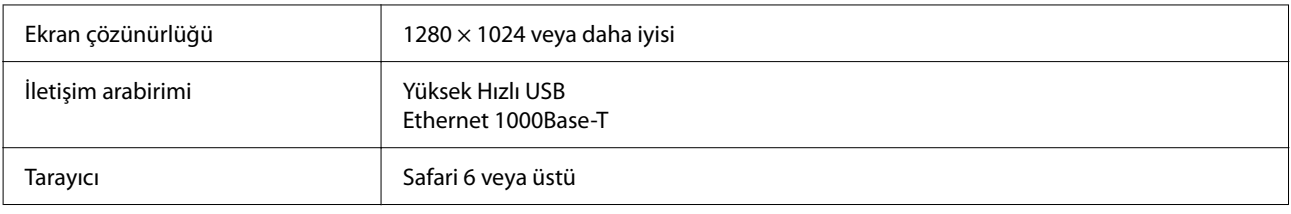

## **Epson Edge Print**

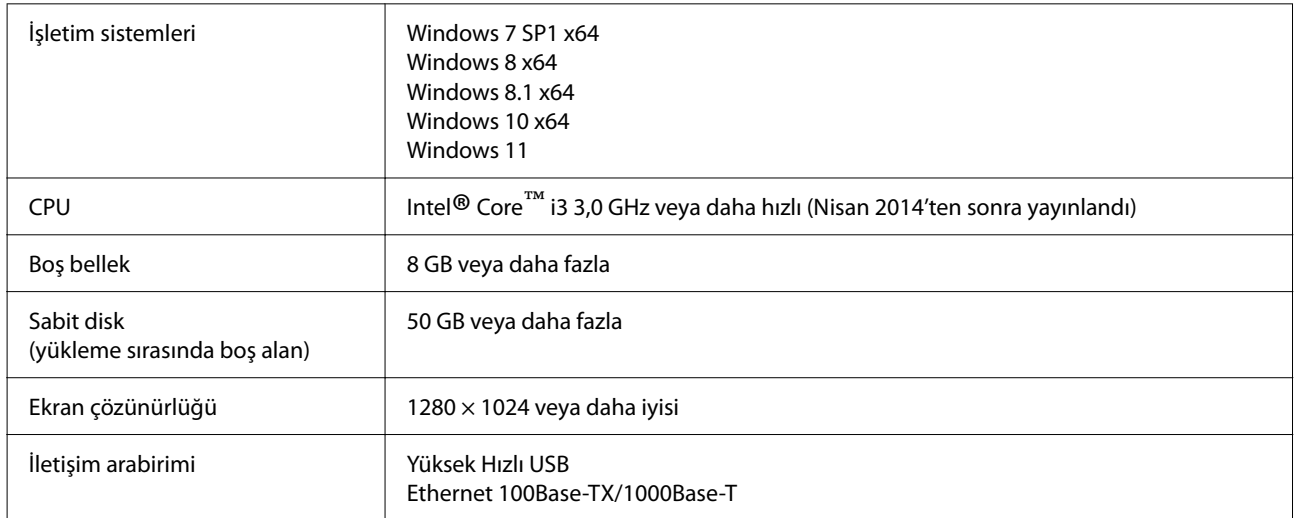

Bu yazılımın yüklendiği bilgisayarın Adobe Illustrator gibi diğer uygulamaları eşzamanlı olarak kullanabilmesi beklenir. Bu nedenle, mevcut en yüksek teknik özelliklere sahip bir bilgisayar kullanmanızı öneririz.

Ayrıca, bu yazılımın taşıdığı veriler normal olarak birkaç GB'dir ve uzun yüksek kaliteli yazdırma işleri için birkaç on GB'ye ulaşabilir.

Bu nedenle yeterli dereceden fazla kullanılabilir bellek kapasitesine sahip bir sabit diski olan bilgisayar kullanmanızı öneririz.

## **Web Config**

Aşağıdaki tarayıcılar desteklenmektedir. Tarayıcının en son sürümünü kullandığınızdan emin olun.

Internet Explorer 11, Microsoft Edge, Firefox, Chrome, Safari

# **Özellikler Tablosu**

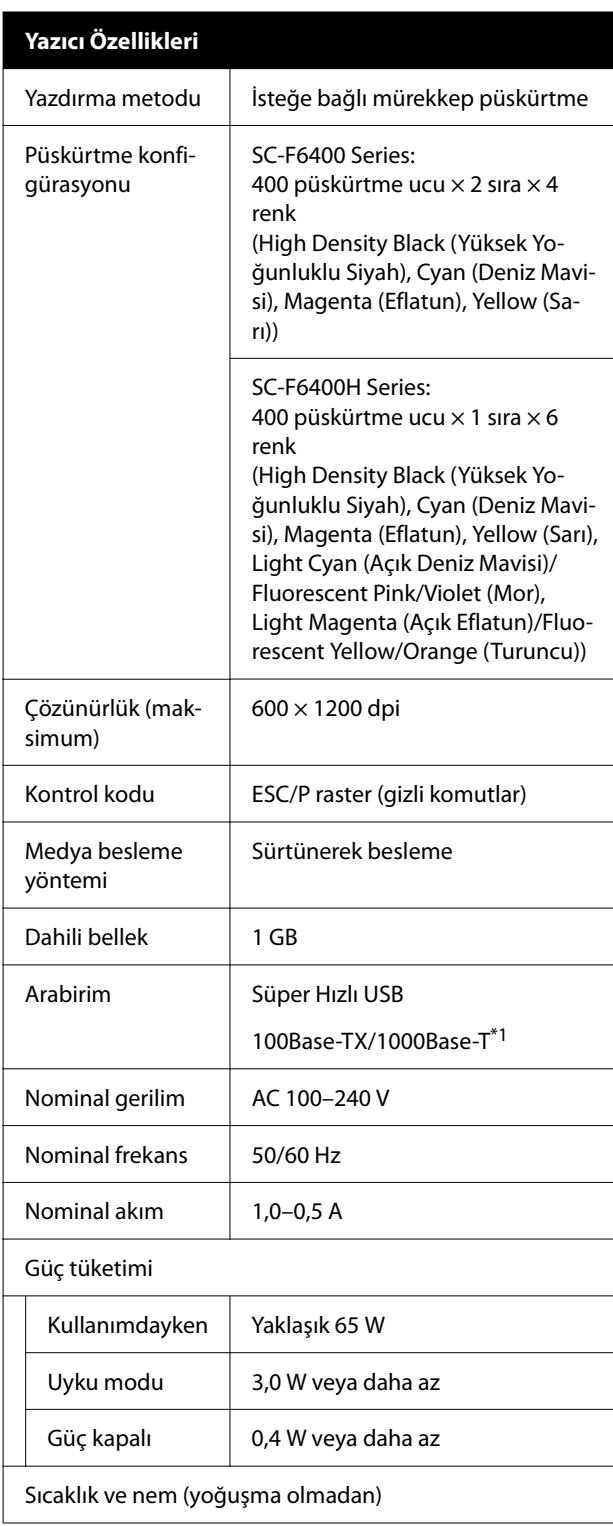

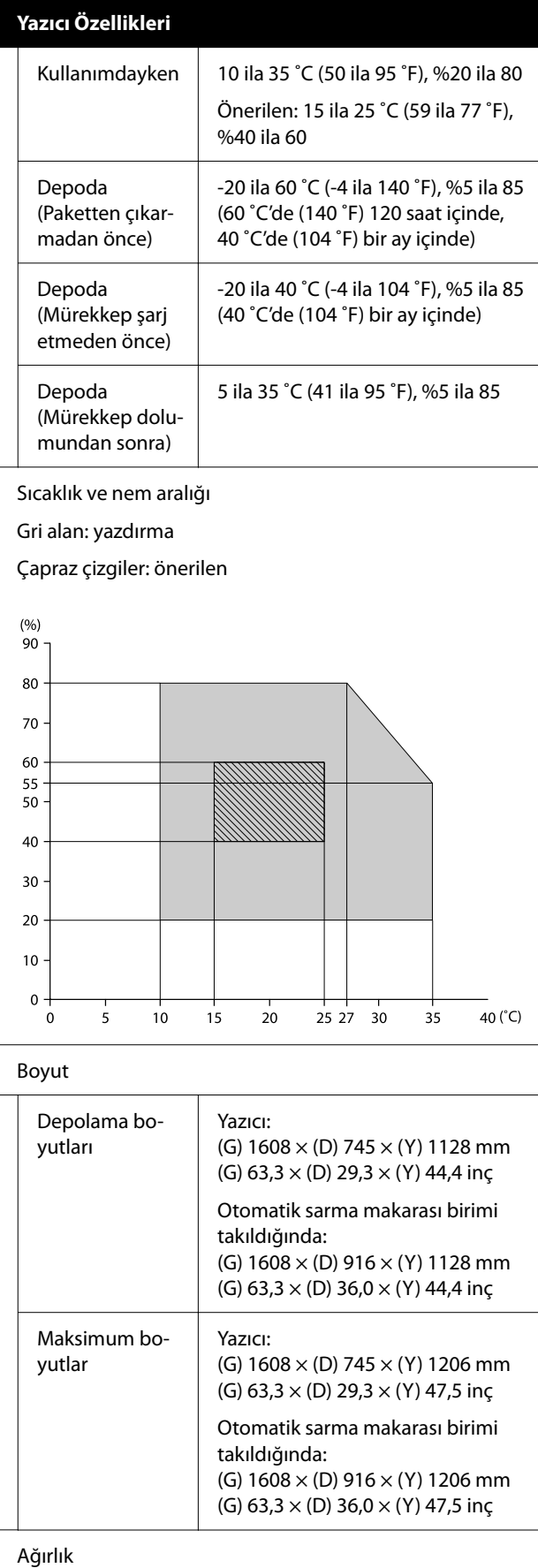

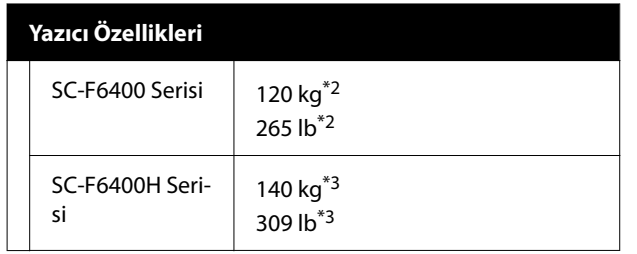

- \*1 Korumalı çift bükümlü kablo kullanın (kategori 5e veya daha yükseği).
- \*2 Mürekkep besleme üniteleri veya Auto Take-up Reel Unit (Otomatik Sarma Makarası Birimi) dahil değildir.
- \*3 Mürekkep besleme üniteleri dahil değildir. Auto Take-up Reel Unit (Otomatik Sarma Makarası Birimi) dahildir.

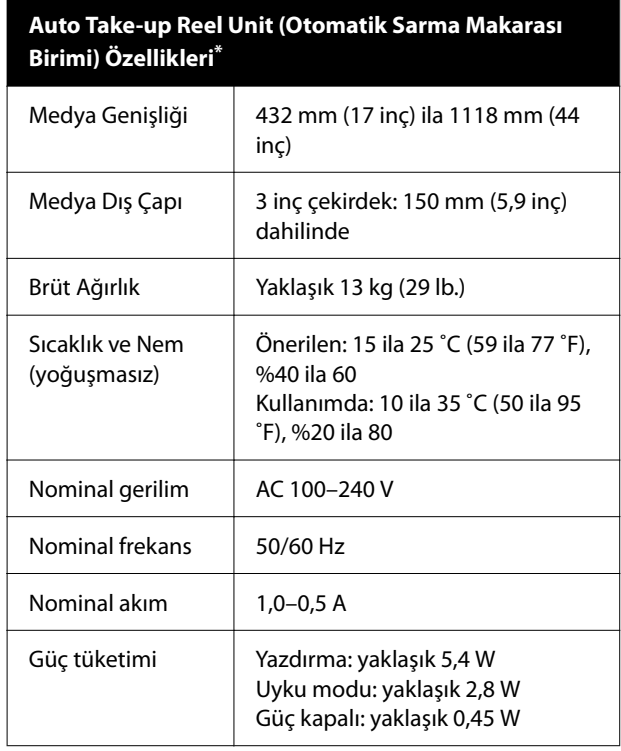

Bu, SC-F6400/SC-F6430/SC-F6440/SC-F6460 için isteğe bağlıdır.

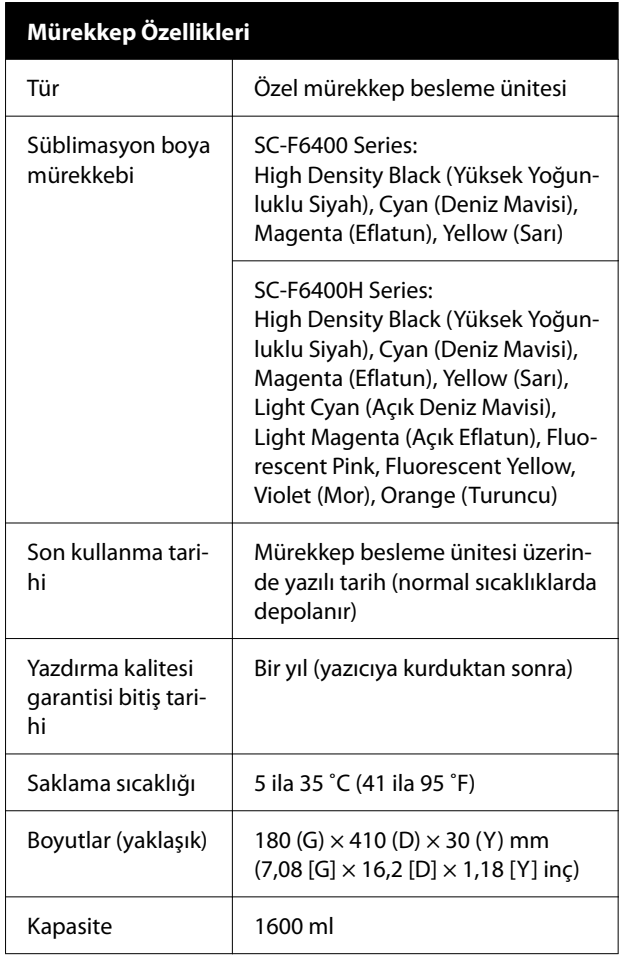

#### *Not:*

*Sabit renkli yazdırma için, sabit oda sıcaklığını 15 ila 25 ˚C (59 ila 77 ˚F) arasında koruyun.*

#### c*Önemli:*

*Yazıcıyı 2000 m (6562 fit) veya daha az rakımda kullanın.*

## *Uyarı:*

*Bu A sınıfı bir üründür. Kapalı bir mekanda bu ürün, radyo parazitine neden olabilir, böyle bir durumda kullanıcının yeterli önlemleri alması gerekebilir.*

#### **AB uygunluk beyanı bilgileri**

Bu ekipmanın AB uygunluk beyanının tam metnine aşağıdaki Internet adresinden ulaşılabilir.

<https://www.epson.eu/conformity>